Configuration and Use Manual MMI-20048166, Rev AE June 2022

# Micro Motion<sup>™</sup> 4200 Transmitters

Configuration and Use Manual

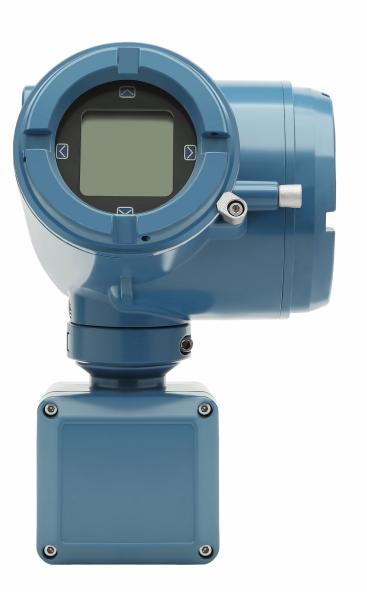

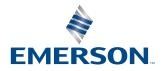

**MICRO MOTION**<sup>®</sup>

### Safety messages

Safety messages are provided throughout this manual to protect personnel and equipment. Read each safety message carefully before proceeding to the next step.

### Safety and approval information

This Micro Motion product complies with all applicable European directives when properly installed in accordance with the instructions in this manual. Refer to the EU declaration of conformity for directives that apply to this product. The following are available: the EU Declaration of Conformity, with all applicable European directives, and the complete ATEX installation drawings and instructions. In addition, the IECEx installation instructions for installations outside of the European Union and the CSA installation instructions for installations in North America are available at Emerson.com or through your local Micro Motion support center.

Information affixed to equipment that complies with the Pressure Equipment Directive, can be found at Emerson.com. For hazardous installations in Europe, refer to standard EN 60079-14 if national standards do not apply.

### **Other information**

Troubleshooting information can be found in the Configuration Manual. Product data sheets and manuals are available from the Micro Motion web site at Emerson.com.

### **Return policy**

Follow Micro Motion procedures when returning equipment. These procedures ensure legal compliance with government transportation agencies and help provide a safe working environment for Micro Motion employees. Micro Motion will not accept your returned equipment if you fail to follow Micro Motion procedures.

Return procedures and forms are available on our web support site at Emerson.com, or by calling the Micro Motion Customer Service department.

# Contents

| Chapter 1 | Before you begin                                              | 7  |
|-----------|---------------------------------------------------------------|----|
| -         | 1.1 About this manual                                         | 7  |
|           | 1.2 Hazard messages                                           | 7  |
|           | 1.3 Related documents                                         | 8  |
|           | 1.4 Installation types                                        |    |
|           | 1.5 Communication tools and protocols                         | 10 |
| Chapter 2 | Quick start                                                   |    |
|           | 2.1 Applying power                                            |    |
|           | 2.2 Check meter status                                        | 13 |
|           | 2.3 Commissioning wizards                                     | 14 |
|           | 2.4 Make a startup connection to the transmitter              | 14 |
|           | 2.5 Set the transmitter clock                                 | 14 |
|           | 2.6 View the licensed features (optional)                     | 15 |
|           | 2.7 Set informational parameters                              |    |
|           | 2.8 Characterize the meter (if required)                      | 16 |
|           | 2.9 Verify mass flow measurement                              | 19 |
|           | 2.10 Verify the zero                                          | 19 |
| Chapter 3 | Introduction to configuration and commissioning               | 21 |
|           | 3.1 Security and write protection                             | 21 |
|           | 3.2 Work with configuration files                             | 23 |
| Chapter 4 | Configure process measurement                                 | 25 |
|           | 4.1 Configure Sensor Flow Direction Arrow                     | 25 |
|           | 4.2 Configure mass flow measurement                           |    |
|           | 4.3 Configure volume flow measurement for liquid applications |    |
|           | 4.4 Configure Gas Standard Volume (GSV) flow measurement      | 35 |
|           | 4.5 Configure density measurement                             | 40 |
|           | 4.6 Configure temperature measurement                         | 43 |
|           | 4.7 Configure Pressure Measurement Unit                       | 44 |
|           | 4.8 Configure Velocity Measurement Unit                       |    |
| Chapter 5 | Configure process measurement applications                    |    |
|           | 5.1 Set up the API Referral application                       | 47 |
|           | 5.2 Set up concentration measurement                          | 60 |
| Chapter 6 | Configure advanced options for process measurement            |    |
|           | 6.1 Detect and report two-phase flow                          | 75 |
|           | 6.2 Configure Flow Rate Switch                                | 76 |
|           | 6.3 Configure events                                          |    |

|            | 6.4 Configure totalizers and inventories                |     |
|------------|---------------------------------------------------------|-----|
|            | 6.5 Configure logging for totalizers and inventories    | 82  |
|            | 6.6 Configure Process Variable Fault Action             |     |
| Chapter 7  | Configure device options and preferences                |     |
|            | 7.1 Configure the transmitter display                   |     |
|            | 7.2 Configure the transmitter response to alerts        |     |
| Chapter 8  | Integrate the meter with the control system             |     |
|            | 8.1 Configure the transmitter channels                  |     |
|            | 8.2 Configure the mA Outputs                            |     |
|            | 8.3 Configure the Frequency Output                      |     |
|            | 8.4 Configure the Discrete Output                       |     |
| Chapter 9  | Configure digital communications                        | 119 |
|            | 9.1 Configure HART communications                       |     |
| Chapter 10 | Complete the configuration                              |     |
| chapter ro | 10.1 Test or tune the system using sensor simulation    |     |
|            | 10.2 Enable or disable software write protection        |     |
| Chapter 11 | Transmitter operation                                   |     |
| chapter 11 | 11.1 View process and diagnostic variables              |     |
|            | 11.2 View and acknowledge status alerts                 |     |
|            | 11.3 Read totalizer and inventory values                |     |
|            | 11.4 Start, stop, and reset totalizers and inventories  |     |
| Chapter 12 | Measurement support                                     |     |
|            | 12.1 Use Smart Meter Verification                       |     |
|            | 12.2 Zero the meter                                     |     |
|            | 12.4 Set up pressure compensation                       |     |
|            | 12.5 Validate the meter                                 |     |
|            | 12.6 Perform a (standard) D1 and D2 density calibration | 150 |
| Chapter 13 | Maintenance                                             |     |
|            | 13.1 Install a new transmitter license                  |     |
|            | 13.2 Reboot the transmitter                             |     |
|            | 13.3 Battery replacement                                |     |
| Chapter 14 | Log files, history files, and service files             |     |
|            | 14.1 Generate history log files                         |     |
|            | 14.2 Totalizer log                                      |     |
|            | 14.3 Generate service files                             |     |
| Chapter 15 | Troubleshooting                                         |     |
|            | 15.1 Overview                                           |     |
|            | 15.2 Status alerts, causes, and recommendations         |     |
|            | 15.3 Transmitter does not communicate                   |     |

|            | 15.4 API Referral troubleshooting                     |     |
|------------|-------------------------------------------------------|-----|
|            | 15.5 Concentration measurement troubleshooting        | 182 |
|            | 15.6 Density measurement troubleshooting              |     |
|            | 15.7 Discrete Output troubleshooting                  |     |
|            | 15.8 Flow measurement troubleshooting                 |     |
|            | 15.9 Frequency Output troubleshooting                 | 188 |
|            | 15.10 mA Output troubleshooting                       | 190 |
|            | 15.11 Temperature measurement problems                | 193 |
|            | 15.12 Check power supply wiring                       | 194 |
|            | 15.13 Check sensor to transmitter wiring              |     |
|            | 15.14 Check grounding                                 | 195 |
|            | 15.15 Perform loop tests                              |     |
|            | 15.16 Trim mA Output                                  | 200 |
|            | 15.17 Using sensor simulation for troubleshooting     | 201 |
|            | 15.18 Check HART communications                       | 201 |
|            | 15.19 Check Lower Range Value and Upper Range Value   | 202 |
|            | 15.20 Check mA Output Fault Action                    | 202 |
|            | 15.21 Check the scaling of the Frequency Output       | 202 |
|            | 15.22 Check Frequency Output Fault Action             |     |
|            | 15.23 Check the direction parameters                  |     |
|            | 15.24 Check the cutoffs                               | 203 |
|            | 15.25 Check for two-phase flow (slug flow)            |     |
|            | 15.26 Check for radio frequency interference (RFI)    |     |
|            | 15.27 Check HART <sup>®</sup> burst mode              | 204 |
|            | 15.28 Check the drive gain                            |     |
|            | 15.29 Checking process variables                      |     |
|            | 15.30 Check the pickoff voltage                       | 209 |
|            | 15.31 Check for internal electrical problems          | 209 |
|            | 15.32 Locate a device using the HART 7 Squawk feature | 211 |
| Appendix A | Using the transmitter display                         |     |
|            | A.1 Components of the transmitter display             | 213 |
|            | A.2 Access and use the display menu                   | 214 |
| Appendix B | Using ProLink III with the transmitter                |     |
|            | B.1 Basic information about ProLink III               |     |
|            | B.2 Connect with ProLink III                          |     |
| Appendix C | Using a field communicator with the transmitter       |     |
| Aberrary C | C.1 Basic information about field communicators       |     |
|            | C.2 Connect with a field communicator                 |     |
| Annondisc  |                                                       |     |
| Appendix D | Channel combinations.                                 |     |
|            | D.1 Rules for channel combinations                    |     |

|            | D.2 Valid combinations for channel configuration                    | 223 |
|------------|---------------------------------------------------------------------|-----|
| Appendix E | Concentration measurement matrices                                  | 225 |
|            | E.1 Standard matrices for the concentration measurement application | 225 |
|            | E.2 Derived variables and calculated process variables              | 226 |
| Appendix F | Environmental compliance                                            | 229 |
|            | F.1 RoHS and WEEE                                                   | 229 |

# 1 Before you begin

# 1.1 About this manual

This manual helps you configure, commission, use, maintain, and troubleshoot Micro Motion 4200 transmitters.

### Important

This manual assumes that:

- The transmitter has been installed correctly and completely according to the instructions in the transmitter installation manual.
- Users understand basic transmitter and sensor installation, configuration, and maintenance concepts and procedures.

# 1.2 Hazard messages

This document uses the following criteria for hazard messages based on ANSI standards Z535.6-2011 (R2017).

# 

Serious injury or death will occur if a hazardous situation is not avoided.

# A WARNING

Serious injury or death could occur if a hazardous situation is not avoided.

# 

Minor or moderate injury will or could occur if a hazardous situation is not avoided.

# NOTICE

Data loss, property damage, hardware damage, or software damage can occur if a situation is not avoided. There is no credible risk of physical injury.

# **Physical access**

# 

Unauthorized personnel can potentially cause significant damage and/or misconfiguration of end users' equipment. Protect against all intentional or unintentional unauthorized use.

Physical security is an important part of any security program and fundamental to protecting your system. Restrict physical access to protect users' assets. This is true for all systems used within the facility.

# **1.3 Related documents**

See the approval documentation shipped with the transmitter, or download the appropriate documentation from the Micro Motion website at Emerson.com.

- Micro Motion 4200 2-Wire Transmitter: Installation Manual
- Micro Motion 4200 2-Wire Transmitter: Product Data Sheet
- Micro Motion 4200 2-Wire Transmitter: Safety Manual for Safety Instrumented Systems
- Micro Motion ProLink III with ProcessViz Software User Manual
- *Replacing the Junction Box for the 4200 Transmitter and the 5700 Transmitter*
- Replacing the Sensor Cable for the 4200 Transmitter and the 5700 Transmitter
- Sensor installation manual, which is shipped with the sensor
- FMEDA report for the Coriolis flow meter with the 4200 transmitter, prepared for Emerson by exida.com LLC

# 1.4 Installation types

The 4200 transmitter was ordered and shipped for one of two installation types. The fifth character of the transmitter number indicates the installation type.

# Figure 1-1: Installation type indication for 4200 transmitters

The number is located on the device tag on the side of the transmitter.

# Table 1-1: Installation types for 4200 transmitters

| Code | Description                     |
|------|---------------------------------|
| I    | Integral mount painted aluminum |
| С    | Remote mount painted aluminum   |
| J    | Integral mount stainless steel  |
| Р    | Remote mount stainless steel    |

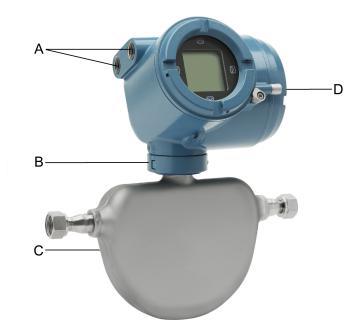

# Figure 1-2: 4200 transmitter painted aluminum -- Integral mount

- A. Conduit openings
- B. Clamping ring
- C. Sensor case
- D. Transmitter housing cover (hidden from view)

The transmitter is installed directly on the sensor.

The connections between the transmitter and sensor are 9-wire, and do not require field wiring on the integral mount version.

The I/O connections consist of two channels, each channel being 2-wire. Power must be supplied to Channel A for the transmitter to operate, while Channel B connections are optional.

# 

# Figure 1-3: 4200 transmitter painted aluminum -- Remote mount

- A. Transmitter housing cover
- B. Clamping ring
- C. Junction box

The transmitter is installed remotely from the sensor. The 9-wire connection between the sensor and transmitter must be field wired. Power supply and I/O must be field wired to the transmitter. The sensor connection is in the junction box.

# 1.5 Communication tools and protocols

You can use several different communications tools and protocols to interface with the transmitter, use different tools in different locations, or use different tools for different tasks.

| Tool                     | Supported protocols                            |
|--------------------------|------------------------------------------------|
| Display                  | Not applicable                                 |
| ProLink <sup>™</sup> III | • HART <sup>®</sup>                            |
|                          | "Factory Use Only" port in non-hazardous areas |
| Field communicator       | HART                                           |

For information about how to use the communication tools, see the appendices in this manual.

### Note

Some configuration and administrative procedures can be performed through the display menus. However, for complete access to transmitter functions, Micro Motion recommends setting up and using an administrative connection.

# Tip

You may be able to use other communications tools, such as AMS<sup>™</sup> Suite: Intelligent Device Manager, or the Smart Wireless THUM<sup>™</sup> Adapter. Use of AMS or the Smart Wireless THUM Adapter is not discussed in this manual. For more information on the Smart Wireless THUM Adapter, refer to the documentation available at Emerson.com.

# 2 Quick start

# 2.1 Applying power

The transmitter must be powered up for all configuration and commissioning tasks or for process measurement.

# Procedure

- 1. Verify that the cables are connected to the transmitter as described in the installation manual.
- 2. Verify that all transmitter and sensor covers and seals are closed.

# 

To prevent ignition of flammable or combustible atmospheres, ensure that all covers and seals are tightly closed. For hazardous area installations, applying power while housing covers are removed or loose can cause an explosion.

3. Turn on the electrical power at the power supply. The transmitter will automatically perform diagnostic routines. During this period, the Transmitter Initializing alert is active. The diagnostic routines should complete in approximately 30 seconds.

## Postrequisites

Although the sensor is ready to receive process fluid shortly after power-up, the electronics can take up to 10 minutes to reach thermal equilibrium. Therefore, if this is the initial startup, or if power has been off long enough to allow components to reach ambient temperature, allow the electronics to warm up for approximately 10 minutes before relying on process measurements. During this warm-up period, you may observe minor measurement instability or inaccuracy.

When the flow meter has completed its power-up sequence, if the default settings are in effect:

- The display will show the current mass flow rate and measurement unit.
- If there are any active fault or informational alarms, the alert banner displays until the alert has been manually acknowledged.
- If the alert has been acknowledged but is still active, the alert icon displays above the menu button, and the **Alert List** menu appears at the top of the main menu.

# 2.2 Check meter status

Check the meter for any error conditions that require user action or that affect measurement accuracy.

# Procedure

Wait approximately 10 seconds for the power-up sequence to complete.

Immediately after power-up, the transmitter runs through diagnostic routines and checks for error conditions. During the power-up sequence, the Transmitter Initializing alert is active. This alert should clear automatically when the power-up sequence is complete.

# 2.3 Commissioning wizards

The transmitter menu includes a *Guided Setup* to help you move quickly through the most common configuration parameters. ProLink III also provides a commissioning wizard.

By default, when the transmitter starts up, the Guided Setup menu is offered. You can choose to use it or not. You can also choose whether or not Guided Setup is displayed automatically.

- To enter Guided Setup upon transmitter startup, choose Yes at the prompt.
- To enter Guided Setup after transmitter startup, choose  $Menu \rightarrow Startup Tasks$ .
- To control the automatic display of Guided Setup, choose Menu → Configuration → Guided Setup.

For information on the ProLink III commissioning wizard, see the Micro Motion ProLink III with ProcessViz Software User Manual.

As the commissioning wizards are self guided, they are not documented in detail.

# 2.4 Make a startup connection to the transmitter

For all configuration tools except the display, you must have an active connection to the transmitter to configure the transmitter.

# Procedure

Identify the connection type to use, and follow the instructions for that connection type in the appropriate appendix.

| Communications tool | Connection type to use | Instructions                                    |
|---------------------|------------------------|-------------------------------------------------|
| ProLink III         | HART                   | Using ProLink III with the transmitter          |
| Field communicator  |                        | Using a field communicator with the transmitter |

# 2.5 Set the transmitter clock

| Display            | Menu $\rightarrow$ Configuration $\rightarrow$ Time/Date/Tag             |
|--------------------|--------------------------------------------------------------------------|
| ProLink III        | Device Tools $\rightarrow$ Configuration $\rightarrow$ Transmitter Clock |
| Field communicator | $Configure \to Manual \ Setup \to Clock$                                 |

The transmitter clock provides timestamp data for alerts, service logs, history logs, and all other timers and dates in the system. You can set the clock for your local time or for any standard time you want to use.

### Tip

You may find it convenient to set all of your transmitter clocks to the same time, even if the transmitters are in different time zones.

# Procedure

- 1. Select the time zone that you want to use.
- 2. If you need a custom time zone, select **Special Time Zone** and enter your time zone as a difference from UTC (Coordinated Universal Time).

3. Set the time appropriately for the selected time zone.

### Tip

The transmitter does not adjust for Daylight Savings Time. If you observe Daylight Savings Time, you must reset the transmitter clock manually.

4. Set the month, day, and year.

The transmitter tracks the year and automatically adds a day for leap years.

# 2.6 View the licensed features (optional)

| Display            | $Menu \rightarrow About \rightarrow Licenses \rightarrow Licensed \ Features$ |
|--------------------|-------------------------------------------------------------------------------|
| ProLink III        | Device Tools $\rightarrow$ Device Information $\rightarrow$ Licensed Features |
| Field communicator | $Overview \rightarrow Device Information \rightarrow Licenses$                |

You can view the licensed features to ensure that the transmitter was ordered with the required features.

Licensed features are purchased and available for permanent use. The options model code represents the licensed features.

A trial license allows you to explore features before purchasing. The trial license enables the specified features for a limited number of days. This number is displayed for reference. At the end of this period, the feature will no longer be available.

To purchase additional features or request a trial license, either write down or record the Unique ID Number and current license key from your transmitter and then contact customer service. To enable the additional features or trial license, you will need to install the new license on the transmitter.

# 2.7 Set informational parameters

| Display            | Menu $\rightarrow$ Configuration $\rightarrow$ Device Information               |
|--------------------|---------------------------------------------------------------------------------|
| ProLink III        | Device Tools $\rightarrow$ Configuration $\rightarrow$ Informational Parameters |
| Field communicator | Configure $\rightarrow$ Manual Setup $\rightarrow$ Device                       |

You can set several parameters that identify or describe the transmitter and sensor. These parameters are not used in processing and are not required.

### Procedure

- 1. Set informational parameters for the transmitter.
  - a) Set Transmitter Serial Number to the serial number of your transmitter.

The transmitter serial number is provided on the metal tag that is attached to the transmitter housing.

- b) Set **Descriptor** to any desired description of this transmitter or measurement point.
- c) Set **Message** to any desired message.

d) Verify that **Model Code (Base)** is set to the base model code of the transmitter.

The base model code completely describes your transmitter, except for the features that can be licensed independently. The base model code is set at the factory.

e) Set Model Code (Options) to the options model code of the transmitter.

The options model code describes the independent features that have been licensed for this transmitter. The original options model code is set at the factory. If you license additional options for this transmitter, Emerson will supply an updated options model code.

For a field communicator, configuring model code options is not available for this release.

- 2. Set informational parameters for the sensor.
  - a) Set Sensor Serial Number to the serial number of the sensor connected to this transmitter.

The sensor serial number is provided on the metal tag that is attached to the sensor case.

- b) Set Sensor Material to the material used for the sensor.
- c) Set **Sensor Liner** to the material used for the sensor liner, if any.
- d) Set **Flange Type** to the type of flange that was used to install the sensor.

Sensor Type is set or derived during characterization.

# 2.8 Characterize the meter (if required)

| Display            | Menu $\rightarrow$ Configuration $\rightarrow$ Sensor Parameters    |
|--------------------|---------------------------------------------------------------------|
| ProLink III        | Device Tools $\rightarrow$ Calibration Data                         |
| Field communicator | Configure $\rightarrow$ Manual Setup $\rightarrow$ Characterization |

Characterizing the meter adjusts your transmitter to match the unique traits of the sensor it is paired with. The characterization parameters (also called calibration parameters) describe the sensor's sensitivity to flow, density, and temperature. Depending on your sensor type, different parameters are required.

Values for your sensor are provided on the sensor tag or the calibration certificate.

If your transmitter was ordered with a sensor, it was characterized at the factory. However, you should still verify the characterization parameters.

The 4200 will automatically select sensor type based on the entered sensor parameters.

### Note

Unlike earlier transmitters, the 4200 derives the sensor type from the user-specified values for FCF and K1 in combination with an internal ID.

### **Procedure**

- 1. Set the flow calibration factor: FCF (also called Flow Cal or Flow Calibration Factor). Be sure to include all decimal points.
- 2. Set the density characterization parameters: D1, D2, TC, K1, K2, and FD. (TC is sometimes shown as DT.)

- 3. Apply the changes as required by the tool you are using. The transmitter identifies your sensor type, and characterization parameters are adjusted as required:
  - If **Sensor Type** changed from Straight Tube to Curved Tube, five characterization parameters are removed from the list.
  - If Sensor Type did not change, the list of characterization parameters does not change.

# 2.8.1 Sample sensor tags

```
Figure 2-1: Tag on older curved-tube sensors (all sensors except T-Series)
```

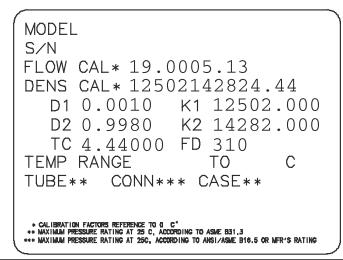

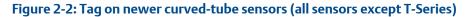

| D10 K1                                  | 2019<br>221.972.67<br>10448.39 DT 2.81<br>12304.49 FD 74.6829 |
|-----------------------------------------|---------------------------------------------------------------|
| FLUID TEMP -200 to<br>PMAX 40 BAR at 25 |                                                               |
| PS 28 BAR at TS 20                      |                                                               |
| PRESSURE RATING A                       | CCORDING TO ASME B31.3                                        |
|                                         |                                                               |

# 2.8.2 Flow calibration parameters (FCF, FT)

Two separate values are used to describe flow calibration: a 6-character FCF value and a 4-character FT value. They are provided on the sensor tag.

Both values contain decimal points. During characterization, these are entered as a single 10-character string. The 10-character string is called either **Flowcal** or **FCF**.

If your sensor tag shows the **FCF** and the **FT** values separately and you need to enter a single value, concatenate the two values to form the single parameter value, retaining both decimal points.

## **Concatenating FCF and FT**

FCF = x.xxxx FT = y.yy Flow calibration parameter: x.xxxy.yy

# 2.8.3 Density calibration parameters (D1, D2, K1, K2, FD, DT, TC)

Density calibration parameters are typically on the sensor tag and the calibration certificate.

If your sensor tag does not show a D1 or D2 value:

- For D1, enter the Dens A or D1 value from the calibration certificate. This value is the line-condition density of the low-density calibration fluid. Micro Motion uses air. If you cannot find a Dens A or D1 value, enter 0.001 g/cm<sup>3</sup>.
- For D2, enter the Dens B or D2 value from the calibration certificate. This value is the line-condition density of the high-density calibration fluid. Micro Motion uses water. If you cannot find a Dens B or D2 value, enter 0.998 g/cm<sup>3</sup>.

If your sensor tag does not show a K1 or K2 value:

- For K1, enter the first five digits of the density calibration factor. In this sample tag, this value is shown as 12500.
- For K2, enter the second five digits of the density calibration factor. In this sample tag, this value is shown as 14286.

Figure 2-3: K1, K2, and TC values in the density calibration factor

```
Sensor S/N

Meter Type

Meter Factor

Flow Cal Factor 19.0005.13

Dens Cal Factor 12500142864.44

Cal Factor Ref to 0°C

TEMP °C

TUBE* CONN**

•WX. PRESSURE NATING AT 25°C, ACCORDING TO ASSLE BATING.
```

If your sensor does not show an FD value, contact customer service.

If your sensor tag does not show a **DT** or **TC** value, enter the last four characters of the density calibration factor. In the sample tag shown above, the value is shown as 4.44.

Do not confuse the **Meter Factor** line on the pictured sensor tag with any meter factor settings discussed in this manual.

# 2.9 Verify mass flow measurement

Check to see that the mass flow rate reported by the transmitter is accurate. You can use any available method.

# Procedure

- Read the value for Mass Flow Rate on the transmitter display, which is the default initial display.
- Connect to the transmitter with ProLink III and read the value for Mass Flow Rate in the *Process Variables* panel.
- Connect to the transmitter with a field communicator and read the value for Mass Flow Rate.

## **Postrequisites**

If the reported mass flow rate is not accurate:

- Check the characterization parameters.
- Review the troubleshooting suggestions for flow measurement issues.

# 2.10 Verify the zero

| Display                                                                                                    | $Menu \rightarrow Service \ Tools \rightarrow Verification \ \& \ Calibration \rightarrow Meter \ Zero \rightarrow Zero \ Verification$ |  |
|----------------------------------------------------------------------------------------------------|----------------------------------------------------------------------------------------------------|--|
| ProLink III                                                                                                    | Device Tools $\rightarrow$ Calibration $\rightarrow$ Smart Zero Verification and Calibration $\rightarrow$ Verify Zero                  |  |
| Field communicatorService Tools $\rightarrow$ Maintenance $\rightarrow$ Calibration $\rightarrow$ Zero Calibration $\rightarrow$ Perform Zero Verify |                                                                                                    |  |

Verifying the zero helps you determine if the stored zero value is appropriate to your installation, or if a field zero can improve measurement accuracy.

### Important

In most cases, the factory zero is more accurate than the field zero. Do not zero the meter unless one of the following is true:

- The zero is required by site procedures.
- The stored zero value fails the zero verification procedure.

Do not verify the zero or zero the meter if a high-severity alert is active. Correct the problem, then verify the zero or zero the meter. You may verify the zero or zero the meter if a low-severity alert is active.

### Procedure

- 1. Prepare the meter:
  - a) Allow the meter to warm up for at least 20 minutes after applying power.
  - b) Run the process fluid through the sensor until the sensor temperature reaches the normal process operating temperature.
  - c) Stop flow through the sensor by shutting the downstream valve, and then the upstream valve if available.
  - d) Verify that the sensor is blocked in, that flow has stopped, and that the sensor is completely full of process fluid.

- 2. Start the zero verification procedure, and wait until it completes.
- 3. If the zero verification procedure fails:
  - a) Confirm that the sensor is completely blocked in, that flow has stopped, and that the sensor is completely full of process fluid.
  - b) Verify that the process fluid is not flashing or condensing, and that it does not contain particles that can settle out.
  - c) Repeat the zero verification procedure.
  - d) If it fails again, zero the meter.

### **Postrequisites**

Restore normal flow through the sensor by opening the valves.

# **Related information**

Zero the meter

# 3 Introduction to configuration and commissioning

# 3.1 Security and write protection

The transmitter has several features that can help to protect it against intentional or unintentional access and configuration changes.

- When enabled, the software setting **Write Protection** prevents any configuration changes. When enabled, a lock icon displays at the top of the home screen of the display.
- When enabled, the display option **Display Security** prevents any configuration changes being made from the display unless the display password is entered. **Display Security** does not prevent configuration changes from other interfaces.

# 3.1.1 Enable or disable software write protection

When enabled, write protection prevents changes to the transmitter configuration. You can perform all other functions, and you can view the transmitter configuration parameters.

Write protection is enabled by toggling the physical write protect (dip) switch (identified by a lock icon) located behind the display module.

# Figure 3-1: Write protect (dip) switch behind the display module

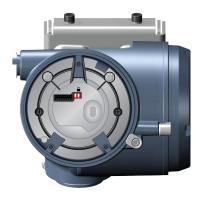

# Figure 3-2: Write protect on the display (upper right corner)

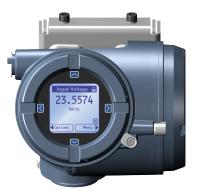

You cannot change write protection from any host configuration tool.

## Note

Write protecting the transmitter primarily prevents accidental changes to configuration, not intentional changes. Any user who can change the switch can disable write protection.

# 3.1.2 Configure security for the display

| Display                                                                       | Menu $\rightarrow$ Configuration $\rightarrow$ Security $\rightarrow$ Display Security                    |  |
|-------------------------------------------------------------------------------|----------------------------------------------------------------------------------------------------|--|
| ProLink III                                                                   | Device Tools $\rightarrow$ Configuration $\rightarrow$ Transmitter Display $\rightarrow$ Display Security |  |
| Field communicator         Configure → Manual Setup → Display → Display Menus |                                                                                                    |  |

You can configure a display password, and require the operator to enter the password to make any changes to configuration through the display, or to access alert data through the display.

The operator always has read-only access to the configuration menus.

### Procedure

1. Enable or disable display security as desired.

| Option  | Description                                                                                                    |
|---------|----------------------------------------------------------------------------------------------------|
| Enabled | When an operator chooses an action that leads to a configuration change, they are prompted to enter the display password.                                                                                                    |
|         | When an operator chooses an action that leads to a configuration change, they are prompted to activate $\Leftrightarrow \hat{u} \Downarrow \Rightarrow$ . This is designed to protect against accidental changes to configuration. It is not a security measure. |

2. If you enabled display security, enable or disable alert security as desired.

| Option  | Description                                                                                                    |
|---------|----------------------------------------------------------------------------------------------------|
| Enabled | If an alert is active, the alert symbol ① is shown above the <b>Menu</b> button on the display but the alert banner is not displayed. If the operator attempts to enter the alert menu, they are prompted to enter the display password. |

| Option | Description                                                                                                    |
|--------|----------------------------------------------------------------------------------------------------|
|        | If an alert is active, the alert symbol ① is shown in the upper right corner of the display and the alert banner is displayed automatically. No password or confirmation is required to enter the alert menu. |

### Restriction

You cannot disable display security and enable alert security.

- If you did not enable display security, alert security is disabled and cannot be enabled.
- If both display security and alert security are enabled, and you disable display security, alert security is disabled automatically.
- 3. Set the display password to the desired value.
  - Default: AAAA
  - Range: Any four alphanumeric characters

If you enable display security but you do not change the display password, the transmitter will post a configuration alert.

# 3.2 Work with configuration files

You can save the current transmitter configuration in two forms: a backup file and a replication file.

### Tip

You can use a saved configuration file to change the nature of the transmitter quickly. This might be convenient if the transmitter is used for different applications or different process fluids.

| Backup files | Contain all parameters. They are used to restore the current device if required. |
|--------------|----------------------------------------------------------------------------------|
| -            | The .spare extension is used to identify backup files.                           |

**Replication files** Contain all parameters except the device-specific parameters, e.g., calibration factors or meter factors. They are used to replicate the transmitter configuration to other devices. The .xfer extension is used to identify replication files.

# 3.2.1 Save a configuration file using ProLink III

You can save the current transmitter configuration to your PC. The ProLink PC file format is supported.

### Procedure

- 1. Choose Device Tools  $\rightarrow$  Configuration Transfer  $\rightarrow$  Save Configuration.
- 2. Select On my computer in ProLink III file format and click Next.
- 3. Select Save.
- 4. Select the configuration parameters to be included in this file.
  - To save a backup file, select all parameters.
  - To save a replication file, select all parameters except device-specific parameters.

- 5. Select Save.
- 6. Browse to the desired location, then enter the name for this configuration file.
- 7. Set the file type to ProLink configuration file.
- 8. Select Start Save.

The configuration file is saved to the specified location as yourname.pcfg.

# 3.2.2 Load a configuration file using ProLink III

You can load a configuration file to the transmitter's working memory. The PC file formats are supported: the ProLink III PC file format is supported.

### Note

When you use ProLink III format for configuration files, you can specify configuration parameters individually or by groups. Therefore, you can use this format for both backup and replication.

### Procedure

- 1. Choose Device Tools  $\rightarrow$  Configuration Transfer  $\rightarrow$  Load Configuration.
- 2. Select On my computer in ProLink III file format and click Next.
- 3. Select the parameters that you want to load.
- 4. Select Load.
- 5. Set the file type to Configuration file.
- 6. Navigate to the file you want to load, and select it.
- 7. Select Start Load.

The parameters are written to working memory, and the new settings become effectively immediately.

# 3.2.3 Restore the factory configuration

| Display                                                                                                | Menu $\rightarrow$ Configuration $\rightarrow$ Restore Factory Configuration                  |  |  |
|----------------------------------------------------------------------------------------------------|-----------------------------------------------------------------------------------------------|--|--|
| ProLink III                                                                                            | Device Tools $\rightarrow$ Configuration Transfer $\rightarrow$ Restore Factory Configuration |  |  |
| Field communicator         Service Tools → Maintenance → Reset/Restore → Restore Factory Configuration |                                                                                               |  |  |

A file containing the factory configuration is always saved in the transmitter's internal memory and is available for use.

This action is typically used for error recovery or for repurposing a transmitter.

If you restore the factory configuration, the real-time clock, the audit trail, the historian, and other logs are not reset.

# 4 Configure process measurement

# 4.1 Configure Sensor Flow Direction Arrow

| Display                                                                                                    | $Menu \to Configuration \to Process \ Measurement \to Flow \ Variables \to Flow \ Direction$  |  |
|----------------------------------------------------------------------------------------------------|-----------------------------------------------------------------------------------------------|--|
| ProLink III                                                                                                    | Device Tools $\rightarrow$ Configuration $\rightarrow$ Process Measurement $\rightarrow$ Flow |  |
| Field communicatorConfigure $\rightarrow$ Manual Setup $\rightarrow$ Measurements $\rightarrow$ Flow $\rightarrow$ Sensor Direction |                                                                                               |  |

**Sensor Flow Direction Arrow** is used to accommodate installations in which the Flow arrow on the sensor does not match the majority of the process flow. This typically happens when the sensor is accidentally installed backwards.

Sensor Flow Direction Arrow interacts with mA Output Direction, Frequency Output Direction, and Totalizer Direction to control how flow is reported by the outputs and accumulated by the totalizers and inventories.

**Sensor Flow Direction Arrow** also affects how flow is reported on the transmitter display and via digital communications. This includes ProLink III and a field communicator.

## Figure 4-1: Flow arrow on sensor

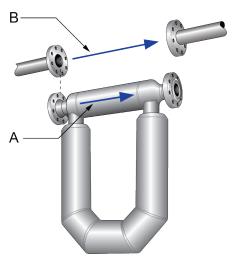

- A. Flow arrow
- B. Actual flow direction

### Procedure

Set Sensor Flow Direction Arrow as appropriate.

| Option | Description                                                                                                    |
|--------|----------------------------------------------------------------------------------------------------|
|        | The majority of flow through the sensor matches the flow arrow on the sensor. Actual forward flow is processed as forward flow. |

| Option | Description                                                                                                    |
|--------|----------------------------------------------------------------------------------------------------|
|        | The majority of flow through the sensor is opposite to the flow arrow on the sensor. Actual forward flow is processed as reverse flow. |

Tip

Micro Motion sensors are bidirectional. Measurement accuracy is not affected by actual flow direction or the setting of **Sensor Flow Direction Arrow**. **Sensor Flow Direction Arrow** controls only whether actual flow is processed as forward flow or reverse flow.

# 4.2 Configure mass flow measurement

The mass flow measurement parameters control how mass flow is measured and reported. The mass total and mass inventory are derived from the mass flow data.

# 4.2.1 Configure Mass Flow Measurement Unit

| Display                                                                                                    | $Menu \to Configuration \to Process \ Measurement \to Flow \ Variables \to Mass \ Flow \ Settings \to Units$                    |  |
|----------------------------------------------------------------------------------------------------|----------------------------------------------------------------------------------------------------|--|
| ProLink III                                                                                                    | Device Tools $\rightarrow$ Configuration $\rightarrow$ Process Measurement $\rightarrow$ Flow $\rightarrow$ Mass Flow Rate Unit |  |
| Field communicatorConfigure $\rightarrow$ Manual Setup $\rightarrow$ Measurements $\rightarrow$ Flow $\rightarrow$ Mass Flow Unit |                                                                                                    |  |

**Mass Flow Measurement Unit** specifies the unit of measure that will be used for the mass flow rate. The default unit used for mass total and mass inventory is derived from this unit.

# Procedure

Set Mass Flow Measurement Unit to the unit you want to use.

Default: g/sec (grams per second)

Tip

If the measurement unit you want to use is not available, you can define a special measurement unit.

# **Options for Mass Flow Measurement Unit**

The transmitter provides a standard set of measurement units for **Mass Flow Measurement Unit**, plus one user-defined special measurement unit. Different communications tools may use different labels for the units.

| Unit description     | Label    |             |                    |
|----------------------|----------|-------------|--------------------|
| Unit description     | Display  | ProLink III | Field communicator |
| Grams per second     | gram/s   | g/sec       | g/s                |
| Grams per minute     | gram/min | g/min       | g/min              |
| Grams per hour       | gram/h   | g/hr        | g/h                |
| Kilograms per second | kg/s     | kg/sec      | kg/s               |
| Kilograms per minute | kg/min   | kg/min      | kg/min             |
| Kilograms per hour   | kg/h     | kg/hr       | kg/h               |

|                                     | Label      |             |                    |
|-------------------------------------|------------|-------------|--------------------|
| Unit description                    | Display    | ProLink III | Field communicator |
| Kilograms per day                   | kg/d       | kg/day      | kg/d               |
| Metric tons per minute              | MetTon/min | mTon/min    | MetTon/min         |
| Metric tons per hour                | MetTon/h   | mTon/hr     | MetTon/h           |
| Metric tons per day                 | MetTon/d   | mTon/day    | MetTon/d           |
| Pounds per second                   | lb/s       | lbs/sec     | lb/s               |
| Pounds per minute                   | lb/min     | lbs/min     | lb/min             |
| Pounds per hour                     | lb/h       | lbs/hr      | lb/h               |
| Pounds per day                      | lb/d       | lbs/day     | lb/d               |
| Short tons (2000 pounds) per minute | STon/min   | sTon/min    | STon/min           |
| Short tons (2000 pounds) per hour   | STon/h     | sTon/hr     | STon/h             |
| Short tons (2000 pounds) per day    | STon/d     | sTon/day    | STon/d             |
| Long tons (2240 pounds) per hour    | LTon/h     | ITon/hr     | LTon/h             |
| Long tons (2240 pounds) per day     | LTon/d     | ITon/day    | LTon/d             |
| Special unit                        | SPECIAL    | Special     | Special            |

# Define a special measurement unit for mass flow

| Display            | Menu $\rightarrow$ Configuration $\rightarrow$ Process Measurement $\rightarrow$ Flow Variables $\rightarrow$ Mass Flow Settings $\rightarrow$ Units $\rightarrow$ SPECIAL |
|--------------------|----------------------------------------------------------------------------------------------------|
| ProLink III        | $Device\ Tools \to Configuration \to Process\ Measurement \to Flow \to Mass\ Flow\ Rate\ Unit \to Special$                                                                 |
| Field communicator | $Configure \to Manual \; Setup \to Measurements \to Optional \; Setup \to Special \; Units \to Mass \; Special \; Units$                                                   |

# Procedure

1. Specify Base Mass Unit.

Base Mass Unit is the existing mass unit that the special unit will be based on.

2. Specify Base Time Unit.

Base Time Unit is the existing time unit that the special unit will be based on.

- 3. Calculate Mass Flow Conversion Factor as follows:
  - a) x base units = y special units
  - b) Mass Flow Conversion Factor = x ÷ y
- 4. Enter Mass Flow Conversion Factor.

The original mass flow rate value is divided by this value.

- 5. Set Mass Flow Label to the name you want to use for the mass flow unit.
- 6. Set Mass Total Label to the name you want to use for the mass total and mass inventory unit.

The special measurement unit is stored in the transmitter. You can configure the transmitter to use the special measurement unit at any time.

## Example: Defining a special measurement unit for mass flow

If you want to measure mass flow in ounces per second (oz/sec):

- 1. Set Base Mass Unit to Pounds (lb).
- 2. Set Base Time Unit to Seconds (sec).
- 3. Calculate Mass Flow Conversion Factor:
  - a. 1 lb/sec = 16 oz/sec
  - b. Mass Flow Conversion Factor =  $1 \div 16 = 0.0625$
- 4. Set Mass Flow Conversion Factor to 0.0625.
- 5. Set Mass Flow Label to oz/sec.
- 6. Set Mass Total Label to oz.

# 4.2.2 Configure Flow Damping

| Display            | $Menu \to Configuration \to Process \ Measurement \to Flow \ Variables \to Flow \ Damping$                                    |  |
|--------------------|----------------------------------------------------------------------------------------------------|--|
| ProLink III        | Device Tools $\rightarrow$ Configuration $\rightarrow$ Process Measurement $\rightarrow$ Flow $\rightarrow$ Flow Rate Damping |  |
| Field communicator | $Configure \to Manual\ Setup \to Measurements \to Flow \to Flow\ Damping$                                                     |  |

**Flow Damping** controls the amount of damping that will be applied to the measured mass flow rate. It affects flow rate process variables that are based on the measured mass flow rate. This includes volume flow rate and gas standard volume flow rate.

**Flow Damping** also affects specialized flow rate variables such as temperature-corrected volume flow rate (API Referral) and net mass flow rate (concentration measurement).

Damping is used to smooth out small, rapid fluctuations in process measurement. The damping value specifies the time period, in seconds, over which the transmitter will spread changes in the process variable. At the end of the interval, the internal value of the process variable (the damped value) will reflect 63% of the change in the actual measured value.

### Procedure

Set Flow Damping to the value you want to use.

- Default: 0.64 seconds
- Range: 0 seconds to 60 seconds

### Note

If a number greater than 60 is entered, it is automatically changed to 60.

### Tip

- A high damping value makes the process variable appear smoother because the reported value changes slowly.
- A low damping value makes the process variable appear more erratic because the reported value changes more quickly.
- The combination of a high damping value and rapid, large changes in flow rate can result in increased measurement error.
- Whenever the damping value is non-zero, the reported measurement will lag the actual measurement because the reported value is being averaged over time.
- In general, lower damping values are preferable because there is less chance of data loss, and less lag time between the actual measurement and the reported value.
- The transmitter automatically rounds off any entered damping value to the nearest valid value. Therefore, the recommended damping value for gas applications should be 3.2 seconds. If you enter 2.56, the transmitter will round it off to 3.2.
- For filling applications, Emerson recommends using the default value of 0.04 seconds.

# Effect of flow damping on volume measurement

Flow damping affects volume measurement for liquid volume data. Flow damping also affects volume measurement for gas standard volume data. The transmitter calculates volume data from the damped mass flow data.

# Interaction between Flow Damping and mA Output Damping

In some circumstances, both **Flow Damping** and **mA Output Damping** are applied to the reported mass flow value.

Flow Damping controls the rate of change in flow process variables. mA Output Damping controls the rate of change reported through mA Output. If mA Output Process Variable is set to Mass Flow Rate, and both Flow Damping and mA Output Damping are set to non-zero values, flow damping is applied first, and the added damping calculation is applied to the result of the first calculation.

# 4.2.3 Configure Mass Flow Cutoff

| Display            | Menu $\rightarrow$ Configuration $\rightarrow$ Process Measurement $\rightarrow$ Flow Variables $\rightarrow$ Mass Flow Settings $\rightarrow$ Low Flow Cutoff |
|--------------------|----------------------------------------------------------------------------------------------------|
| ProLink III        | Device Tools $\rightarrow$ Configuration $\rightarrow$ Process Measurement $\rightarrow$ Flow $\rightarrow$ Mass Flow Cutoff                                   |
| Field communicator | $Configure \to Manual\ Setup \to Measurements \to Flow \to Mass\ Flow\ Cutoff$                                                                                 |

**Mass Flow Cutoff** specifies the lowest mass flow rate that will be reported as measured. All mass flow rates below this cutoff will be reported as 0.

# Procedure

Set Mass Flow Cutoff to the value you want to use.

• Default: A sensor-specific value set at the factory. If your transmitter was ordered without a sensor, the default may be 0.0.

• Recommendation: 0.5% of maximum flow rate of the attached sensor. See the sensor specifications.

### Important

Do not use your meter for measurement with **Mass Flow Cutoff** set to 0.0 g/sec. Ensure that **Mass Flow Cutoff** is set to the value that is appropriate for your sensor.

# **Effect of Mass Flow Cutoff on volume measurement**

**Mass Flow Cutoff** does not affect volume measurement. Volume data is calculated from the actual mass data rather than the reported value.

Volume flow has a separate Volume Flow Cutoff that is not affected by the Mass Flow Cutoff value.

# Interaction between Mass Flow Cutoff and mA Output Cutoff

Mass Flow Cutoff defines the lowest mass flow value that the transmitter will report as measured. mA Output Cutoff defines the lowest flow rate that will be reported through mA Output. If mA Output Process Variable is set to Mass Flow Rate, the mass flow rate reported through mA Output is controlled by the higher of the two cutoff values.

**Mass Flow Cutoff** affects all reported values and values used in other transmitter behavior (e.g., events defined on mass flow).

mA Output Cutoff affects only mass flow values reported through mA Output.

## Example: Cutoff interaction with mA Output Cutoff lower than Mass Flow Cutoff

Configuration:

- mA Output Process Variable: Mass Flow Rate
- Frequency Output Process Variable: Mass Flow Rate
- mA Output Cutoff: 10 g/sec
- Mass Flow Cutoff: 15 g/sec

Result: If the mass flow rate drops below 15 g/sec, mass flow will be reported as 0, and 0 will be used in all internal processing.

### Example: Cutoff interaction with mA Output Cutoff higher than Mass Flow Cutoff

Configuration:

- mA Output Process Variable: Mass Flow Rate
- Frequency Output Process Variable: Mass Flow Rate
- mA Output Cutoff: 15 g/sec
- Mass Flow Cutoff: 10 g/sec

### Result:

- If the mass flow rate drops below 15 g/sec but not below 10 g/sec:
  - The mA Output will report zero flow.
  - The Frequency Output will report the actual flow rate, and the actual flow rate will be used in all internal processing.

• If the mass flow rate drops below 10 g/sec, both outputs will report zero flow, and 0 will be used in all internal processing.

# 4.3 Configure volume flow measurement for liquid applications

The volume flow measurement parameters control how liquid volume flow is measured and reported. The volume total and volume inventory are derived from volume flow data.

### Restriction

You cannot implement both liquid volume flow and gas standard volume flow at the same time. Choose one or the other.

### **Related information**

Configure Volume Flow Type for liquid applications Configure Volume Flow Measurement Unit for liquid applications Configure Volume Flow Cutoff

# 4.3.1 Configure Volume Flow Type for liquid applications

| Display            | Menu $\to$ Configuration $\to$ Process Measurement $\to$ Flow Variables $\to$ Volume Flow Settings $\to$ Flow Type $\to$ Liquid                                           |
|--------------------|----------------------------------------------------------------------------------------------------|
| ProLink III        | $Device\ Tools \to Configuration \to Process\ Measurement \to Flow \to Volume\ Flow\ Type \to Liquid\ Volume$                                                             |
| Field communicator | Configure $\rightarrow$ Manual Setup $\rightarrow$ Measurements $\rightarrow$ Optional Setup $\rightarrow$ GSV $\rightarrow$ Volume Flow Type $\rightarrow$ Liquid Volume |

Volume Flow Type controls whether liquid or gas standard volume flow measurement will be used.

### Restriction

Gas standard volume measurement is incompatible with concentration measurement and API Referral applications. If you are using either of these applications, set **Volume Flow Type** to Liquid.

### Procedure

Set **Volume Flow Type** to Liquid.

# 4.3.2 Configure Volume Flow Measurement Unit for liquid applications

| Display            | $Menu \rightarrow Configuration \rightarrow Process \ Measurement \rightarrow Flow \ Variables \rightarrow Volume \ Flow \ Settings \rightarrow Units$ |
|--------------------|----------------------------------------------------------------------------------------------------|
| ProLink III        | Device Tools $\rightarrow$ Configuration $\rightarrow$ Process Measurement $\rightarrow$ Flow $\rightarrow$ Volume Flow Rate Unit                      |
| Field communicator | $Configure \to Manual \; Setup \to Measurements \to Flow \to Volume \; Flow \; Unit$                                                                   |

**Volume Flow Measurement Unit** specifies the unit of measurement that will be displayed for the volume flow rate. The unit used for the volume total and volume inventory is based on this unit.

### **Prerequisites**

Before you configure Volume Flow Measurement Unit, be sure that Volume Flow Type is set to Liquid.

### **Procedure**

Set Volume Flow Measurement Unit to the unit you want to use.

Default: l/sec (liters per second)

## Tip

If the measurement unit you want to use is not available, you can define a special measurement unit.

# **Options for Volume Flow Measurement Unit for liquid applications**

The transmitter provides a standard set of measurement units for **Volume Flow Measurement Unit**, plus one user-defined measurement unit. Different communications tools may use different labels for the units.

| Iluit de casinti ca          |          | Label          |                    |  |
|------------------------------|----------|----------------|--------------------|--|
| Unit description             | Display  | ProLink III    | Field communicator |  |
| Cubic feet per second        | ft3/s    | ft3/sec        | Cuft/s             |  |
| Cubic feet per minute        | ft3/min  | ft3/min        | Cuft/min           |  |
| Cubic feet per hour          | ft3/h    | ft3/hr         | Cuft/h             |  |
| Cubic feet per day           | ft3/d    | ft3/day        | Cuft/d             |  |
| Cubic meters per second      | m3/s     | m3/sec         | Cum/s              |  |
| Cubic meters per minute      | m3/min   | m3/min         | Cum/min            |  |
| Cubic meters per hour        | m3/h     | m3/hr          | Cum/h              |  |
| Cubic meters per day         | m3/d     | m3/day         | Cum/d              |  |
| U.S. gallons per second      | gal/s    | US gal/sec     | gal/s              |  |
| U.S. gallons per minute      | gal/m    | US gal/min     | gal/min            |  |
| U.S. gallons per hour        | gal/h    | US gal/hr      | gal/h              |  |
| U.S. gallons per day         | gal/d    | US gal/day     | gal/d              |  |
| Million U.S. gallons per day | MMgal/d  | mil US gal/day | MMgal/d            |  |
| Liters per second            | L/s      | l/sec          | L/s                |  |
| Liters per minute            | L/min    | l/min          | L/in               |  |
| Liters per hour              | L/h      | l/hr           | L/h                |  |
| Million liters per day       | MML/d    | mil l/day      | ML/d               |  |
| Imperial gallons per second  | Impgal/s | Imp gal/sec    | Impgal/s           |  |
| Imperial gallons per minute  | Impgal/m | Imp gal/min    | Impgal/min         |  |
| Imperial gallons per hour    | Impgal/h | Imp gal/hr     | Impgal/h           |  |
| Imperial gallons per day     | Impgal/d | Imp gal/day    | Impgal/d           |  |

| Init description                       |              | Label            |                    |  |
|----------------------------------------|--------------|------------------|--------------------|--|
| Unit description                       | Display      | ProLink III      | Field communicator |  |
| Barrels per second <sup>(1)</sup>      | bbl/s        | barrels/sec      | bbl/s              |  |
| Barrels per minute <sup>(1)</sup>      | bbl/min      | barrels/min      | bbl/min            |  |
| Barrels per hour <sup>(1)</sup>        | bbl/h        | barrels/hr       | bbl/h              |  |
| Barrels per day <sup>(1)</sup>         | bbl/d        | barrels/day      | bbl/d              |  |
| Beer barrels per second <sup>(2)</sup> | Beer bbl/s   | Beer barrels/sec | Beer bbl/s         |  |
| Beer barrels per minute <sup>(2)</sup> | Beer bbl/min | Beer barrels/min | Beer bbl/min       |  |
| Beer barrels per hour <sup>(2)</sup>   | Beer bbl/h   | Beer barrels/hr  | Beer bbl/h         |  |
| Beer barrels per day <sup>(2)</sup>    | Beer bbl/d   | Beer barrels/day | Beer bbl/d         |  |
| Special unit                           | SPECIAL      | Special          | Special            |  |

(1) Unit based on oil barrels (42 U.S. gallons).

(2) Unit based on U.S. beer barrels (31 U.S. gallons).

# Define a special measurement unit for volume flow

| Display            | Menu $\rightarrow$ Configuration $\rightarrow$ Process Measurement $\rightarrow$ Flow Variables $\rightarrow$ Volume Flow Settings $\rightarrow$ Units $\rightarrow$ SPECIAL |
|--------------------|----------------------------------------------------------------------------------------------------|
| ProLink III        | $Device\ Tools \to Configuration \to Process\ Measurement \to Flow \to Volume\ Flow\ Rate\ Unit \to Special$                                                                 |
| Field communicator | $Configure \to Manual\ Setup \to Measurements \to Optional\ Setup \to Special\ Units \to Volume\ Special\ Units$                                                             |

A special measurement unit is a user-defined unit of measure that allows you to report process data, totalizer data, and inventory data in a unit that is not available in the transmitter. A special measurement unit is calculated from an existing measurement unit using a conversion factor.

### Procedure

1. Specify Base Volume Unit.

Base Volume Unit is the existing volume unit that the special unit will be based on.

2. Specify Base Time Unit.

Base Time Unit is the existing time unit that the special unit will be based on.

- 3. Calculate Volume Flow Conversion Factor as follows:
  - a) x base units = y special units
  - b) Volume Flow Conversion Factor = x ÷ y
- 4. Enter Volume Flow Conversion Factor.

The original volume flow rate value is divided by this conversion factor.

- 5. Set Volume Flow Label to the name you want to use for the volume flow unit.
- 6. Set Volume Total Label to the name you want to use for the volume total and volume inventory unit.

The special measurement unit is stored in the transmitter. You can configure the transmitter to use the special measurement unit at any time.

# Example: Defining a special measurement unit for volume flow

You want to measure volume flow in pints per second (pints/sec).

- 1. Set Base Volume Unit to Gallons (gal).
- 2. Set **Base Time Unit** to Seconds (sec).
- 3. Calculate the conversion factor:
  - a. 1 gal/sec = 8 pints/sec
  - b. Volume Flow Conversion Factor = 1 ÷ 8 = 0.1250
- 4. Set Volume Flow Conversion Factor to 0.1250.
- 5. Set Volume Flow Label to pints/sec.
- 6. Set Volume Total Label to pints.

# 4.3.3 Configure Volume Flow Cutoff

| Display            | Menu $\rightarrow$ Configuration $\rightarrow$ Process Measurement $\rightarrow$ Flow Variables $\rightarrow$ Volume Flow Settings $\rightarrow$ Low Flow Cutoff |
|--------------------|----------------------------------------------------------------------------------------------------|
| ProLink III        | $Device\ Tools \to Configuration \to Process\ Measurement \to Flow \to Volume\ Flow\ Cutoff$                                                                     |
| Field communicator | $Configure \to Manual\ Setup \to Measurements \to Flow \to Volume\ Flow\ Cutoff$                                                                                 |

**Volume Flow Cutoff** specifies the lowest volume flow rate that will be reported as measured. All volume flow rates below this cutoff are reported as 0.

# Procedure

Set Volume Flow Cutoff to the value you want to use.

- Default: 0.0 l/sec (liters per second)
- Range: 0 l/sec to x l/sec, where x is the sensor's flow calibration factor, multiplied by 0.0002

# Interaction between Volume Flow Cutoff and mAO Cutoff

Volume Flow Cutoff defines the lowest liquid volume flow value that the transmitter will report as measured. mAO Cutoff defines the lowest flow rate that will be reported through mA Output. If mA Output Process Variable is set to Volume Flow Rate, the volume flow rate reported through mA Output is controlled by the higher of the two cutoff values.

**Volume Flow Cutoff** affects both the volume flow values reported via the outputs and the volume flow values used in other transmitter behavior (e.g., events defined on the volume flow).

mAO Cutoff affects only flow values reported through mA Output.

# Example: Cutoff interaction with mAO Cutoff lower than Volume Flow Cutoff

Configuration:

- mA Output Process Variable: Volume Flow Rate
- Frequency Output Process Variable: Volume Flow Rate

- AO Cutoff: 10 l/sec
- Volume Flow Cutoff: 15 l/sec

Result: If the volume flow rate drops below 15 l/sec, volume flow will be reported as 0, and 0 will be used in all internal processing.

## Example: Cutoff interaction with mAO Cutoff higher than Volume Flow Cutoff

Configuration:

- mA Output Process Variable: Volume Flow Rate
- Frequency Output Process Variable: Volume Flow Rate
- AO Cutoff: 15 l/sec
- Volume Flow Cutoff: 10 l/sec

Result:

- If the volume flow rate drops below 15 l/sec but not below 10 l/sec:
  - The mA Output will report zero flow.
  - The Frequency Output will report the actual flow rate, and the actual flow rate will be used in all internal processing.
- If the volume flow rate drops below 10 l/sec, both outputs will report zero flow, and 0 will be used in all internal processing.

# 4.4 Configure Gas Standard Volume (GSV) flow measurement

The gas standard volume (GSV) flow measurement parameters control how gas standard volume flow is measured and reported.

### Restriction

You cannot implement both liquid volume flow and gas standard volume flow at the same time. Choose one or the other.

# 4.4.1 Configure Volume Flow Type for gas applications

| Display               | Menu $\rightarrow$ Configuration $\rightarrow$ Process Measurement $\rightarrow$ Flow Variables $\rightarrow$ Volume Flow Settings $\rightarrow$ Flow Type $\rightarrow$ Gas |
|-----------------------|----------------------------------------------------------------------------------------------------|
| ProLink III           | Device Tools $\rightarrow$ Configuration $\rightarrow$ Process Measurement $\rightarrow$ Flow $\rightarrow$ Volume Flow Type $\rightarrow$ Gas Standard Volume               |
| Field<br>communicator | $\begin{tabular}{lllllllllllllllllllllllllllllllllll$                                                                                                    |

Volume Flow Type controls whether liquid or gas standard volume flow measurement will be used.

### Restriction

Gas standard volume measurement is incompatible with the following applications:

API Referral

Concentration measurement

For these applications, set **Volume Flow Type** to Liquid.

### Procedure

Set Volume Flow Type to Gas.

# 4.4.2 Configure Standard Gas Density

| Display            | $Menu \rightarrow Configuration \rightarrow Process\ Measurement \rightarrow Flow\ Variables \rightarrow Volume\ Flow\ Settings \rightarrow Standard\ Gas\ Density$ |
|--------------------|----------------------------------------------------------------------------------------------------|
| ProLink III        | Device Tools $\rightarrow$ Configuration $\rightarrow$ Process Measurement $\rightarrow$ Flow $\rightarrow$ Standard Density of Gas                                 |
| Field communicator | $Configure \to Manual\ Setup \to Measurements \to Optional\ Setup \to GSV \to Gas\ Ref\ Density$                                                                    |

**Standard Gas Density** is the density of your gas at reference temperature and reference pressure. This is often called *standard density* or *base density*. It is used to calculate the GSV flow rate from the mass flow rate.

### Procedure

Set **Standard Gas Density** to the density of your gas at reference temperature and reference pressure.

You can use any reference temperature and reference pressure that you choose. It is not necessary to configure these values in the transmitter.

Tip

ProLink III provides a guided method that you can use to calculate the standard density of your gas, if you do not know it.

# 4.4.3 Configure Gas Standard Volume Flow Measurement Unit

| Display            | $Menu \rightarrow Configuration \rightarrow Process \ Measurement \rightarrow Flow \ Variables \rightarrow Volume \ Flow \ Settings \rightarrow Units$ |
|--------------------|----------------------------------------------------------------------------------------------------|
| ProLink III        | Device Tools $\rightarrow$ Configuration $\rightarrow$ Process Measurement $\rightarrow$ Flow $\rightarrow$ Gas Standard Volume Flow Unit              |
| Field communicator | $\textbf{Configure} \rightarrow \textbf{Manual Setup} \rightarrow \textbf{Measurements} \rightarrow \textbf{Flow} \rightarrow \textbf{GSV Flow Unit}$  |

**Gas Standard Volume Flow Measurement Unit** specifies the unit of measure that will be used for the gas standard volume (GSV) flow rate. The unit used for gas standard volume total and gas standard volume inventory is derived from this unit.

### Prerequisites

Before you configure **Gas Standard Volume Flow Measurement Unit**, be sure that **Volume Flow Type** is set to Gas Standard Volume.

### Procedure

Set Gas Standard Volume Flow Measurement Unit to the unit you want to use.

Default: SCFM (Standard Cubic Feet per Minute)

# Tip

If the measurement unit you want to use is not available, you can define a special measurement unit.

### **Options for Gas Standard Volume Flow Measurement Unit**

The transmitter provides a standard set of measurement units for **Gas Standard Volume Flow Measurement Unit**, plus one user-defined special measurement unit. Different communications tools may use different labels for the units.

| The formula of the               | Label   |             |                    |
|----------------------------------|---------|-------------|--------------------|
| Unit description                 | Display | ProLink III | Field communicator |
| Normal cubic meters per second   | NCMS    | Nm3/sec     | Nm3/sec            |
| Normal cubic meters per minute   | NCMM    | Nm3/min     | Nm3/min            |
| Normal cubic meters per hour     | NCMH    | Nm3/hr      | Nm3/hr             |
| Normal cubic meters per day      | NCMD    | Nm3/day     | Nm3/day            |
| Normal liter per second          | NLPS    | NLPS        | NLPS               |
| Normal liter per minute          | NLPM    | NLPM        | NLPM               |
| Normal liter per hour            | NLPH    | NLPH        | NLPH               |
| Normal liter per day             | NLPD    | NLPD        | NLPD               |
| Standard cubic feet per second   | SCFS    | SCFS        | SCFS               |
| Standard cubic feet per minute   | SCFM    | SCFM        | SCFM               |
| Standard cubic feet per hour     | SCFH    | SCFH        | SCFH               |
| Standard cubic feet per day      | SCFD    | SCFD        | SCFD               |
| Standard cubic meters per second | SCMS    | Sm3/sec     | Sm3/sec            |
| Standard cubic meters per minute | SCMM    | Sm3/min     | Sm3/min            |
| Standard cubic meters per hour   | SCMH    | Sm3/hr      | Sm3/hr             |
| Standard cubic meters per day    | SCMD    | Sm3/day     | Sm3/day            |
| Standard liter per second        | SLPS    | SLPS        | SLPS               |
| Standard liter per minute        | SLPM    | SLPM        | SLPM               |
| Standard liter per hour          | SLPH    | SLPH        | SLPH               |
| Standard liter per day           | SLPD    | SLPD        | SLPD               |
| Special measurement unit         | SPECIAL | Special     | Special            |

### Define a special measurement unit for gas standard volume flow

| Display            | Menu $\to$ Configuration $\to$ Process Measurement $\to$ Flow Variables $\to$ Volume Flow Settings $\to$ Units $\to$ SPECIAL                                             |
|--------------------|----------------------------------------------------------------------------------------------------|
| ProLink III        | Device Tools $\to$ Configuration $\to$ Process Measurement $\to$ Flow $\to$ Gas Standard Volume Flow Unit $\to$ Special                                                  |
| Field communicator | Configure $\rightarrow$ Manual Setup $\rightarrow$ Measurements $\rightarrow$ Optional Setup $\rightarrow$ Special Units $\rightarrow$ Special Gas Standard Volume Units |

A special measurement unit is a user-defined unit of measure that allows you to report process data, totalizer data, and inventory data in a unit that is not available in the transmitter. A special measurement unit is calculated from an existing measurement unit using a conversion factor.

#### Procedure

1. Specify Base Gas Standard Volume Unit.

**Base Gas Standard Volume Unit** is the existing gas standard volume unit that the special unit will be based on.

2. Specify Base Time Unit.

Base Time Unit is the existing time unit that the special unit will be based on.

- 3. Calculate Gas Standard Volume Flow Conversion Factor as follows:
  - a) x base units = y special units
  - b) Gas Standard Volume Flow Conversion Factor = x ÷ y
- 4. Enter the Gas Standard Volume Flow Conversion Factor.

The original gas standard volume flow value is divided by this conversion factor.

- 5. Set **Gas Standard Volume Flow Label** to the name you want to use for the gas standard volume flow unit.
- 6. Set **Gas Standard Volume Total Label** to the name you want to use for the gas standard volume total and gas standard volume inventory unit.

The special measurement unit is stored in the transmitter. You can configure the transmitter to use the special measurement unit at any time.

#### Example: Defining a special measurement unit for gas standard volume flow

You want to measure gas standard volume flow in thousands of standard cubic feet per minute.

- 1. Set Base Gas Standard Volume Unit to SCFM.
- 2. Set **Base Time Unit** to minutes (min).
- 3. Calculate the conversion factor:
  - a. One thousands of standard cubic feet per minute = 1000 cubic feet per minute
  - b. Gas Standard Volume Flow Conversion Factor = 1 ÷ 1000 = 0.001
- 4. Set Gas Standard Volume Flow Conversion Factor to 0.001.
- 5. Set Gas Standard Volume Flow Label to KSCFM.
- 6. Set Gas Standard Volume Total Label to KSCF.

### 4.4.4 Configure Gas Standard Volume Flow Cutoff

| Display            | Menu $\to$ Configuration $\to$ Process Measurement $\to$ Flow Variables $\to$ Volume Flow Settings $\to$ Low Flow Cutoff |
|--------------------|----------------------------------------------------------------------------------------------------|
| ProLink III        | $Device\ Tools \to Configuration \to Process\ Measurement \to Flow \to Gas\ Standard\ Volume\ Flow\ Cutoff$              |
| Field communicator | $Configure \to Manual\ Setup \to Measurements \to Optional\ Setup \to GSV \to GSV\ Cutoff$                               |

**Gas Standard Volume Flow Cutoff** specifies the lowest gas standard volume flow rate that will reported as measured. All gas standard volume flow rates below this cutoff will be reported as 0.

#### Procedure

Set Gas Standard Volume Flow Cutoff to the value you want to use.

- Default: 0.0
- Range: 0.0 to any positive value

### Interaction between Gas Standard Volume Flow Cutoff and mA Output Cutoff

**Gas Standard Volume Flow Cutoff** defines the lowest Gas Standard Volume flow value that the transmitter will report as measured. **mA Output Cutoff** defines the lowest flow rate that will be reported through mA Output. If **mA Output Process Variable** is set to Gas Standard Volume Flow Rate, the volume flow rate reported through mA Output is controlled by the higher of the two cutoff values.

**Gas Standard Volume Flow Cutoff** affects both the gas standard volume flow values reported through outputs and the gas standard volume flow values used in other transmitter behavior (for example, events defined on gas standard volume flow).

mA Output Cutoff affects only flow values reported through mA Output.

#### Example: Cutoff interaction with mA Output Cutoff lower than Gas Standard Volume Flow Cutoff

#### Configuration:

- mA Output Process Variable for the primary mA Output: Gas Standard Volume Flow Rate
- Frequency Output Process Variable: Gas Standard Volume Flow Rate
- **mA Output Cutoff** for the primary mA Output: 10 SLPM (standard liters per minute)
- Gas Standard Volume Flow Cutoff: 15 SLPM

Result: If the gas standard volume flow rate drops below 15 SLPM, the volume flow will be reported as 0, and 0 will be used in all internal processing.

#### Example: Cutoff interaction with mA Output Cutoff higher than Gas Standard Volume Flow Cutoff

Configuration:

- mA Output Process Variable for the primary mA Output: Gas Standard Volume Flow Rate
- Frequency Output Process Variable: Gas Standard Volume Flow Rate
- **mA Output Cutoff** for the primary mA Output: 15 SLPM (standard liters per minute)
- Gas Standard Volume Flow Cutoff: 10 SLPM

Result:

- If the gas standard volume flow rate drops below 15 SLPM but not below 10 SLPM:
  - The primary mA Output will report zero flow.
  - The Frequency Output will report the actual flow rate, and the actual flow rate will be used in all internal processing.

• If the gas standard volume flow rate drops below 10 SLPM, both outputs will report zero flow, and 0 will be used in all internal processing.

### 4.5 Configure density measurement

The density measurement parameters control how density is measured and reported. Density measurement is used with mass flow rate measurement to determine liquid volume flow rate.

### 4.5.1 Configure Density Measurement Unit

| Display            | $Menu \rightarrow Configuration \rightarrow Process \ Measurement \rightarrow Density \rightarrow Units$ |
|--------------------|----------------------------------------------------------------------------------------------------|
| ProLink III        | $Device\ Tools \to Configuration \to Process\ Measurement \to Density \to Density\ Unit$                 |
| Field communicator | $Configure \to Manual \; Setup \to Measurements \to Density \to Density \; Unit$                         |

**Density Measurement Unit** controls the measurement units that will be used in density calculations and reporting.

#### Restriction

If the API Referral application is enabled, you cannot change the density measurement unit here. The density measurement unit is controlled by the API table selection.

#### Procedure

Set **Density Measurement Unit** to the option you want to use.

Default: g/cm<sup>3</sup> (grams per cubic centimeter)

### **Options for Density Measurement Unit**

The transmitter provides a standard set of measurement units for **Density Measurement Unit**. Different communications tools may use different labels.

| Unit description                | Label   |             |                    |
|---------------------------------|---------|-------------|--------------------|
| Unit description                | Display | ProLink III | Field communicator |
| Specific gravity <sup>(1)</sup> | SGU     | SGU         | SGU                |
| Grams per cubic centimeter      | g/cm3   | g/cm3       | g/Cucm             |
| Grams per liter                 | g/L     | g/l         | g/L                |
| Grams per milliliter            | g/mL    | g/ml        | g/mL               |
| Kilograms per liter             | kg/L    | kg/l        | kg/L               |
| Kilograms per cubic meter       | kg/m3   | kg/m3       | kg/Cum             |
| Pounds per U.S. gallon          | lb/gal  | lbs/USgal   | lb/gal             |
| Pounds per cubic foot           | lb/ft3  | lbs/ft3     | lb/Cuft            |
| Pounds per cubic inch           | lb/in3  | lbs/in3     | lb/CuIn            |

| Unit description           | Label    |             |                    |
|----------------------------|----------|-------------|--------------------|
| Unit description           | Display  | ProLink III | Field communicator |
| Degrees API <sup>(2)</sup> | API      | API         | degAPI             |
| Short ton per cubic yard   | STon/yd3 | sT/yd3      | STon/Cuyd          |

(1) Non-standard calculation. This value represents line density divided by the density of water at  $60 \,^{\circ}$ F (15.6  $^{\circ}$ C).

(2) Non standard calculation, unless the API referral application is enabled. Calculated from line density instead of specific gravity.

### 4.5.2 Configure Density Damping

| Display            | $Menu \rightarrow Configuration \rightarrow Process \ Measurement \rightarrow Density \rightarrow Damping$ |
|--------------------|----------------------------------------------------------------------------------------------------|
| ProLink III        | $Device\ Tools \to Configuration \to Process\ Measurement \to Density \to Density\ Damping$                |
| Field communicator | $Configure \to Manual\ Setup \to Measurements \to Density \to Density\ Damping$                            |

Density Damping controls the amount of damping that will be applied to density data.

Damping is used to smooth out small, rapid fluctuations in process measurement. The damping value specifies the time period, in seconds, over which the transmitter will spread changes in the process variable. At the end of the interval, the internal value of the process variable (the damped value) will reflect 63% of the change in the actual measured value.

#### Procedure

Set **Density Damping** to the desired value.

- Default: 1.28 seconds
- Range: 0.0 to 60 seconds

#### Тір

- A high damping value makes the process variable appear smoother because the reported value changes slowly.
- A low damping value makes the process variable appear more erratic because the reported value changes more quickly.
- The combination of a high damping value and rapid, large changes in density can result in increased measurement error.
- Whenever the damping value is non-zero, the damped value will lag the actual measurement because the damped value is being averaged over time.
- In general, lower damping values are preferable because there is less chance of data loss, and less lag time between the actual measurement and the damped value.
- If a number greater than 60 is entered, it is automatically changed to 60.

### Effect of Density Damping on volume measurement

**Density Damping** affects liquid volume measurement. Liquid volume values are calculated from the damped density value rather than the measured density value. **Density Damping** does not affect gas standard volume measurement.

### Interaction between Density Damping and mA Output Damping

When mA Output is configured to report density, both **Density Damping** and **mA Output Damping** are applied to the reported density value.

**Density Damping** controls the rate of change in the value of the process variable in transmitter memory. **mA Output Damping** controls the rate of change reported through mA Output.

If **mA Output Source** is set to Density, and both **Density Damping** and **mA Output Damping** are set to nonzero values, density damping is applied first, and the mA Output damping calculation is applied to the result of the first calculation. This value is reported over mA Output.

### 4.5.3 Configure Density Cutoff

| Display            | $Menu \rightarrow Configuration \rightarrow Process \ Measurement \rightarrow Density \rightarrow Cutoff$ |
|--------------------|----------------------------------------------------------------------------------------------------|
| ProLink III        | $Device\ Tools \to Configuration \to Process\ Measurement \to Density \to Density\ Cutoff$                |
| Field communicator | $Configure \to Manual \ Setup \to Measurements \to Density \to Density \ Cutoff$                          |

**Density Cutoff** specifies the lowest density value that will be reported as measured. All density values below this cutoff will be reported as 0.

#### Procedure

Set **Density Cutoff** to the value you want to use.

- Default: 0.2 g/cm<sup>3</sup>
- Range: 0.0 g/cm<sup>3</sup> to 0.5 g/cm<sup>3</sup>

### Effect of Density Cutoff on volume measurement

**Density Cutoff** affects liquid volume measurement. If the density value goes below **Density Cutoff**, the volume flow rate is reported as 0. **Density Cutoff** does not affect gas standard volume measurement. Gas standard volume values are always calculated from the value configured for **Standard Gas Density** or polled value if configured for polled base density.

### 4.6 Configure temperature measurement

The temperature measurement parameters control how temperature data is processed. Temperature data is used in several different ways, including temperature compensation, API Referral, and concentration measurement.

### 4.6.1 Configure Temperature Measurement Unit

| Display            | $Menu \rightarrow Configuration \rightarrow Process Measurement \rightarrow Temperature \rightarrow Units$                          |
|--------------------|----------------------------------------------------------------------------------------------------|
| ProLink III        | $Device \ Tools \rightarrow Configuration \rightarrow Process \ Measurement \rightarrow Temperature \rightarrow Temperature \ Unit$ |
| Field communicator | $Configure \rightarrow Manual \ Setup \rightarrow Measurements \rightarrow Temperature \rightarrow Unit$                            |

Temperature Measurement Unit specifies the unit that will be used for temperature measurement.

#### Procedure

Set Temperature Measurement Unit to the option you want to use.

Default: °C (Celsius)

### **Options for Temperature Measurement Unit**

The transmitter provides a standard set of units for **Temperature Measurement Unit**. Different communications tools may use different labels for the units.

| Unit description   | Label   |             |                    |
|--------------------|---------|-------------|--------------------|
| onit description   | Display | ProLink III | Field communicator |
| Degrees Celsius    | °C      | °C          | degC               |
| Degrees Fahrenheit | °F      | °F          | degF               |
| Degrees Rankine    | °R      | °R          | degR               |
| Kelvin             | °K      | °K          | Kelvin             |

### 4.6.2 Configure Temperature Damping

| Display            | $Menu \rightarrow Configuration \rightarrow Process \ Measurement \rightarrow Temperature \rightarrow Damping$ |
|--------------------|----------------------------------------------------------------------------------------------------|
| ProLink III        | $Device\ Tools \to Configuration \to Process\ Measurement \to Temperature \to Temperature\ Damping$            |
| Field communicator | $Configure \to Manual \ Setup \to Measurements \to Temperature \to Damping$                                    |

**Temperature Damping** controls the amount of damping that will be applied to temperature data from the sensor. **Temperature Damping** is not applied to external temperature data.

Damping is used to smooth out small, rapid fluctuations in process measurement. The damping value specifies the time period, in seconds, over which the transmitter will spread changes in the process variable. At the end of the interval, the internal value of the process variable (the damped value) will reflect 63% of the change in the actual measured value.

#### Procedure

Set **Temperature Damping** to the desired value.

- Default: 4.8 seconds
- Range: 0.0 to 80 seconds

#### Note

If a number greater than 80 is entered, it is automatically changed to 80.

#### Tip

- A high damping value makes the process variable appear smoother because the reported value changes slowly.
- A low damping value makes the process variable appear more erratic because the reported value changes more quickly.
- The combination of a high damping value and rapid, large changes in temperature can result in increased measurement error.
- Whenever the damping value is non-zero, the damped value will lag the actual measurement because the damped value is being averaged over time.
- In general, lower damping values are preferable because there is less chance of data loss, and less lag time between the actual measurement and the damped value.

### **Effect of Temperature Damping on process measurement**

**Temperature Damping** affects all processes and algorithms that use temperature data from the internal sensor RTD.

#### Temperature compensation

Temperature compensation adjusts process measurement to compensate for the effect of temperature on the sensor tubes.

#### **API Referral**

**Temperature Damping** affects API Referral process variables only if the transmitter is configured to use temperature data from the sensor. If an external temperature value is used for API Referral, **Temperature Damping** does not affect API Referral process variables.

#### **Concentration measurement**

**Temperature Damping** affects concentration measurement process variables only if the transmitter is configured to use temperature data from the sensor. If an external temperature value is used for concentration measurement, **Temperature Damping** does not affect concentration measurement process variables.

### 4.7 Configure Pressure Measurement Unit

| Display            | $Menu \rightarrow Configuration \rightarrow Process \ Measurement \rightarrow Pressure \rightarrow Units$                                                                          |
|--------------------|----------------------------------------------------------------------------------------------------|
| ProLink III        | $Device \ \text{Tools} \rightarrow \text{Configuration} \rightarrow \text{Process} \ \text{Measurement} \rightarrow \text{Pressure Compensation} \rightarrow \text{Pressure Unit}$ |
| Field communicator | Configure $\rightarrow$ Manual Setup $\rightarrow$ Measurements $\rightarrow$ Optional Setup $\rightarrow$ External Pressure/Temperature $\rightarrow$ Pressure $\rightarrow$ Unit |

**Pressure Measurement Unit** controls the measurement unit used for pressure. This unit must match the unit used by the external pressure device.

Pressure data is used for pressure compensation and for API Referral. The device does not measure pressure directly. You must set up a pressure input.

#### Procedure

Set Pressure Measurement Unit to the desired unit.

Default: psi

### 4.7.1 Options for Pressure Measurement Unit

The transmitter provides a standard set of measurement units for **Pressure Measurement Unit**. Different communications tools may use different labels for the units. In most applications, set **Pressure Measurement Unit** to match the pressure measurement unit used by the remote device.

| Iluit de covintien              |             | Label            |                    |  |  |  |
|---------------------------------|-------------|------------------|--------------------|--|--|--|
| Unit description                | Display     | ProLink III      | Field communicator |  |  |  |
| Feet water @ 68 °F              | ftH2O @68°F | Ft Water @ 68°F  | ftH₂O              |  |  |  |
| Inches water @ 4 °C             | inH2O @4°C  | In Water @ 4°C   | inH₂O @4DegC       |  |  |  |
| Inches water @ 60 °F            | inH2O @60°F | In Water @ 60°F  | inH₂O @60DegF      |  |  |  |
| Inches water @ 68 °F            | inH2O @68°F | In Water @ 68°F  | inH₂O              |  |  |  |
| Millimeters water @ 4 °C        | mmH2O @4°C  | mm Water @ 4°C   | mmH₂O @4DegC       |  |  |  |
| Millimeters water @ 68 °F       | mmH2O @68°F | mm Water @ 68°F  | mmH₂O              |  |  |  |
| Millimeters mercury @ 0 °C      | mmHg @0°C   | mm Mercury @ 0°C | mmHg               |  |  |  |
| Inches mercury @ 0 °C           | inHg @0°C   | In Mercury @ 0°C | inHg               |  |  |  |
| Pounds per square inch          | psi         | PSI              | psi                |  |  |  |
| Bar                             | bar         | bar              | bar                |  |  |  |
| Millibar                        | mbar        | millibar         | mbar               |  |  |  |
| Grams per square centimeter     | g/cm2       | g/cm2            | g/Sqcm             |  |  |  |
| Kilograms per square centimeter | kg/cm2      | kg/cm2           | kg/Sqcm            |  |  |  |
| Pascals                         | Pa          | pascals          | Pa                 |  |  |  |
| Kilopascals                     | kPA         | Kilopascals      | kPa                |  |  |  |
| Megapascals                     | mPA         | Megapascals      | MPa                |  |  |  |
| Torr@0°C                        | torr        | Torr @ 0°C       | torr               |  |  |  |
| Atmospheres                     | atm         | atms             | atm                |  |  |  |

### 4.8 Configure Velocity Measurement Unit

| Display            | $Menu \rightarrow Configuration \rightarrow Process \ Measurement \rightarrow Velocity \rightarrow Units$            |  |
|--------------------|----------------------------------------------------------------------------------------------------|--|
| ProLink III        | Device Tools $\rightarrow$ Configuration $\rightarrow$ Process Measurement $\rightarrow$ Velocity $\rightarrow$ Unit |  |
| Field communicator | $Configure \to Manual \; Setup \to Measurements \to Approximate \; Velocity \to Velocity \; Unit$                    |  |

Velocity Measurement Unit controls the measurement unit used to report velocity.

#### Procedure

Set Velocity Measurement Unit to the desired unit.

Default: m/sec

### 4.8.1 Options for Velocity Measurement Unit

The transmitter provides a standard set of measurement units for **Velocity Measurement Unit**. Different communications tools may use different labels.

| Unit description  | Label   |             |                    |  |  |
|-------------------|---------|-------------|--------------------|--|--|
| Unit description  | Display | ProLink III | Field communicator |  |  |
| Feet per minute   | ft/min  | ft/min      | ft/min             |  |  |
| Feet per second   | ft/s    | ft/sec      | ft/s               |  |  |
| Inches per minute | in/min  | in/min      | in/min             |  |  |
| Inches per second | in/s    | in/sec      | in/s               |  |  |
| Meters per hour   | m/h     | m/hr        | m/h                |  |  |
| Meters per second | m/s     | m/sec       | m/s                |  |  |

# 5 Configure process measurement applications

### 5.1 Set up the API Referral application

The API Referral application corrects line density to reference temperature and reference pressure according to American Petroleum Institute (API) standards. The resulting process variable is *referred density*.

#### Restriction

The API Referral application is not compatible with the following applications:

- Gas Standard Volume Measurement (GSV)
- Concentration measurement

### 5.1.1 Set up the API Referral application using the display

### Enable the API Referral application using the display

The API Referral application must be enabled before you can perform any setup. If the API Referral application was enabled at the factory, you do not need to enable it now.

#### Prerequisites

The API Referral application must be licensed on your transmitter.

#### Procedure

- 1. Choose Menu → Configuration → Process Measurement.
- 3. Return to the Process Measurement menu.
- 4. If the concentration measurement application is displayed in the list, choose **Concentration Measurement** and ensure that **Enabled/Disabled** is set to Disabled.

The concentration measurement application and the API Referral application cannot be enabled simultaneously.

- 5. Enable API Referral.

  - b) Set Enabled/Disabled to Enabled.

### **Configure API Referral using the display**

The API Referral parameters specify the API table, measurement units, and reference values to be used in referred density calculations.

#### Prerequisites

You will need API documentation for the API table that you select.

Depending on your API table, you may need to know the thermal expansion coefficient (TEC) for your process fluid.

You must know the reference temperature and reference pressure that you want to use.

#### Procedure

- 1. Choose Menu  $\rightarrow$  Configure  $\rightarrow$  Process Measurement  $\rightarrow$  API Referral.
- 2. Set API Table to the API table that you want to use to calculate referred density.

Each API table is associated with a specific set of equations. Choose your API table based on your process fluid and the measurement unit that you want to use for referred density.

Your choice also determines the API table that will be used to calculate the correction factor for volume (CTPL or CTL).

- 3. Refer to the API documentation and confirm your table selection.
  - a) Verify that your process fluid falls within range for line density, line temperature, and line pressure.
  - b) Verify that the referred density range of the selected table is adequate for your application.
- 4. If you chose a C table, enter **Thermal Expansion Coefficient (TEC)** for your process fluid. Acceptable limits:
  - 230.0 x 10<sup>-6</sup> to 930.0 x 10<sup>-6</sup> per °F
  - 414.0 x 10<sup>-6</sup> to 1674.0 x 10<sup>-6</sup> per °C
- 5. If required, set **Reference Temperature** to the temperature to which density will be corrected in referred density calculations.

The default reference temperature is determined by the selected API table.

6. If required, set **Reference Pressure** to the pressure to which density will be corrected in referred density calculations.

The default reference pressure is determined by the selected API table.

### Set up temperature and pressure data for API Referral using the display

The API Referral application uses temperature and, optionally, pressure data in its calculations. You must decide how to provide this data, then perform the required configuration and setup.

#### Note

Fixed values for temperature or pressure are not recommended. Using a fixed temperature or pressure value may produce inaccurate process data.

#### Prerequisites

If you plan to poll an external device, the primary mA Output (Channel A) must be wired to support HART communications.

The pressure measurement must be gauge pressure, not atmospheric pressure.

The pressure device must use the pressure unit that is configured in the transmitter.

If you are using an external temperature device, it must use the temperature unit that is configured in the transmitter.

#### Procedure

1. Choose the method to be used to supply temperature data, and perform the required setup.

| Method                                                                                                    | Description                                                                                                    | Setup                                                                                                    |                                                                                          |  |
|----------------------------------------------------------------------------------------------------|----------------------------------------------------------------------------------------------------|----------------------------------------------------------------------------------------------------|------------------------------------------------------------------------------------------|--|
| Internal<br>temperature                                                                                                    | Temperature data from<br>the on-board<br>temperature sensor<br>(RTD) will be used for<br>all measurements and<br>calculations. No<br>external temperature<br>data will be available. | <ul> <li>a. Choose Menu → Configuration → Process Measurement →<br/>Temperature.</li> <li>b. Set External Temperature to Off.</li> </ul> |                                                                                          |  |
| Polling The meter polls an<br>external device for<br>temperature data. This<br>data will be available in<br>addition to the internal<br>temperature data. |                                                                                                    | Temperature.<br>b. Set External Temper<br>c. Choose Poll External<br>d. Select Polled Variabl<br>e. Set Variable to Extern               | Device.<br>e 1 or Polled Variable 2.                                                     |  |
|                                                                                                    |                                                                                                    | Option                                                                                                    | Description                                                                              |  |
|                                                                                                    |                                                                                                    | Poll as Primary                                                                                                    | No other HART masters will be on the network. A field communicator is not a HART master. |  |
|                                                                                                    |                                                                                                    | Poll as Secondary                                                                                                    | Other HART masters will be on the network.<br>A field communicator is not a HART master. |  |
|                                                                                                    |                                                                                                    |                                                                                                    |                                                                                          |  |

2. Choose the method to be used to supply pressure data, and perform the required setup.

| Method  | Description                            | Setup                                                                                                    |                                                                                          |  |  |  |
|---------|----------------------------------------|----------------------------------------------------------------------------------------------------|------------------------------------------------------------------------------------------|--|--|--|
| Polling | The meter polls an external device for | a. Choose Menu $\rightarrow$ Configuration $\rightarrow$ Process Measurement $\rightarrow$ Pressure $\rightarrow$ External Pressure. |                                                                                          |  |  |  |
|         | pressure data.                         | b. Set External Pressure to On.                                                                                                    |                                                                                          |  |  |  |
|         |                                        | c. Choose Poll External Device.                                                                                                    |                                                                                          |  |  |  |
|         |                                        | d. Select Polled Variab                                                                                                    | le 1 or Polled Variable 2.                                                               |  |  |  |
|         |                                        | e. Set Variable to Exte                                                                                                    | nal Pressure.                                                                            |  |  |  |
|         |                                        | f. Set <b>Polling Control</b> to Poll as Primary or Poll as Secondary.                                                               |                                                                                          |  |  |  |
|         |                                        | Option                                                                                                    | Description                                                                              |  |  |  |
|         |                                        | Poll as Primary                                                                                                    | No other HART masters will be on the network. A field communicator is not a HART master. |  |  |  |
|         |                                        | Poll as Secondary Other HART masters will be on the networ<br>A field communicator is not a HART master                              |                                                                                          |  |  |  |
|         |                                        | g. Set <b>External Device</b><br>device.                                                                                             | Tag to the HART tag of the external pressure                                             |  |  |  |

#### Postrequisites

Choose Menu  $\rightarrow$  Service Tools  $\rightarrow$  Service Data  $\rightarrow$  View Process Variables and verify the values for External Temperature and External Pressure.

#### **Need help?**

If the value is not correct:

- Ensure that the external device and the meter are using the same measurement unit.
- For polling:
  - Verify the wiring between the meter and the external device.
  - Verify the HART tag of the external device.

### 5.1.2 Set up the API Referral application using ProLink III

### Enable the API Referral application using ProLink III

#### Prerequisites

The API Referral application must be licensed and enabled on your transmitter before you can perform any setup. If the API Referral application was enabled at the factory, you do not need to enable it now.

#### Procedure

- 1. Choose **Device Tools** → **Configuration** → **Process Measurement** → **Flow** and ensure that **Volume Flow Type** is set to Liquid Volume.
- 2. Choose **Device Tools** → **Configuration** → **Transmitter Options**.

3. If the concentration measurement application is enabled, disable it and select Apply.

The concentration measurement application and the API Referral application cannot be enabled simultaneously.

4. Enable API Referral and select Apply.

### **Configure API Referral using ProLink III**

The API Referral parameters specify the API table, measurement units, and reference values to be used in referred density calculations.

#### Prerequisites

You will need API documentation for the API table that you select.

Depending on your API table, you may need to know the thermal expansion coefficient (TEC) for your process fluid.

You must know the reference temperature and reference pressure that you want to use.

#### Procedure

- 1. Choose Device Tools  $\rightarrow$  Configuration  $\rightarrow$  Process Measurement  $\rightarrow$  API Referral.
- 2. Specify the API table to use to calculate referred density.

Each API table is associated with a specific set of equations.

a) Set Process Fluid to the API table group that your process fluid belongs to.

| API table group | Process fluids                                                                                                    |
|-----------------|----------------------------------------------------------------------------------------------------|
| A tables        | Generalized crude and JP4                                                                                                    |
| B tables        | Generalized products: Gasoline, jet fuel, aviation fuel, kerosene, heating oils, fuel<br>oils, diesel, gas oil                                      |
| C tables        | Liquids with a constant base density or known thermal expansion coefficient (TEC).<br>You will be required to enter the TEC for your process fluid. |
| D tables        | Lubricating oils                                                                                                    |
| E tables        | NGL (Natural Gas Liquids) and LPG (Liquid Petroleum Gas)                                                                                            |

- b) Set **Referred Density Measurement Unit** to the measurement units that you want to use for referred density.
- c) Select Apply.

These parameters uniquely identify the API table to be used to calculate referred density. The selected API table is displayed, and the meter automatically changes the density unit, temperature unit, pressure unit, and reference pressure to match the API table.

Your choice also determines the API table that will be used to calculate the correction factor for volume (CTPL or CTL).

#### Restriction

Not all combinations are supported by the API Referral application. See the list of API tables in this manual.

- 3. Refer to the API documentation and confirm your table selection.
  - a) Verify that your process fluid falls within range for line density, line temperature, and line pressure.
  - b) Verify that the referred density range of the selected table is adequate for your application.
- 4. If you chose a C table, enter **Thermal Expansion Coefficient (TEC)** for your process fluid. Acceptable limits:
  - 230.0 x 10<sup>-6</sup> to 930.0 x 10<sup>-6</sup> per °F
  - 414.0 x 10<sup>-6</sup> to 1674.0 x 10<sup>-6</sup> per °C
- 5. Set **Reference Temperature** to the temperature to which density will be corrected in referred density calculations. If you choose Other, select the temperature measurement unit and enter the reference temperature.
- 6. Set **Reference Pressure** to the pressure to which density will be corrected in referred density calculations.

### Set up temperature and pressure data for API Referral using ProLink III

The API Referral application uses temperature and, optionally, pressure data in its calculations. You must decide how to provide this data, then perform the required configuration and setup.

#### Note

Fixed values for temperature or pressure are not recommended. Using a fixed temperature or pressure value may produce inaccurate process data.

#### **Prerequisites**

If you plan to poll an external device, the primary mA Output (Channel A) must be wired to support HART communications.

The pressure measurement must be gauge pressure, not atmospheric pressure.

The pressure device must use the pressure unit that is configured in the transmitter.

If you are using an external temperature device, it must use the temperature unit that is configured in the transmitter.

#### Procedure

- 1. Choose Device Tools  $\rightarrow$  Configuration  $\rightarrow$  Process Measurement  $\rightarrow$  API Referral.
- 2. Choose the method to be used to supply temperature data, and perform the required setup.

| Option  | Description                                                                                                    | Setu                                                                                                    | р                                                                         |                                                                                                |
|---------|----------------------------------------------------------------------------------------------------|----------------------------------------------------------------------------------------------------|---------------------------------------------------------------------------|------------------------------------------------------------------------------------------------|
| Polling | The meter polls an external<br>device for temperature data.<br>This data will be available in<br>addition to the internal RTD<br>temperature data. | <ul> <li>a. Set Line Temperature Source to Poll for External Value</li> <li>b. Set Polling Slot to an available slot.</li> <li>c. Set Polling Control to Poll as Primary or Poll as Second</li> </ul> |                                                                           | an available slot.<br>to Poll as Primary or Poll as Secondary.                                 |
|         |                                                                                                    |                                                                                                    | Option                                                                    | Description                                                                                    |
|         |                                                                                                    |                                                                                                    | Poll as Primary                                                           | No other HART masters will be on the<br>network. A field communicator is not<br>a HART master. |
|         |                                                                                                    |                                                                                                    | Poll as Secondary                                                         | Other HART masters will be on the network. A field communicator is not a HART master.          |
|         |                                                                                                    |                                                                                                    | Set <b>External Device</b><br>temperature device<br>Select <b>Apply</b> . | <b>e Tag</b> to the HART tag of the                                                            |

3. Choose the method you will use to supply pressure data, and perform the required setup.

| Option  | Description                                           | Setup                                                                                                    | )                                                |                                                                                                |
|---------|-------------------------------------------------------|----------------------------------------------------------------------------------------------------|--------------------------------------------------|------------------------------------------------------------------------------------------------|
| Polling | The meter polls an external device for pressure data. | <ul> <li>a. Set Pressure Source to Poll for External Value.</li> <li>b. Set Polling Slot to an available slot.</li> <li>c. Set Polling Control to Poll as Primary or Poll as Second.</li> </ul> |                                                  |                                                                                                |
|         |                                                       |                                                                                                    |                                                  | Description                                                                                    |
|         |                                                       | Poll as Prima                                                                                                    | Poll as Primary                                  | No other HART masters will be on the<br>network. A field communicator is not<br>a HART master. |
|         |                                                       |                                                                                                    | Poll as Secondary                                | Other HART masters will be on the network. A field communicator is not a HART master.          |
|         |                                                       |                                                                                                    | Set <b>External Device</b><br>cemperature device | <b>e Tag</b> to the HART tag of the<br>e.                                                      |

#### Postrequisites

If you are using external temperature data, verify the external temperature value displayed in the *Inputs* group on the ProLink III main window.

The current pressure value is displayed in the **External Pressure** field. Verify that the value is correct.

#### Need help?

If the value is not correct:

• Ensure that the external device and the meter are using the same measurement unit.

- For polling:
  - Verify the wiring between the meter and the external device.
  - Verify the HART tag of the external device.

### 5.1.3 Set up the API Referral application using a field communicator

### Enable the API Referral application using a field communicator

#### Prerequisites

The API Referral application must be licensed and enabled on your transmitter. If the API Referral application was enabled at the factory, you do not need to enable it now.

Volume Flow Type must be set to Liquid.

#### Procedure

 Choose Configure → Manual Setup → Measurements → Optional Setup → GSV and ensure that Volume Flow Type is set to Liquid.

This parameter is available only if API Referral or concentration measurement is not enabled. If you do not see this parameter, it is already set correctly.

- 2. If the concentration measurement application is enabled, disable it.
  - The concentration measurement application and the API Referral application cannot be enabled simultaneously.
- 3. Enable the API Referral application.

### **Configure API Referral using a field communicator**

The API Referral parameters specify the API table, measurement units, and reference values to be used in referred density calculations.

#### **Prerequisites**

You will need API documentation for the API table that you select.

Depending on your API table, you may need to know the thermal expansion coefficient (TEC) for your process fluid.

You must know the reference temperature and reference pressure that you want to use.

#### Procedure

- 1. Choose Configure  $\rightarrow$  Manual Setup  $\rightarrow$  Measurements  $\rightarrow$  Optional Setup  $\rightarrow$  API Referral.
- 2. Choose API Referral Setup.
- 3. Specify the API table that you want to use to calculate referred density.

Each API table is associated with a specific set of equations.

a) Set **API Table Number** to the number that matches the API table units that you want to use for referred density.

| API table number  | Measurement<br>unit for referred<br>density | Temperature<br>measurement<br>unit | Pressure<br>measurement<br>unit | Default reference<br>temperature | Default reference<br>pressure |
|-------------------|---------------------------------------------|------------------------------------|---------------------------------|----------------------------------|-------------------------------|
| 5                 | °API                                        | °F                                 | psi (g)                         | 60 °F                            | 0 psi (g)                     |
| 6 <sup>(1)</sup>  | °API                                        | °F                                 | psi (g)                         | 60 °F                            | 0 psi (g)                     |
| 23                | SGU                                         | °F                                 | psi (g)                         | 60 °F                            | 0 psi (g)                     |
| 24 <sup>(1)</sup> | SGU                                         | °F                                 | psi (g)                         | 60 °F                            | 0 psi (g)                     |
| 53                | kg/m³                                       | °C                                 | kPa (g)                         | 15 ℃                             | 0 kPa (g)                     |
| 54 <sup>(1)</sup> | kg/m³                                       | °C                                 | kPa (g)                         | 15 ℃                             | 0 kPa (g)                     |
| 59 <sup>(2)</sup> | kg/m³                                       | °C                                 | kPa (g)                         | 20 °C                            | 0 kPa (g)                     |
| 60 <sup>(2)</sup> | kg/m³                                       | °C                                 | kPa (g)                         | 20 °C                            | 0 kPa (g)                     |

Your choice also determines the measurement unit to be used for temperature and pressure, and the default values for reference temperature and reference pressure.

(1) Used only with API Table Letter = C.

(2) Used only with API Table Letter = E.

b) Set API Table Letter to the letter of the API table group that is appropriate for your process fluid.

| API table letter | Process fluids                                                                                                    |
|------------------|----------------------------------------------------------------------------------------------------|
| A                | Generalized crude and JP4                                                                                                    |
| В                | Generalized products: Gasoline, jet fuel, aviation fuel, kerosene, heating oils, fuel oils, diesel, gas oil                                      |
| C <sup>(1)</sup> | Liquids with a constant base density or known thermal expansion coefficient (TEC). You will be required to enter the TEC for your process fluid. |
| D                | Lubricating oils                                                                                                    |
| E <sup>(2)</sup> | NGL (Natural Gas Liquids) and LPG (Liquid Petroleum Gas)                                                                                         |

(1) Used only with API Table Number= 6, 24, or 54.

(2) Used only with API Table Number = 23, 24, 53, 54, 59, or 60.

API Table Number and API Table Letter uniquely identify the API table. The selected API table is displayed, and the meter automatically changes the density unit, temperature unit, pressure unit, reference temperature, and reference pressure to match the API table.

Your choice also determines the API table that will be used to calculate the correction factor for volume (CTPL or CTL).

#### Restriction

Not all combinations are supported by the API Referral application. See the list of API tables in this manual.

4. If you chose a C table, enter **Thermal Expansion Coefficient (TEC)** for your process fluid.

Acceptable limits:

• 230.0 x 10<sup>-6</sup> to 930.0 x 10<sup>-6</sup> per °F

- 414.0 x 10<sup>-6</sup> to 1674.0 x 10<sup>-6</sup> per °C
- 5. Refer to the API documentation and confirm your table selection.
  - a) Verify that your process fluid falls within range for line density, line temperature, and line pressure.
  - b) Verify that the referred density range of the selected table is adequate for your application.
- 6. If required, set **Reference Temperature** to the temperature to which density will be corrected in referred density calculations.

The default reference temperature is determined by the selected API table.

7. If required, set **Reference Pressure** to the pressure to which density will be corrected in referred density calculations.

The default reference pressure is determined by the selected API table. API Referral requires gauge pressure.

## Set up temperature and pressure data for API Referral using a field communicator

The API Referral application uses temperature and, optionally, pressure data in its calculations. You must decide how to provide this data, then perform the required configuration and setup.

#### Note

Fixed values for temperature or pressure are not recommended. Using a fixed temperature or pressure value may produce inaccurate process data.

#### **Procedure**

1. Choose the method to be used to supply temperature data, and perform the required setup.

| Method                              | Description                                                                 | Setup                                                                                                    |  |
|-------------------------------------|-----------------------------------------------------------------------------|----------------------------------------------------------------------------------------------------|--|
| Internal RTD<br>temperature<br>data | Temperature data from the on-<br>board temperature sensor<br>(RTD) is used. | <ul> <li>a. Choose Configure → Manual Setup → Measurements → Optional Setup → External Pressure/Temperature → Temperature.</li> <li>b. Set External Temperature to Disable.</li> </ul> |  |

| Method  | Description                                                                                                    | Setu                                                                                                    | р                                                                                                    |                                                                                                    |  |
|---------|----------------------------------------------------------------------------------------------------|----------------------------------------------------------------------------------------------------|----------------------------------------------------------------------------------------------------|----------------------------------------------------------------------------------------------------|--|
| Polling | The meter polls an external<br>device for temperature data.<br>This data will be available in<br>addition to the internal RTD<br>temperature data. | Optional Setup → E<br>Temperature.<br>b. Set External Tempe<br>c. Choose Configure –<br>Optional Setup → E<br>External Polling. |                                                                                                    | → Manual Setup → Measurements →<br>External Pressure/Temperature →<br>erature to Enable.<br>→ Manual Setup → Measurements →<br>External Pressure/Temperature →<br>Poll as Primary or Poll as Secondary. |  |
|         |                                                                                                    |                                                                                                    | Option                                                                                               | Description                                                                                                    |  |
|         |                                                                                                    |                                                                                                    | Poll as Primary                                                                                      | No other HART masters will be on the network. A field communicator is not a HART master.                                                                                                    |  |
|         |                                                                                                    |                                                                                                    | Poll as Secondary                                                                                    | Other HART masters will be on the<br>network. A field communicator is not<br>a HART master.                                                                                                    |  |
|         |                                                                                                    | f.                                                                                                    | Choose an unused p<br>Set <b>External Device</b><br>temperature device<br>Set <b>Polled Variable</b> | e Tag to the HART tag of the external                                                                                                    |  |

2. Choose the method to be used to supply pressure data, and perform the required setup.

| Method  | Description                                           | Setup                                                                                                    |  |
|---------|-------------------------------------------------------|----------------------------------------------------------------------------------------------------|--|
| Polling | The meter polls an external device for pressure data. | <ul> <li>a. Choose Configure → Manual Setup → Measurements →<br/>Optional Setup → External Pressure/Temperature →<br/>Pressure.</li> <li>b. Set Pressure Compensation to Enable.</li> <li>c. Choose Configure → Manual Setup → Measurements →<br/>Optional Setup → External Pressure/Temperature →<br/>External Polling.</li> <li>d. Choose an unused polling slot.</li> <li>e. Set Poll Control to Poll as Primary or Poll as Secondary.</li> </ul> |  |
|         |                                                       |                                                                                                    |  |
|         |                                                       | Option Description                                                                                                    |  |
|         |                                                       | Poll as Primary No other HART masters will be on the network. A field communicator is not a HART master.                                                                                                    |  |
|         |                                                       | Poll as Secondary Other HART masters will be on the network. A field communicator is not a HART master.                                                                                                    |  |
|         |                                                       | <ul> <li>f. Set External Device Tag to the HART tag of the external pressure device.</li> <li>g. Set Polled Variable to Pressure.</li> </ul>                                                                                                    |  |

#### Postrequisites

#### Need help?

If the value is not correct:

- Ensure that the external device and the meter are using the same measurement unit.
- For polling:
  - Verify the wiring between the meter and the external device.
  - Verify the HART tag of the external device.

### 5.1.4 API tables supported by the API Referral application

The API tables listed here are supported by the API Referral application.

#### Table 5-1: API tables, process fluids, measurement units, and default reference values

| Due en en fluit d                                                                   | API tables<br>(calculations) <sup>(1)</sup> |                                   | Referred density                                                   | Default           | Default               |                 |  |
|-------------------------------------------------------------------------------------|---------------------------------------------|-----------------------------------|--------------------------------------------------------------------|-------------------|-----------------------|-----------------|--|
| Process fluid                                                                       | Referred<br>density <sup>(2)</sup>          | CTL or<br>CTPL <sup>(3) (4)</sup> | (API): unit and<br>range                                           | reference<br>temp | reference<br>pressure | API standard    |  |
| Generalized crude<br>and JP4                                                        | 5A                                          | 6A                                | Unit: °API<br>Range: 0 to 100 °API                                 | 60 °F             | 0 psi (g)             | API MPMS 11.1   |  |
|                                                                                     | 23A                                         | 24A                               | Unit: SGU<br>Range: 0.6110 to<br>1.0760 SGU                        | 60 °F             | 0 psi (g)             |                 |  |
|                                                                                     | 53A                                         | 54A                               | Unit: kg/m <sup>3</sup><br>Range: 610 to<br>1075 kg/m <sup>3</sup> | 15 °C             | 0 kPa (g)             | _               |  |
| Generalized<br>products (gasoline,<br>jet fuel, aviation fuel,<br>kerosene, heating | 5B                                          | 6B                                | Unit: °API<br>Range: 0 to 85 °API                                  | 60 °F             | 0 psi (g)             | API MPMS 11.1   |  |
|                                                                                     | 23B                                         | 24B                               | Unit: SGU<br>Range: 0.6535 to<br>1.0760 SGU                        | 60 °F             | 0 psi (g)             | _               |  |
| oils, fuel oils, diesel,<br>gas oil)                                                | 53B                                         | 54B                               | Unit: kg/m <sup>3</sup><br>Range: 653 to<br>1075 kg/m <sup>3</sup> | 15 °C             | 0 kPa (g)             | _               |  |
| Liquids with a                                                                      | N/A                                         | 6C                                | Unit: °API                                                         | 60 °F             | 0 psi (g)             | API MPMS 11.1   |  |
| constant density<br>base or known                                                   | N/A                                         | 24C                               | Unit: SGU                                                          | 60 °F             | 0 psi (g)             |                 |  |
| thermal expansion<br>coefficient <sup>(5)</sup>                                     | N/A                                         | 54C                               | Unit: kg/m³                                                        | 15°C              | 0 kPa (g)             |                 |  |
| Lubricating oils                                                                    | 5D                                          | 6D                                | Unit: °API<br>Range: –10 to<br>+40 °API                            | 60 °F             | 0 psi (g)             | API MPMS 11.1   |  |
|                                                                                     | 23D                                         | 24D                               | Unit: SGU<br>Range: 0.8520 to<br>1.1640 SGU                        | 60 °F             | 0 psi (g)             |                 |  |
|                                                                                     | 53D                                         | 54D                               | Unit: kg/m³<br>Range: 825 to<br>1164 kg/m³                         | 15 °C             | 0 kPa (g)             |                 |  |
| NGL (natural gas                                                                    | 23E                                         | 24E                               | Unit: SGU                                                          | 60 °F             | 0 psi (g)             | API MPMS 11.2.4 |  |
| liquids) and LPG<br>(liquid petroleum                                               | 53E                                         | 54E                               | Unit: kg/m³                                                        | 15 °C             | 0 psi (g)             |                 |  |
| gas)                                                                                | 59E                                         | 60E                               | Unit: kg/m³                                                        | 20 °C             | 0 psi (g)             |                 |  |

(1) Each API table represents a specialized equation defined by the American Petroleum Institute for a specific combination of process fluid, line conditions, and output.

- (2) Referred density is calculated from line density. You must specify this table, either directly or by selecting the process fluid and base density measurement unit.
- (3) You do not need to specify this table. It is invoked automatically as a result of the previous table selection.
- (4) CTL is a correction factor based on online temperature. CTPL is a correction factor based on both line pressure and line temperature. Calculation of CTL and CTPL for A, B, C, and D table products is in accordance with API MPMS Chapter 11.1. Calculation of CTL and CTPL for E table products is in accordance with API MPMS Chapters 11.2.2, 11.2.4, and 11.2.5.
- (5) The Thermal Expansion Coefficient (TEC) replaces the referred density calculation. Use the CTL/CTPL table instead.

### 5.1.5 Process variables from the API Referral application

The API Referral application calculates several different process variables according to API standards.

| CTPL                                     | Correction factor based on line temperature and line pressure.                                                                                                    |  |  |  |
|------------------------------------------|----------------------------------------------------------------------------------------------------|--|--|--|
| CTL                                      | Correction factor based on line temperature at saturation conditions.                                                                                                    |  |  |  |
| Referred density                         | The measured density after CTL or CTPL has been applied.                                                                                                    |  |  |  |
| API volume flow                          | The measured volume flow rate after CTL or CTPL has been applied. Also called corrected volume flow.                                                                                                    |  |  |  |
| Batch-weighted<br>average density        | One density value is recorded for each unit of flow (e.g., barrel, liter). The average is calculated from these values. The average is reset when the API totalizer is reset. Not available unless a totalizer has been configured with <b>Source</b> set to Corrected Volume Flow.                 |  |  |  |
| Batch-weighted<br>average<br>temperature | One temperature value is recorded for each unit of flow (e.g., barrel, liter). The average is calculated from these values. The average is reset when the API totalizer is reset. Not available unless a totalizer has been configured with <b>Source</b> set to Temperature-Corrected Volume Flow. |  |  |  |
| API volume total                         | The total API volume measured by the transmitter since the last API totalizer reset.<br>Also called <i>corrected volume total.</i> Not available unless a totalizer has been<br>configured with <b>Source</b> set to Corrected Volume Flow.                                                         |  |  |  |
| API volume<br>inventory                  | The total API volume measured by the transmitter since the last API inventory reset.<br>Also called <i>corrected volume inventory</i> . Not available unless an inventory has been<br>configured with <b>Source</b> set to Corrected Volume Flow.                                                   |  |  |  |

### 5.2 Set up concentration measurement

The concentration measurement application calculates concentration from line density and line temperature.

### 5.2.1 Preparing to set up concentration measurement

The procedure for setting up concentration measurement application depends on how your device was ordered and how you want to use the application. Review this information before you begin.

#### **Requirements for concentration measurement**

To use the concentration measurement application, the following conditions must be met:

- The concentration measurement application must be enabled.
- The API Referral application must be disabled.

• A concentration matrix must be loaded into one of the six slots on the transmitter.

Tid

In most cases, the concentration matrix that you ordered was loaded at the factory. If it was not, you have several options for loading a matrix. You can also build a matrix.

- **Temperature Source** must be configured and set up.
- One matrix must be selected as the active matrix (the matrix used for measurement).

#### **Requirements for matrices**

A matrix is the set of coefficients used to convert process data to concentration, plus related parameters. The matrix can be saved as a file.

The transmitter requires all matrices to be in .matrix format. You can use ProLink III to load matrices in other formats:

- .edf (used by ProLink II)
- .xml (used by ProLink III)

Any matrix in a slot is available for use. In other words, it can be selected as the active matrix and used for measurement. Matrices must be loaded into a slot before they can be used for measurement.

All matrices in slots must use the same derived variable.

#### **Requirements for derived variables**

A *derived variable* is the process variable that a concentration matrix measures. All other process variables are calculated from the derived variable. There are eight possible derived variables. Each matrix is designed for one specific derived variable.

The transmitter can store up to six matrices in six slots. All matrices in the six slots must use the same derived variable. If you change the setting of **Derived Variable**, all matrices are deleted from the six slots.

#### Tip

Always ensure that **Derived Variable** is set correctly before loading matrices into slots.

#### Derived variables and net flow rate

If you want the transmitter to calculate Net Mass Flow Rate, the derived variable must be set to Mass Concentration (Density). If your matrix is not designed for Mass Concentration (Density), contact customer support for assistance.

If you want the transmitter to calculate Net Volume Flow Rate, the derived variable must be set to Volume Concentration (Density). If your matrix is not designed for Volume Concentration (Density), contact customer support for assistance.

#### Derived variables based on specific gravity

The following derived variables are based on specific gravity:

- Specific Gravity
- Concentration (Specific Gravity)
- Mass Concentration (Specific Gravity)
- Volume Concentration (Specific Gravity)

If you are using one of these derived variables, two additional parameters can be configured:

- Reference Temperature of Water (default setting: 4 °C)
- Water Density at Reference Temperature (default setting: 999.99988 kg/m<sup>3</sup>)

These two parameters are used to calculate specific gravity.

You cannot set these parameters from the display. If the default values are not appropriate, you must use another method to set them.

#### Optional tasks in setting up concentration measurement

The following tasks are optional:

- Modifying names and labels
- Configuring extrapolation alerts

### 5.2.2 Set up concentration measurement using the display

This section guides you through most of the tasks related to setting up and implementing the concentration measurement application.

#### Restriction

This section does not cover building a concentration matrix. For detailed information on building a matrix, see the *Micro Motion Enhanced Density Application Manual*.

### Enable concentration measurement using the display

The concentration measurement application must be enabled before you can perform any setup. If the concentration measurement application was enabled at the factory, you do not need to enable it now.

#### Prerequisites

The concentration measurement application must be licensed on your transmitter.

Disable the following applications before enabling concentration measurement as concentration measurement cannot be enabled at the same time:

- API Referral
- Gas Standard Volume

#### Procedure

- 1. Choose Menu → Configuration → Process Measurement.
- 2. Choose Flow Variables  $\rightarrow$  Volume Flow Settings and ensure that Flow Type is set to Liquid.
- 3. Return to the Process Measurement menu.
- 4. If the API Referral application is displayed in the menu, choose API Referral and ensure that Enabled/ Disabled is set to Disabled.

The concentration measurement application and the API Referral application cannot be enabled simultaneously.

- 5. Enable concentration measurement.

  - b) Set **Enabled**/**Disabled** to Enabled.

### Set up temperature data using the display

The concentration measurement application uses line temperature data in its calculations. You must decide how to provide this data, then perform the required configuration and setup. Temperature data from the onboard temperature sensor (RTD) is always available. Optionally, you can set up an external temperature device and use external temperature data.

The temperature setup that you establish here will be used for all concentration measurement matrices on this meter.

#### Important

Line temperature data is used in several different measurements and calculations. It is possible to use the internal RTD temperature in some areas and an external temperature in others. The transmitter stores the internal RTD temperature and the external temperature separately. However, the transmitter stores only one alternate temperature value, which may be either the external temperature or the configured fixed value. Accordingly, if you choose a fixed temperature for some uses, and an external temperature for others, the external temperature will overwrite the fixed value.

#### Procedure

Choose the method to be used to supply temperature data, and perform the required setup.

| Method                  | Description                                                                                                    | Setup                                                                                                    |
|-------------------------|----------------------------------------------------------------------------------------------------|----------------------------------------------------------------------------------------------------|
| Internal<br>temperature | Temperature data from the on-<br>board temperature sensor<br>(RTD) will be used for all<br>measurements and<br>calculations. No external<br>temperature data will be<br>available. | <ul> <li>a. Choose Menu → Configuration → Process Measurement<br/>→ Temperature.</li> <li>b. Set External Temperature to Off.</li> </ul> |

| Method  | Description                                                                                                    | Setu                 | Setup                                                                                                    |                                                                                                |                                                  |                                              |
|---------|----------------------------------------------------------------------------------------------------|----------------------|----------------------------------------------------------------------------------------------------|------------------------------------------------------------------------------------------------|--------------------------------------------------|----------------------------------------------|
| Polling | The meter polls an external<br>device for temperature data.<br>This data will be available in<br>addition to the internal<br>temperature data. | Ь.<br>с.<br>d.<br>е. | <ul> <li>a. Choose Menu → Configuration → Process Measureme<br/>→ Temperature.</li> <li>b. Set External Temperature to On.</li> <li>c. Choose Poll External Device.</li> <li>d. Select Polled Variable 1 or Polled Variable 2.</li> <li>e. Set Variable to External Temperature.</li> <li>f. Set Polling Control to Poll as Primary or Poll as Seconda</li> </ul> |                                                                                                |                                                  |                                              |
|         |                                                                                                    |                      | Option                                                                                                    | Description                                                                                    |                                                  |                                              |
|         |                                                                                                    |                      | Poll as Primary                                                                                                    | No other HART masters will be on the<br>network. A field communicator is not<br>a HART master. |                                                  |                                              |
|         |                                                                                                    | Poll as Secondary    | Other HART masters will be on the<br>network. A field communicator is not<br>a HART master.                                                                                                    |                                                                                                |                                                  |                                              |
|         |                                                                                                    |                      |                                                                                                    | g.                                                                                             | Set <b>External Device</b><br>temperature device | <b>e Tag</b> to the HART tag of the external |

#### Postrequisites

Choose Menu  $\rightarrow$  Service Tools  $\rightarrow$  Service Data  $\rightarrow$  View Process Variables and verify the value for External Temperature.

#### Need help?

If the value is not correct:

- Ensure that the external device and the meter are using the same measurement unit.
- For polling:
  - Verify the wiring between the meter and the external device.
  - Verify the HART tag of the external device.

### Modify matrix names and labels using the display

For convenience, you can change the name of a concentration matrix and the label used for its measurement unit. This does not affect measurement.

#### Procedure

- 1. Choose Menu  $\rightarrow$  Configuration  $\rightarrow$  Process Measurement  $\rightarrow$  Concentration Measurement  $\rightarrow$  Configure Matrix.
- 2. Select the matrix that you want to modify.
- 3. Set Matrix Name to the name that will be used for this matrix.
- 4. Set **Concentration Unit** to the label that will be used for the concentration unit.

If you want to use a custom label, you can use the display to select Special. However, you cannot use the display to configure the custom label. You must use another tool to change the label from Special to a user-defined string.

### Modify extrapolation alerts using the display

You can enable and disable extrapolation alerts, and set extrapolation alert limits. These parameters control the behavior of the concentration measurement application but do not affect measurement directly.

Each concentration matrix is built for a specific density range and a specific temperature range. If line density or line temperature goes outside the range, the transmitter will extrapolate concentration values. However, extrapolation may affect accuracy. Extrapolation alerts are used to notify the operator that extrapolation is occurring.

Each concentration matrix has its own extrapolation alert limits.

#### **Procedure**

- 1. Choose Menu → Configuration → Process Measurement → Concentration Measurement → Configure Matrix.
- 2. Select the matrix that you want to modify.
- 3. Set **Extrapolation Limit** to the point, in percent, at which an extrapolation alert will be posted.
- 4. Choose Menu → Configuration → Process Measurement → Concentration Measurement → Configure Application → Extrapolation Alerts.
- 5. Enable or disable the high and low limit alerts for temperature and density as desired.

#### **Example: Extrapolation alerts in action**

If **Extrapolation Limit** is set to 5%, **High Limit (Temp)** is enabled, and the active matrix is built for a temperature range of 40 °F (4.4 °C) to 80 °F (26.7 °C), a high-temperature extrapolation alert will be posted if line temperature goes above 82 °F (27.8 °C).

### Select the active concentration matrix using the display

You must select the concentration matrix to be used for measurement. Although the transmitter can store up to six concentration matrices, only one matrix can be used for measurement at any one time.

#### Procedure

- 1. Choose Menu → Configuration → Process Measurement → Concentration Measurement → Configure Application.
- 2. Set Active Matrix to the matrix you want to use.

### 5.2.3 Set up concentration measurement using ProLink III

This section guides you through the tasks required to set up, configure, and implement concentration measurement.

### Enable concentration measurement using ProLink III

The concentration measurement application must be enabled before you can perform any setup. If the concentration measurement application was enabled at the factory, you do not need to enable it now.

#### Prerequisites

The concentration measurement application must be licensed on your transmitter.

Disable the following applications before enabling concentration measurement as concentration measurement cannot be enabled at the same time:

- API Referral
- Gas Standard Volume

#### Procedure

- 1. Choose **Device Tools** → **Configuration** → **Process Measurement** → **Flow** and ensure that **Volume Flow Type** is set to Liquid Volume.
- 2. Choose Device Tools → Configuration → Process Measurement → Advance Phase Measurement → APM Status and ensure that Application Status is set to Disable.
- 3. Choose **Device Tools** → **Configuration** → **Transmitter Options**.
- 4. Disable API Referral and set the Advance Phase Measurement application to Disabled or Single Liquid.
- 5. Set Concentration Measurement to Enabled and select Apply.

### Load a concentration matrix using ProLink III

At least one concentration matrix must be loaded onto your transmitter. You can load up to six.

#### Prerequisites

The concentration measurement application must be enabled on your device.

For each concentration matrix that you want to load, you need a file containing the matrix data. The ProLink III installation includes a set of standard concentration matrices. Other matrices are available from Emerson. The file can be on your computer or in the transmitter internal memory.

The file must be in one of the formats that ProLink III supports. This includes:

- .xml (ProLink III)
- .matrix (4200)

If you are loading an .xml file, you must know the following information for your matrix:

- The derived variable that the matrix is designed to calculate
- The density unit that the matrix was built with
- The temperature unit that the matrix was built with

If you are loading a .matrix file, you must know the derived variable that the matrix is designed to calculate.

#### Important

- All concentration matrices on your transmitter must use the same derived variable.
- If you change the setting of **Derived Variable**, all existing concentration matrices will be deleted from the six slots on the transmitter. Set **Derived Variable** before loading concentration matrices.
- ProLink III loads matrices directly to one of the six transmitter slots.

#### Tip

In many cases, concentration matrices were ordered with the device and loaded at the factory. You may not need to load any matrices.

#### Procedure

1. If you are loading an .xml file, choose **Device Tools** → **Configuration** → **Process Measurement** → **Line Density** and set **Density Unit** to the density unit used by your matrix.

#### Important

When you load a matrix in one of these formats, if the density unit is not correct, concentration data will be incorrect. The density units must match at the time of loading. You can change the density unit after the matrix is loaded.

 If you are loading an .xml file, choose Device Tools → Configuration → Process Measurement → Line Temperature and set Temperature Unit to the temperature unit used by your matrix.

#### Important

When you load a matrix in one of these formats, if the temperature unit is not correct, concentration data will be incorrect. The temperature units must match at the time of loading. You can change the temperature unit after the matrix is loaded.

- 3. Choose **Device Tools** → **Configuration** → **Process Measurement** → **Concentration Measurement**. The **Concentration Measurement** window is displayed. It is organized into steps that allow you to perform several different setup and configuration tasks. For this task, you will not use all the steps.
- 4. In Step 1, ensure that the setting of **Derived Variable** matches the derived variable used by your matrix. If it does not, change it as required and select **Apply**.

#### Important

If you change the setting of **Derived Variable**, all existing concentration matrices will be deleted from the six slots. Verify the setting of **Derived Variable** before continuing.

- 5. Load one or more matrices.
  - a) In Step 2, set Matrix Being Configured to the location (slot) to which the matrix will be loaded.
  - b) To load a .xml file from your computer, select Load Matrix from File, navigate to the file, and load it.
  - c) To load a .matrix file from your computer, select **Load Matrix from My Computer**, navigate to the file, and load it.
  - d) To load a .matrix file from the transmitter internal memory, select Load Matrix from 4200 Device Memory, navigate to the file on the transmitter, and load it.
  - e) Repeat until all required matrices are loaded.

### Set reference temperature values for specific gravity using ProLink III

When **Derived Variable** is set to any option based on specific gravity, you must set the reference temperature for water, then verify the density of water at the configured reference temperature. These values affect specific gravity measurement.

This requirement applies to the following derived variables:

- Specific Gravity
- Concentration (Specific Gravity)
- Mass Concentration (Specific Gravity)
- Volume Concentration (Specific Gravity)

#### Procedure

- Choose Device Tools → Configuration → Process Measurement → Concentration Measurement. The Concentration Measurement window is displayed. It is organized into steps that allow you to perform several different setup and configuration tasks. For this task, you will not use all the steps.
- 2. Scroll to Step 2, set Matrix Being Configured to the matrix you want to modify, and select Change Matrix.
- 3. Scroll to Step 3, then perform the following actions:
  - a) Set **Reference Temperature for Referred Density** to the temperature to which line density will be corrected for use in the specific gravity calculation.
  - b) Set **Reference Temperature for Water** to the water temperature that will be used in the specific gravity calculation.
  - c) Set **Water Density at Reference Temperature** to the density of water at the specified reference temperature.

The transmitter automatically calculates the density of water at the specified temperature. The new value will be displayed the next time that transmitter memory is read. You can enter a different value if you prefer.

4. Select **Apply** at the bottom of Step 3.

#### Set up temperature data using ProLink III

The concentration measurement application uses line temperature data in its calculations. You must decide how to provide this data, then perform the required configuration and setup. Temperature data from the onboard temperature sensor (RTD) is always available. Optionally, you can set up an external temperature device and use external temperature data.

The temperature setup that you establish here will be used for all concentration measurement matrices on this meter.

#### Important

Line temperature data is used in several different measurements and calculations. It is possible to use the internal RTD temperature in some areas and an external temperature in others. The transmitter stores the internal RTD temperature and the external temperature separately. However, the transmitter stores only one alternate temperature value, which may be either the external temperature or the configured fixed value.

Accordingly, if you choose a fixed temperature for some uses, and an external temperature for others, the external temperature will overwrite the fixed value.

#### Procedure

1. Choose Device Tools → Configuration → Process Measurement → Concentration Measurement.

The *Concentration Measurement* window is displayed. It is organized into steps that allow you to perform several different setup and configuration tasks. For this task, you will not use all the steps.

- 2. Scroll to Step 4.
- 3. Choose the method to be used to supply temperature data, and perform the required setup.

| Option                                                                                                    | Description                                                                                                    | Setu                                                                     | р                                                                                                    |                         |
|----------------------------------------------------------------------------------------------------|----------------------------------------------------------------------------------------------------|--------------------------------------------------------------------------|----------------------------------------------------------------------------------------------------|-------------------------|
| Internal<br>temperature                                                                                                    | Temperature data from the on-<br>board temperature sensor<br>(RTD) will be used for all<br>measurements and<br>calculations. No external<br>temperature data will be<br>available. |                                                                          | Set <b>Line Temperatı</b><br>Click <b>Apply</b> .                                                                                                    | ure Source to Internal. |
| Polling The meter polls an external device for temperature data.<br>This data will be available in addition to the internal RTD temperature data. | b.                                                                                                    | Set <b>Polling Slot</b> to a                                             | ure Source to Poll for External Value.<br>an available slot.<br>to Poll as Primary or Poll as Secondary.<br>Description<br>No other HART masters will be on the<br>network. A field communicator is not<br>a HART master.<br>Other HART masters will be on the |                         |
|                                                                                                    |                                                                                                    | Set <b>External Device</b><br>temperature device<br>Click <b>Apply</b> . | network. A field communicator is not<br>a HART master.<br><b>2 Tag</b> to the HART tag of the<br>a.                                                                                                    |                         |

#### **Postrequisites**

If you are using external temperature data, verify the external temperature value displayed in the *Inputs* group on the ProLink III main window.

#### Need help?

If the value is not correct:

- Ensure that the external device and the meter are using the same measurement unit.
- For polling:
  - Verify the wiring between the meter and the external device.

- Verify the HART tag of the external device.

### Modify matrix names and labels using ProLink III

For convenience, you can change the name of a concentration matrix and the label used for its measurement unit. This does not affect measurement.

#### Procedure

- Choose Device Tools → Configuration → Process Measurement → Concentration Measurement. The Concentration Measurement window is displayed. It is organized into steps that allow you to perform several different setup and configuration tasks. For this task, you will not use all the steps.
- 2. Scroll to Step 2, set Matrix Being Configured to the matrix you want to modify, and click Change Matrix.
- 3. Scroll to Step 3, then perform the following actions:
  - a) Set Concentration Units Label to the label that will be used for the concentration unit.
  - b) If you set **Concentration Units Label** to Special, enter the custom label in **User-Defined Label**.
  - c) In Matrix Name, enter the name to be used for the matrix.
- 4. Select **Apply** at the bottom of Step 3.

### Modify extrapolation alerts using ProLink III

You can enable and disable extrapolation alerts, and set extrapolation alert limits. These parameters control the behavior of the concentration measurement application but do not affect measurement directly.

Each concentration matrix is built for a specific density range and a specific temperature range. If line density or line temperature goes outside the range, the transmitter will extrapolate concentration values. However, extrapolation may affect accuracy. Extrapolation alerts are used to notify the operator that extrapolation is occurring.

Each concentration matrix has its own extrapolation alert limits.

#### Procedure

- Choose Device Tools → Configuration → Process Measurement → Concentration Measurement. The Concentration Measurement window is displayed. It is organized into steps that allow you to perform several different setup and configuration tasks. For this task, you will not use all the steps.
- 2. Scroll to Step 2, set Matrix Being Configured to the matrix you want to modify, and click Change Matrix.
- 3. Scroll to Step 4.
- 4. Set **Extrapolation Alert Limit** to the point, in percent, at which an extrapolation alert will be posted.
- 5. Enable or disable the high and low limit alerts for temperature and density, as desired, and click **Apply**.

#### **Example: Extrapolation alerts in action**

If **Extrapolation Limit** is set to 5%, **High Limit (Temp)** is enabled, and the active matrix is built for a temperature range of 40 °F (4.4 °C) to 80 °F (26.7 °C), a high-temperature extrapolation alert will be posted if line temperature goes above 82 °F (27.8 °C).

### Select the active concentration matrix using ProLink III

You must select the concentration matrix to be used for measurement. Although the transmitter can store up to six concentration matrices, only one matrix can be used for measurement at any one time.

#### Procedure

- 1. Choose Device Tools  $\rightarrow$  Configuration  $\rightarrow$  Process Measurement  $\rightarrow$  Concentration Measurement.
- 2. Scroll to Step 2, set Active Matrix to the matrix you want to use and select Change Matrix.

# 5.2.4 Set up concentration measurement using a field communicator

This section guides you through most of the tasks related to setting up and implementing the concentration measurement application.

### Enable concentration measurement using a field communicator

The concentration measurement application must be enabled before you can perform any setup. If the concentration measurement application was enabled at the factory, you do not need to enable it now.

#### Prerequisites

The concentration measurement application must be licensed on your transmitter.

Disable the following applications before enabling concentration measurement as concentration measurement cannot be enabled at the same time:

- API Referral
- Gas Standard Volume

#### Procedure

- 1. Choose Overview → Device Information → Licenses → Enable/Disable Applications and ensure that Volume Flow Type is set to Liquid.
- 2. Choose Overview → Device Information → Licenses → Enable/Disable Applications.
- 3. Enable the concentration measurement application.

# Set reference temperature values for specific gravity using a field communicator

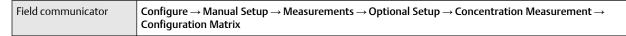

When **Derived Variable** is set to any option based on specific gravity, you must set the reference temperature for water, then verify the density of water at the configured reference temperature. These values affect specific gravity measurement.

To check the setting of **Derived Variable**, choose **Configure**  $\rightarrow$  **Manual Setup**  $\rightarrow$  **Measurements**  $\rightarrow$  **Optional Setup**  $\rightarrow$  **Conc Measurement**  $\rightarrow$  **CM Configuration**.

#### Important

Do not change the setting of **Derived Variable**. If you change the setting of **Derived Variable**, all existing concentration matrices will be deleted from transmitter memory.

#### Procedure

- 1. Set Matrix Being Configured to the matrix you want to modify.
- 2. Choose **Reference Conditions**, then perform the following actions:
  - a) Set **Reference Temperature** to the temperature to which line density will be corrected for use in the specific gravity calculation.
  - b) Set **Water Reference Temperature** to the water temperature that will be used in the specific gravity calculation.
  - c) Set **Water Reference Density** to the density of water at the specified reference temperature.

The transmitter automatically calculates the density of water at the specified temperature. The new value will be displayed the next time that transmitter memory is read. Optionally, you can enter a different value.

### Provide temperature data using a field communicator

The concentration measurement application uses line temperature data in its calculations. You must decide how to provide this data, then perform the required configuration and setup. Temperature data from the onboard temperature sensor (RTD) is always available. Optionally, you can set up an external temperature device and use external temperature data.

The temperature setup that you establish here will be used for all concentration measurement matrices on this meter.

#### Procedure

Choose the method to be used to supply temperature data, and perform the required setup.

| Method                           | Description                                                                 | Setup                                                                                                    |
|----------------------------------|-----------------------------------------------------------------------------|----------------------------------------------------------------------------------------------------|
| Internal RTD<br>temperature data | Temperature data from the on-<br>board temperature sensor<br>(RTD) is used. | <ul> <li>a. Choose Configure → Manual Setup → Measurements → Optional Setup → External Variables</li> <li>b. Set Temperature Compensation to Disable.</li> </ul> |

#### **Postrequisites**

To verify the value for External Temperature, choose Service Tools  $\rightarrow$  Variables  $\rightarrow$  Process  $\rightarrow$  External Temperature.

#### Need help?

If the value is not correct:

- Ensure that the external device and the meter are using the same measurement unit.
- For polling:
  - Verify the wiring between the meter and the external device.
  - Verify the HART tag of the external device.

### Modify matrix names and labels using a field communicator

For convenience, you can change the name of a concentration matrix and the label used for its measurement unit. This does not affect measurement.

### Procedure

- 1. Set Matrix Being Configured to the matrix you want to modify.
- 2. Set Matrix Name to the name to be used for the matrix.
- 3. Set **Concentration Unit** to the label that will be used for the concentration unit.
- 4. If you set **Concentration Unit** to Special, choose **Label** and enter the custom label.

### Modify extrapolation alerts using a field communicator

You can enable and disable extrapolation alerts, and set extrapolation alert limits. These parameters control the behavior of the concentration measurement application but do not affect measurement directly.

Each concentration matrix is built for a specific density range and a specific temperature range. If line density or line temperature goes outside the range, the transmitter will extrapolate concentration values. However, extrapolation may affect accuracy. Extrapolation alerts are used to notify the operator that extrapolation is occurring.

Each concentration matrix has its own extrapolation alert limits.

### Procedure

- 1. Choose Configure  $\rightarrow$  Manual Setup  $\rightarrow$  Measurements  $\rightarrow$  Optional Setup  $\rightarrow$  Conc Measurement  $\rightarrow$  Configure Matrix.
- 2. Set Matrix Being Configured to the matrix you want to modify.
- 3. Set **Extrapolation Alert Limit** to the point, in percent, at which an extrapolation alert will be posted.
- 4. Choose **Configure**  $\rightarrow$  **Alert Setup**  $\rightarrow$  **CM Alerts**.
- 5. Enable or disable the high and low alerts for temperature and density, as desired.

### **Extrapolation alerts in action**

If **Extrapolation Limit** is set to 5%, **High Limit (Temp)** is enabled, and the active matrix is built for a temperature range of 40 °F (4.4 °C) to 80 °F (26.7 °C), a high-temperature extrapolation alert will be posted if line temperature goes above 82 °F (27.8 °C).

### Select the active concentration matrix using a field communicator

| Field communicator | Configure $\rightarrow$ Manual Setup $\rightarrow$ Measurements $\rightarrow$ Optional Setup $\rightarrow$ Conc Measurement $\rightarrow$ CM |
|--------------------|----------------------------------------------------------------------------------------------------|
|                    | Configuration                                                                                                    |

You must select the concentration matrix to be used for measurement. Although the transmitter can store up to six concentration matrices, only one matrix can be used for measurement at any one time.

### Procedure

Set Active Matrix to the matrix you want to use.

# 6 Configure advanced options for process measurement

### 6.1 Detect and report two-phase flow

Two-phase flow (gas in a liquid process or liquid in a gas process) can cause a variety of process control issues. The transmitter provides two methods to detect and report or respond to two-phase flow.

### 6.1.1 Detect two-phase flow using density

| Display            | $Menu \rightarrow Configuration \rightarrow Process Measurement \rightarrow Density$                                                                                                    |
|--------------------|----------------------------------------------------------------------------------------------------|
| ProLink III        | Device Tools $\rightarrow$ Configuration $\rightarrow$ Process Measurement $\rightarrow$ Density                                                                                                    |
| Field communicator | $\begin{array}{l} {\sf Configure} \to {\sf Manual Setup} \to {\sf Measurements} \to {\sf Density} \to {\sf Slug Low Limit} \\ {\sf Configure} \to {\sf Manual Setup} \to {\sf Measurements} \to {\sf Density} \to {\sf Slug High Limit} \\ {\sf Configure} \to {\sf Manual Setup} \to {\sf Measurements} \to {\sf Density} \to {\sf Slug Duration} \end{array}$ |

The transmitter can use line density data to detect two-phase flow (gas in a liquid process or liquid in a gas process). The density limits are user-specified. When two-phase flow is detected, an alert is posted.

### Procedure

1. Set Two-Phase Flow Low Limit to the lowest density value that is considered normal in your process.

Values below this will cause the transmitter to post a Process Aberration alert.

### Tip

Gas entrainment can cause your process density to drop temporarily. To reduce the occurrence of twophase flow alerts that are not significant to your process, set **Two-Phase Flow Low Limit** slightly below your expected lowest process density.

You must enter **Two-Phase Flow Low Limit** in g/cm<sup>3</sup>, even if you configured another unit for density measurement.

- Default: 0 g/cm<sup>3</sup>
- Range: 0 g/cm<sup>3</sup> to the sensor limit
- 2. Set Two-Phase Flow High Limit to the highest density value that is considered normal in your process.

Values above this will cause the transmitter to post a Process Aberration alert.

Tip

To reduce the occurrence of two-phase flow alerts that are not significant to your process, set **Two-Phase Flow High Limit** slightly above your expected highest process density.

You must enter **Two-Phase Flow High Limit** in g/cm<sup>3</sup>, even if you configured another unit for density measurement.

- Default: 5 g/cm<sup>3</sup>
- Range: 5 g/cm<sup>3</sup> to the sensor limit

- 3. Set **Two-Phase Flow Timeout** to the number of seconds that the transmitter will wait for a two-phase flow condition to clear before posting the alert.
  - Default: 0 seconds, meaning that the alert will be posted immediately
  - Range: 0 to 60 seconds

### 6.1.2 Detect two-phase flow using sensor diagnostics

| Display            | Menu $\rightarrow$ Configuration $\rightarrow$ Inputs/Outputs $\rightarrow$ Channel $x \rightarrow$ I/O Settings $\rightarrow$ Source        |  |
|--------------------|----------------------------------------------------------------------------------------------------|--|
| ProLink III        | Device Tools $\rightarrow$ Configuration $\rightarrow$ I/O $\rightarrow$ Outputs $\rightarrow$ mA Output x                                   |  |
| Field communicator | Configure $\rightarrow$ Manual Setup $\rightarrow$ Inputs/Outputs $\rightarrow$ Channel $x \rightarrow$ mA Output $x \rightarrow$ mAOxSource |  |

The transmitter always monitors sensor diagnostics and applies a two-phase flow algorithm. You can assign an mA Output to report the results of this calculation: single-phase flow, moderate two-phase flow, or severe two-phase flow. Severe two-phase flow can cause the meter to stop functioning.

### Procedure

Set mA Output Source to Two-Phase Flow Detection.

The signal from the mA Output indicates the current state of the process:

- 12 mA: Single-phase flow
- 16 mA: Moderate two-phase flow
- 20 mA: Severe two-phase flow

### 6.2 Configure Flow Rate Switch

| Display            | Menu $\rightarrow$ Configuration $\rightarrow$ Alert Setup $\rightarrow$ Enhanced Events $\rightarrow$ Flow Rate Switch                                                  |  |
|--------------------|----------------------------------------------------------------------------------------------------|--|
| ProLink III        | Device Tools $\rightarrow$ Configuration $\rightarrow$ I/O $\rightarrow$ Outputs $\rightarrow$ Discrete Output $\rightarrow$ Source $\rightarrow$ Flow Switch Indication |  |
| Field communicator | Configure $\rightarrow$ Manual Setup $\rightarrow$ Inputs/Outputs $\rightarrow$ Channel $x \rightarrow$ Discrete Output $x \rightarrow$ Flow Switch                      |  |

Flow Rate Switch is used to indicate that the flow rate has moved past a user-specified setpoint, in either direction. The flow rate switch is implemented with a user-configurable hysteresis.

Typically, a Discrete Output is assigned as the flow rate switch indicator. The Discrete Output can be wired to an external device such as a light or a horn.

### Prerequisites

A channel must be configured as a Discrete Output, and the Discrete Output must be available for this use.

### Procedure

- 1. Set **Discrete Output Source** to Flow Switch, if you have not already done so.
- 2. Set Flow Switch Variable to the flow variable that you want to use to control the flow rate switch.

3. Set **Flow Switch Setpoint** to the value at which the flow switch will be triggered (after **Hysteresis** is applied).

Depending on the polarity of the Discrete Output:

- If the flow rate is below this value, the Discrete Output is ON.
- If the flow rate is above this value, the Discrete Output is OFF.
- 4. Set **Hysteresis** to the percentage of variation above and below the setpoint that will operate as a deadband.

Hysteresis defines a range around the setpoint within which the flow rate switch will not change.

- Default: 5%
- Range: 0.1% to 10%

#### Example

If **Flow Switch Setpoint** = 100 g/sec and **Hysteresis** = 5%, and the first measured flow rate is above 100 g/sec, the discrete output is OFF. It will remain OFF unless the flow rate drops below 95 g/sec. If this happens, the discrete output will turn ON, and remain ON until the flow rate rises above 105 g/sec. At this point it turns OFF and will remain OFF until the flow rate drops below 95 g/sec.

### 6.3 Configure events

An event occurs when the real-time value of a user-specified process variable moves past a user-defined setpoint. Events are used to provide notification of process changes or to perform specific transmitter actions if a process change occurs.

Your transmitter supports the enhanced event model.

### Tip

Enhanced events allow:

- Defining events by range (In Range or Out of Range), in addition to High and Low
- Triggering transmitter actions if an event occurs

### 6.3.1 Configure an enhanced event

| Display            | $Menu \rightarrow Configuration \rightarrow Alert Setup \rightarrow Enhanced Events$        |
|--------------------|---------------------------------------------------------------------------------------------|
| ProLink III        | Device Tools $\rightarrow$ Configuration $\rightarrow$ Events $\rightarrow$ Enhanced Events |
| Field communicator | Configure $\rightarrow$ Alert Setup $\rightarrow$ Enhanced Events                           |

An enhanced event is used to provide notification of process changes and, optionally, to perform specific transmitter actions if the event occurs. An enhanced event occurs (is ON) if the real-time value of a user-specified process variable moves above (HI) or below (LO) a user-defined setpoint, or in range (IN) or out of range (OUT) with respect to two user-defined setpoints.

You can define up to five enhanced events. For each enhanced event, you can assign one or more actions that the transmitter will perform if the enhanced event occurs.

### Procedure

- 1. Select the event that you want to configure.
- 2. Assign a process variable to the event.
- 3. Specify Event Type.

| Option | Description                                                                                                    |  |
|--------|----------------------------------------------------------------------------------------------------|--|
| Н      | x>A                                                                                                    |  |
|        | The event occurs when the value of the assigned process variable ( <i>x</i> ) is greater than the setpoint ( <b>Setpoint A</b> ), endpoint not included.                                            |  |
| LO     | x <a< td=""></a<>                                                                                                    |  |
|        | The event occurs when the value of the assigned process variable ( <i>x</i> ) is less than the setpoint ( <b>Setpoint A</b> ), endpoint not included.                                               |  |
| IN     | $A \le x \le B$                                                                                                    |  |
|        | The event occurs when the value of the assigned process variable ( <i>x</i> ) is <i>in range</i> , that is, between <b>Setpoint A</b> and <b>Setpoint B</b> , endpoints included.                   |  |
| OUT    | $x \le A \text{ or } x \ge B$                                                                                                    |  |
|        | The event occurs when the value of the assigned process variable ( <i>x</i> ) is <i>out of range</i> , that is, less than <b>Setpoint A</b> or greater than <b>Setpoint B</b> , endpoints included. |  |

- 4. Set values for the required setpoints.
  - For HI and LO events, set **Setpoint A**.
  - For IN and OUT events, set **Setpoint A** and **Setpoint B**.
- 5. Optional: Configure a Discrete Output to switch states in response to the event status.
- 6. Optional: Specify the action or actions that the transmitter will perform when the event occurs.

| Option             | Description                                                                                                    |
|--------------------|----------------------------------------------------------------------------------------------------|
| Display            | Menu $\rightarrow$ Configuration $\rightarrow$ Alert Setup $\rightarrow$<br>Enhanced Events, select any enhanced event,<br>and choose Assign Actions |
| ProLink III        | Device Tools $\rightarrow$ Configuration $\rightarrow$ I/O $\rightarrow$ Inputs $\rightarrow$ Action Assignment                                      |
| Field communicator | $Configure \rightarrow Alert \ Setup \rightarrow Enhanced \ Events$                                                                                  |

### **Options for Enhanced Event Action**

| Action            | Label                  |                   |                    |
|-------------------|------------------------|-------------------|--------------------|
|                   | Display                | ProLink III       | Field communicator |
| Standard          |                        |                   |                    |
| Start sensor zero | Start Zero Calibration | Start Sensor Zero | Start Sensor Zero  |

| Action                                    | Label                     |                              |                       |
|-------------------------------------------|---------------------------|------------------------------|-----------------------|
|                                           | Display                   | ProLink III                  | Field communicator    |
| Totalizers                                |                           |                              |                       |
| Start/stop all totalizers and inventories | Start/stop all totalizers | Start or Stop All Totalizers | Start/Stop All Totals |
| Reset totalizer X                         | Reset Total X             | Totalizer X                  | Reset Total X         |
| Reset all totalizers and inventories      | Reset All Totals          | Reset All Totals             | Reset All Totals      |
| Concentration measurement                 |                           |                              |                       |
| Increment CM matrix                       | Increment Matrix          | Increment ED Curve           | Increment Curve       |

### 6.4 Configure totalizers and inventories

| Display            | $Menu \rightarrow Configuration \rightarrow Process \ Measurement \rightarrow Totalizers \ \& \ Inventories$ |  |
|--------------------|----------------------------------------------------------------------------------------------------|--|
| ProLink III        | $Device \; Tools \to Totalizer \; Control \to Totalizers$                                                    |  |
| Field communicator | $Configure \to Manual \; Setup \to Measurements \to Optional \; Setup \to Configure \; Totalizers$           |  |

The transmitter provides seven configurable totalizers and seven configurable inventories. Each totalizer and each inventory can be configured independently.

Totalizers track the process since the last totalizer reset. Inventories track the process since the last inventory reset. Inventories are typically used to track the process across totalizer resets.

### Tip

The default configurations cover the most typical uses of totalizers and inventories. You may not need to change any configurations.

### Prerequisites

Before configuring the totalizers and inventories, ensure that the process variables you plan to track are available on the transmitter.

### Procedure

- 1. Select the totalizer or inventory that you want to configure.
- 2. Set **Totalizer Source** or **Inventory Source** to the process variable that the totalizer or inventory will track.

| Option                      | Description                                                                                                    |
|-----------------------------|----------------------------------------------------------------------------------------------------|
| Mass flow                   | The totalizer or inventory will track Mass Flow Rate and calculate total mass since the last reset.                  |
| Volume flow                 | The totalizer or inventory will track Volume Flow Rate and calculate total volume since the last reset.              |
| Gas standard volume<br>flow | The totalizer or inventory will track Gas Standard Volume Flow Rate and calculate total volume since the last reset. |

| Option                            | Description                                                                                                    |  |
|-----------------------------------|----------------------------------------------------------------------------------------------------|--|
| Temperature-corrected volume flow | The totalizer or inventory will track Temperature-Corrected Volume Flow<br>Rate and calculate total volume since the last reset. |  |
| Standard volume flow              | The totalizer or inventory will track Standard Volume Flow Rate and calculate total volume since the last reset.                 |  |
| Net mass flow                     | The totalizer or inventory will track Net Mass Flow Rate and calculate tota mass since the last reset.                           |  |
| Net volume flow                   | The totalizer or inventory will track Net Volume Flow Rate and calculate total volume since the last reset.                      |  |

### Note

The totalizer/inventory value will not automatically be reset when the source is changed. The user must manually reset the totalizer/inventory.

#### Tip

If you are using the API Referral application and you want to measure batch-weighted average density or batch-weighted average temperature, you must have a totalizer configured to measure temperature-corrected volume flow.

3. Set **Totalizer Direction** to specify how the totalizer or inventory will respond to forward or reverse flow.

| Option         | Flow direction | Totalizer and inventory behavior |
|----------------|----------------|----------------------------------|
| Forward Only   | Forward        | Totals increment                 |
|                | Reverse        | Totals do not change             |
| Reverse Only   | Forward        | Totals do not change             |
|                | Reverse        | Totals increment                 |
| Bidirectional  | Forward        | Totals increment                 |
|                | Reverse        | Totals decrement                 |
| Absolute Value | Forward        | Totals increment                 |
|                | Reverse        | Totals increment                 |

### Important

Actual flow direction interacts with **Sensor Flow Direction Arrow** to determine the flow direction that the transmitter uses in processing. See the following table.

| Actual flow direction             | Setting of Sensor Flow Direction<br>Arrow | Flow direction sent to outputs and totalizers |
|-----------------------------------|-------------------------------------------|-----------------------------------------------|
| Forward (same direction as Flow   | With Arrow                                | Forward                                       |
| arrow on sensor)                  | Against Arrow                             | Reverse                                       |
| Reverse (opposite from Flow arrow | With Arrow                                | Reverse                                       |
| on sensor)                        | Against Arrow                             | Forward                                       |

### Table 6-1: Interaction between actual flow direction and Sensor Flow Direction Arrow

4. Optional: Set **User Name** to the name you want to use for the inventory or totalizer.

User-Defined Label can have a maximum of 16 characters.

The transmitter automatically generates a name for each totalizer and inventory, based on its source, direction, and type.

#### Example

- Source=Mass Flow
- Direction=Forward Only
- User-Defined Label=Mass Fwd Total

#### Example

- Source=Gas Standard Volume Flow
- Direction=Bidirectional
- User-Defined Label = GSV Bidir Inv

The specified name is used on the transmitter display and on all interfaces that support it. If **User Name** contains only spaces, the transmitter-generated name is used. Not all interfaces support totalizer and inventory names.

### **Example: Checking for backflow**

You suspect that there is a significant amount of backflow through the sensor. To collect data, configure two totalizers as follows:

- Source=Mass Flow, Direction=Forward Only
- Source=Mass Flow, Direction=Reverse Only

Reset both totalizers, allow them to run for an appropriate period, then look at the amount of reverse flow as a percentage of forward flow.

### **Example: Tracking three different process fluids**

Three tanks are connected to a loading dock through a single meter. Each tank contains a different process fluid. You want to track each process fluid separately.

- 1. Set up three totalizers, one for each tank.
- 2. Name the totalizers Tank 1, Tank 2, and Tank 3.

- 3. Configure each totalizer as required for the corresponding process fluid.
- 4. Stop and reset all three totalizers to ensure that the beginning values are 0.
- 5. When loading from a tank, start the corresponding totalizer, and stop it when the load is finished.

### 6.4.1 Default settings for totalizers and inventories

| Totalizer or<br>inventory | Source (process variable<br>assignment | Direction    | Name of totalizer<br>Name of inventory         |
|---------------------------|----------------------------------------|--------------|------------------------------------------------|
| 1                         | Mass flow                              | Forward Only | Mass Fwd Total<br>Mass Fwd Inv                 |
| 2                         | Volume flow                            | Forward Only | Volume Fwd Total<br>Volume Fwd Inv             |
| 3                         | Temperature-corrected volume<br>flow   | Forward Only | API Volume Fwd Total<br>API Volume Fwd Inv     |
| 4                         | Gas standard volume flow               | Forward Only | GSV Fwd Total<br>GSV Fwd Inv                   |
| 5                         | Standard volume flow                   | Forward Only | Standard Vol Fwd Total<br>Standard Vol Fwd Inv |
| 6                         | Net mass flow                          | Forward Only | Net Mass Fwd Total<br>Net Mass Fwd Inv         |
| 7                         | Net volume flow                        | Forward Only | Net Vol Fwd Total<br>Net Vol Fwd Inv           |

### 6.5 Configure logging for totalizers and inventories

| Display            | Not available                                                        |  |
|--------------------|----------------------------------------------------------------------|--|
| ProLink III        | Device Tools $\rightarrow$ Configuration $\rightarrow$ Totalizer Log |  |
| Field Communicator | Not available                                                        |  |

The transmitter can write the current value of four totalizers or inventories to a log, at user-specified intervals. You can generate a log file from this data for viewing and analysis.

### Procedure

1. Specify the date on which totalizer logging will begin.

You must specify a future date. If you try to specify the current date, the transmitter will reject the setting.

- 2. Specify the time at which totalizer logging will begin.
- 3. Specify the number of hours between records.
- 4. Select up to four totalizers or inventories to be logged.

### 6.6 Configure Process Variable Fault Action

| Display            | Menu $\rightarrow$ Configuration $\rightarrow$ Alert Setup $\rightarrow$ Output Fault Actions                                                 |  |
|--------------------|----------------------------------------------------------------------------------------------------|--|
| ProLink III        | Device Tools $\rightarrow$ Configuration $\rightarrow$ Fault Processing                                                                       |  |
| Field communicator | $\textbf{Configure} \rightarrow \textbf{Alert Setup} \rightarrow \textbf{Output Fault Actions} \rightarrow \textbf{Process Var Fault Action}$ |  |

**Process Variable Fault Action** specifies the values that will be reported via the display and digital communications if the device encounters a fault condition. The values are also sent to the outputs for processing against their configured fault actions.

### **Procedure**

Set Process Variable Fault Action as desired.

Default: None

### Restriction

If you set **Process Variable Fault Action** to NAN, you cannot set **mA Output Fault Action** or **Frequency Output Fault Action** to None. If you try to do this, the transmitter will not accept the configuration.

#### Important

- If you want the mA Output to continue reporting process data during fault conditions, you must set both **Process Variable Fault Action** and **mA Output Fault Action** to **None**. If **mA Output Fault Action** is set to **None** and **Process Variable Fault Action** is set to any other option, the mA Output will produce the signal associated with the selection.
- If you want the Frequency Output to continue reporting process data during fault conditions, you must set both Process Variable Fault Action and Frequency Output Fault Action to None. If Frequency Output Fault Action is set to None and Process Variable Fault Action is set to any other option, the Frequency Output will produce the signal associated with the selection.

### 6.6.1 Options for Process Variable Fault Action

| Label     |             | Description        |                                                                                                    |  |
|-----------|-------------|--------------------|----------------------------------------------------------------------------------------------------|--|
| Display   | ProLink III | Field communicator | Description                                                                                                    |  |
| Upscale   | Upscale     | Upscale            | <ul> <li>Process variable values indicate that the value is greater than the upper sensor limit.</li> <li>Totalizers stop incrementing.</li> </ul> |  |
| Downscale | Downscale   | Downscale          | <ul> <li>Process variable values indicate that the value is lower than the lower sensor limit.</li> <li>Totalizers stop incrementing.</li> </ul>   |  |

| Label              |              | Description        |                                                                                                    |  |
|--------------------|--------------|--------------------|----------------------------------------------------------------------------------------------------|--|
| Display            | ProLink III  | Field communicator | Description                                                                                                |  |
| Zero               | Zero         | IntZero-All 0      | • Flow rate variables go to the value that represents a flow rate of 0 (zero).                             |  |
|                    |              |                    | • Density is reported as 0.                                                                                |  |
|                    |              |                    | <ul> <li>Temperature is reported as 0°C, or the equivalent if other units are used (e.g., 32°F.</li> </ul> |  |
|                    |              |                    | • Drive gain is reported as measured.                                                                      |  |
|                    |              |                    | Totalizers stop incrementing.                                                                              |  |
| Not-a-Number (NAN) | Not a Number | Not-a-Number       | • Process variables are reported as IEEE NAN.                                                              |  |
|                    |              |                    | • Drive gain is reported as measured.                                                                      |  |
|                    |              |                    | <ul> <li>Modbus<sup>®</sup> scaled integers are reported as<br/>Max Int.</li> </ul>                        |  |
|                    |              |                    | Totalizers stop incrementing.                                                                              |  |
| Flow to Zero       | Flow to Zero | IntZero-Flow 0     | • Flow rates are reported as 0.                                                                            |  |
|                    |              |                    | • Other process variables are reported as measured.                                                        |  |
|                    |              |                    | Totalizers stop incrementing.                                                                              |  |
| None (default)     | None         | None (default)     | All process variables are reported as measured.                                                            |  |
|                    |              |                    | • Totalizers increment if they are running.                                                                |  |

## 6.6.2 Interaction between Process Variable Fault Action and other fault actions

The setting of **Process Variable Fault Action** affects the operation of the mA Outputs, Frequency Outputs, and Discrete Outputs if the corresponding output fault actions are set to None.

### Interaction between Process Variable Fault Action and mA Output Fault Action

If **mA Output Fault Action** is set to None, the mA Output signal depends on the setting of **Process Variable Fault Action**.

If the device detects a fault condition:

- 1. **Process Variable Fault Action** is evaluated and applied.
- 2. mA Output Fault Action is evaluated.
  - If it is set to None, the output reports the value associated with the setting of **Process Variable** Fault Action.
  - If it is set to any other option, the output performs the specified fault action.

If you want the mA Output to continue to report process data during fault conditions, you must set both **mA Output Fault Action** and **Process Variable Fault Action** to None.

### Interaction between Process Variable Fault Action and Frequency Output Fault Action

If **Frequency Output Fault Action** is set to None, the Frequency Output signal depends on the setting of **Process Variable Fault Action**.

If the device detects a fault condition:

- 1. **Process Variable Fault Action** is evaluated and applied.
- 2. Frequency Output Fault Action is evaluated.
  - If it is set to None, the output reports the value associated with the setting of **Process Variable** Fault Action.
  - If it is set to any other option, the output performs the specified fault action.

If you want the Frequency Output to continue to report process data during fault conditions, you must set both **Frequency Output Fault Action** and **Process Variable Fault Action** to None.

### Interaction between Process Variable Fault Action and Discrete Output Fault Action

If **Discrete Output Fault Action** is set to None and **Discrete Output Source** is set to Flow Rate Switch, the Discrete Output state during a fault depends on the setting of **Process Variable Fault Action**.

If the device detects a fault condition:

- 1. Process Variable Fault Action is evaluated and applied.
- 2. Discrete Output Fault Action is evaluated.
  - If it is set to None, and **Discrete Output Source** is set to Flow Rate Switch, the Discrete Output will use the value determined by the current setting of **Process Variable Fault Action** to determine if a flow rate switch has occurred.
  - If **Discrete Output Source** is set to any other option, the setting of **Process Variable Fault Action** is irrelevant to the behavior of the Discrete Output during fault conditions. The Discrete Output is set to the specified fault action.

If you want the Discrete Output to report a flow rate switch appropriately during fault conditions, you must set both **Discrete Output Fault Action** and **Process Variable Fault Action** to None.

### **Related information**

Configure mA Output Fault Action Configure Frequency Output Fault Action Configure Discrete Output Fault Action

### 7 Configure device options and preferences

### 7.1 Configure the transmitter display

You can control the language used on the display, the process variables shown on the display, and a variety of display behaviors.

### 7.1.1 Configure the language used on the display

| Display            | Menu $\rightarrow$ Configuration $\rightarrow$ Display Settings $\rightarrow$ Language                 |  |
|--------------------|----------------------------------------------------------------------------------------------------|--|
| ProLink III        | $Device\;Tools\toConfiguration\toLocal\;Display\;Settings\toTransmitter\;Display\toGeneral\toLanguage$ |  |
| Field communicator | Configure $ ightarrow$ Manual Setup $ ightarrow$ Display Language $ ightarrow$ Language                |  |

Language controls the language that the display uses for process data, menus, and information.

The languages available depend on your transmitter model and version.

### Procedure

Set Language to the desired language.

### 7.1.2 Configure the process variables shown on the display

| Display            | $Menu \to Configuration \to Display \ Settings \to Display \ Variables$           |  |
|--------------------|-----------------------------------------------------------------------------------|--|
| ProLink III        | $Device\ Tools \to Configuration \to Transmitter\ Display \to Display\ Variables$ |  |
| Field communicator | $Configure \to Manual\ Setup \to Display \to Display\ Variables$                  |  |

You can control the process variables shown on the display and the order in which they appear. The display can scroll through up to 15 process variables in any order you choose. This configuration applies to both auto-scroll and manual scrolling.

### Restriction

You cannot remove all display variables. At least one display variable must be configured.

### Notes

- If you have a display variable configured to show a volume process variable, and you change **Volume Flow Type** to Gas Standard Volume, the display variable is automatically changed to the equivalent GSV variable, and vice versa.
- For all other display variables, if the process variable becomes unavailable due to changes in configuration, the transmitter will not display that variable.

### Procedure

For each display variable, select the process variable to be shown in that position in the rotation.

You can skip positions and you can repeat process variables.

| Display variable    | Process variable assignment |
|---------------------|-----------------------------|
| Display Variable 1  | Mass flow rate              |
| Display Variable 2  | Mass total                  |
| Display Variable 3  | Volume flow rate            |
| Display Variable 4  | Volume total                |
| Display Variable 5  | Density                     |
| Display Variable 6  | Temperature                 |
| Display Variable 7  | Drive gain                  |
| Display Variable 8  | None                        |
| Display Variable 9  | None                        |
| Display Variable 10 | None                        |
| Display Variable 11 | None                        |
| Display Variable 12 | None                        |
| Display Variable 13 | None                        |
| Display Variable 14 | None                        |
| Display Variable 15 | None                        |

## 7.1.3 Configure the number of decimal places (precision) shown on the display

| Display            | $Menu \rightarrow Configuration \rightarrow Display Settings \rightarrow Decimals on Display$                 |
|--------------------|----------------------------------------------------------------------------------------------------|
| ProLink III        | $Device\ Tools \to Configuration \to Transmitter\ Display \to Display\ Variables \to Decimal\ Places\ for\ x$ |
| Field communicator | $Configure \to Manual\ Setup \to Display \to Decimal\ Places$                                                 |

You can specify the precision (the number of decimal places) that the display uses for each display variable. You can set the precision independently for each display variable.

The display precision does not affect the actual value of the variable, the value used in calculations, or the value reported via outputs or digital communications.

### Procedure

1. Select a process variable or a diagnostic variable.

You can configure the precision for all variables, whether or not they are assigned as display variables. The configured precision will be stored and used when applicable.

- 2. Set **Number of Decimal Places** to the number of decimal places to be used when this variable is shown on the display.
  - Default:
    - Temperature variables: 2
    - All other variables: 4
  - Range: 0 to 5

#### Tip

The lower the precision, the greater the change must be for it to be reflected on the display. Do not set **Number of Decimal Places** too low to be useful.

## 7.1.4 Turn on and turn off automatic scrolling through the display variables

| Display            | $Menu \rightarrow Configuration \rightarrow Display Settings \rightarrow Auto Scroll$   |
|--------------------|-----------------------------------------------------------------------------------------|
| ProLink III        | $Device\ Tools \to Configuration \to Transmitter\ Display \to General \to Auto\ Scroll$ |
| Field communicator | $Configure \to Manual\ Setup \to Display \to Display\ Behavior \to Auto\ Scroll$        |

You can configure the display to automatically scroll through the list of display variables or to show a single display variable until the operator activates **Scroll**. If **Auto Scroll** is turned on, you can configure the number of seconds that each display variable will be shown.

### Procedure

1. Turn on or turn off **Auto Scroll** as desired.

| Option | Description                                                                                                    |
|--------|----------------------------------------------------------------------------------------------------|
| On     | The display automatically shows each display variable for the number of seconds specified by <b>Scroll Rate</b> , then shows the next display variable. The operator can move to the next display variable at any time by activating <b>Scroll</b> . |
| Off    | The display shows Display Variable 1 and does not scroll automatically. The operator can move to the next display variable at any time by activating <b>Scroll</b> .                                                                                 |

Default: Off

- 2. If you turned on Auto Scroll, set Scroll Rate as desired.
  - Default: 10
  - Range: 1 to 30 seconds

Tip

Scroll Rate may not be available until you apply Auto Scroll.

### 7.1.5 Configure the display backlight

| Display            | $Menu \rightarrow Configuration \rightarrow Display Settings \rightarrow Backlight$  |
|--------------------|--------------------------------------------------------------------------------------|
| ProLink III        | $Device\ Tools \to Configuration \to Transmitter\ Display \to General \to Backlight$ |
| Field communicator | $Configure \to Manual \ Setup \to Display \to Backlight$                             |

You can set the backlight on the display's LCD panel to either ON or OFF. You can also set **Contrast** as desired (Default: 70).

### 7.1.6 Configure totalizer control from the display

| Display            | $Menu \rightarrow Configuration \rightarrow Security \rightarrow Display Security \rightarrow Totalizer Reset$ |
|--------------------|----------------------------------------------------------------------------------------------------|
| ProLink III        | $Device\ Tools \to Configuration \to Totalizer\ Control\ Methods$                                              |
| Field communicator | $Configure \to Manual\ Setup \to Display \to Display\ Behavior$                                                |

You can enable or disable the operator's ability to start, stop, or reset totalizers from the display.

### Note

Totalizers can be stopped, started, and reset as a group or independently.

This parameter does not affect the operator's ability to start, stop, or reset totalizers using another tool.

### Procedure

- 1. Enable or disable **Reset Totalizers**, as desired.
- 2. Enable or disable **Start/Stop Totalizers**, as desired.

### 7.1.7 Configure inventory control from the display

| Display            | $Menu \rightarrow Configuration \rightarrow Security \rightarrow Display Security \rightarrow Inventory Reset$ |
|--------------------|----------------------------------------------------------------------------------------------------|
| ProLink III        | Device Tools $\rightarrow$ Configuration $\rightarrow$ Inventory Control Methods                               |
| Field communicator | Configure $\rightarrow$ Manual Setup $\rightarrow$ Display $\rightarrow$ Display Behavior                      |

You can enable or disable the operator's ability to start, stop, or reset inventories from the display.

### Note

Inventories can be started and stopped as a group, but must be reset individually. Inventories cannot be started, stopped, or reset from the display by default; you must first manually enable these options before they will appear in the display.

This parameter does not affect the operator's ability to start, stop, or reset inventories using another tool.

### Procedure

- 1. Enable or disable **Reset Inventories**, as desired.
- 2. Enable or disable **Start/Stop Inventories**, as desired.

### 7.1.8 Configure security for the display

| Display            | $Menu \rightarrow Configuration \rightarrow Security \rightarrow Display Security$                        |
|--------------------|----------------------------------------------------------------------------------------------------|
| ProLink III        | Device Tools $\rightarrow$ Configuration $\rightarrow$ Transmitter Display $\rightarrow$ Display Security |
| Field communicator | $Configure \to Manual\ Setup \to Display \to Display\ Menus$                                              |

You can configure a display password, and require the operator to enter the password to make any changes to configuration through the display, or to access alert data through the display.

The operator always has read-only access to the configuration menus.

### Procedure

1. Enable or disable display security as desired.

| Option   | Description                                                                                                    |
|----------|----------------------------------------------------------------------------------------------------|
| Enabled  | When an operator chooses an action that leads to a configuration change, they are prompted to enter the display password.                                                                                                    |
| Disabled | When an operator chooses an action that leads to a configuration change, they are prompted to activate $\Leftrightarrow$ $0.5$ . This is designed to protect against accidental changes to configuration. It is not a security measure. |

2. If you enabled display security, enable or disable alert security as desired.

| Option   | Description                                                                                                    |
|----------|----------------------------------------------------------------------------------------------------|
| Enabled  | If an alert is active, the alert symbol ① is shown above the <b>Menu</b> button on the display but the alert banner is not displayed. If the operator attempts to enter the alert menu, they are prompted to enter the display password. |
| Disabled | If an alert is active, the alert symbol ① is shown in the upper right corner of the display and the alert banner is displayed automatically. No password or confirmation is required to enter the alert menu.                            |

### Restriction

You cannot disable display security and enable alert security.

- If you did not enable display security, alert security is disabled and cannot be enabled.
- If both display security and alert security are enabled, and you disable display security, alert security is disabled automatically.
- 3. Set the display password to the desired value.
  - Default: AAAA
  - Range: Any four alphanumeric characters

If you enable display security but you do not change the display password, the transmitter will post a configuration alert.

### 7.2 Configure the transmitter response to alerts

## 7.2.1 Configure the transmitter's response to alerts using the display

For some alerts, you can change the transmitter response to an alert by setting the alert severity. You can also configure the transmitter to ignore some alerts and conditions.

The transmitter implements the NAMUR NE 107 specification for alerts. NAMUR NE 107 categorizes alerts by the suggested operator action, not by cause or symptom. Each alert has one or more associated conditions.

### Important

The transmitter reports all the process and device conditions that were reported by previous transmitters. However, the transmitter does not report them as individual alerts. Instead, the transmitter reports them as conditions associated with alerts.

#### Procedure

- To change the severity of an alert:
  - a) Choose Menu  $\rightarrow$  Configuration  $\rightarrow$  Alert Setup  $\rightarrow$  Response to Alerts.
  - b) Select the alert.
  - c) Set Alert Severity as desired.

| Option                  | Description                                                                                                    |
|-------------------------|----------------------------------------------------------------------------------------------------|
| Failure                 | The event is serious enough to require fault actions by the transmitter. The event may be either device-related or process-related. Operator action is strongly recommended. |
| Function Check          | Configuration change or device testing. No fault actions are performed. The operator may need to complete a procedure.                                                       |
| Out of<br>Specification | The process is outside user-specified limits or device limits. No fault actions are performed. The operator should check the process.                                        |
| Maintenance<br>Required | Device maintenance is recommended, either near-term or mid-term.                                                                                                    |

- To ignore an alert:

  - b) Select the alert.
  - c) Set Alert Detection to Ignore.

If an alert is ignored, any occurrence of this alert is not posted to the alert list and the alert banner is not shown on the display.

- To ignore a condition:

  - b) Select the alert associated with the condition.
  - c) Select Condition Detection.

d) Select the condition and set it to Ignore.

If a condition is ignored, any occurrence of this condition is not posted to the alert list and the status LED on the transmitter does not change color. The occurrence is posted to alert history.

### 7.2.2 Configure the transmitter response to alerts using ProLink III

For some alerts, you can change the transmitter response to an alert by setting the alert severity. You can also configure the transmitter to ignore some alerts and conditions.

The transmitter implements the NAMUR NE 107 specification for alerts. NAMUR NE 107 categorizes alerts by the suggested operator action, not by cause or symptom. Each alert has one or more associated conditions.

### Important

The transmitter reports all the process and device conditions that were reported by previous transmitters. However, the transmitter does not report them as individual alerts. Instead, the transmitter reports them as conditions associated with alerts.

#### Procedure

- To change the severity of an alert:
  - a) Choose Device Tools  $\rightarrow$  Configuration  $\rightarrow$  Alert Severity.
  - b) Select the alert.
  - c) Set the severity as desired.

| Option                  | Description                                                                                                    |
|-------------------------|----------------------------------------------------------------------------------------------------|
| Failure                 | The event is serious enough to require fault actions by the transmitter. The event may be either device-related or process-related. Operator action is strongly recommended. |
| Function Check          | Configuration change or device testing. No fault actions are performed. The operator may need to complete a procedure.                                                       |
| Out of<br>Specification | The process is outside user-specified limits or device limits. No fault actions are performed. The operator should check the process.                                        |
| Maintenance<br>Required | Device maintenance is recommended, either near-term or mid-term.                                                                                                    |

- To ignore an alert:
  - a) Choose **Device Tools**  $\rightarrow$  **Configuration**  $\rightarrow$  **Alert Severity**.
  - b) Select the alert.
  - c) Set the severity to Ignore.

If an alert is ignored, any occurrence of this alert is not posted to the alert list and the status LED on the transmitter does not change color. The occurrence is posted to alert history.

- To ignore a condition:
  - a) Choose Menu  $\rightarrow$  Configuration  $\rightarrow$  Alert Setup  $\rightarrow$  Response to Alerts.
  - b) Select the alert associated with the condition and expand it.
  - c) Select the condition and set it to Ignore.

If a condition is ignored, any occurrence of this condition is not posted to the alert list and the status LED on the transmitter does not change color. The occurrence is posted to alert history.

## 7.2.3 Configure the transmitter response to alerts using a field communicator

For some alerts, you can change the transmitter response to an alert by setting the alert severity. You can also configure the transmitter to ignore some alerts and conditions.

The transmitter implements the NAMUR NE 107 specification for alerts. NAMUR NE 107 categorizes alerts by the suggested operator action, not by cause or symptom. Each alert has one or more associated conditions.

### Important

The transmitter reports all the process and device conditions that were reported by previous transmitters. However, the transmitter does not report them as individual alerts. Instead, the transmitter reports them as conditions associated with alerts.

### Procedure

- To change the severity of an alert:
  - a) Choose **Configure** → **Alert Setup**.
  - b) Choose the category of the alert: Sensor, Configuration, Process, or Output.
  - c) Select the alert.
  - d) Set the severity as desired.

| Option                  | Description                                                                                                    |
|-------------------------|----------------------------------------------------------------------------------------------------|
| Failure                 | The event is serious enough to require fault actions by the transmitter. The event may be either device-related or process-related. Operator action is strongly recommended. |
| Function Check          | Configuration change or device testing. No fault actions are performed. The operator may need to complete a procedure.                                                       |
| Out of<br>Specification | The process is outside user-specified limits or device limits. No fault actions are performed. The operator should check the process.                                        |
| Maintenance<br>Required | Device maintenance is recommended, either near-term or mid-term.                                                                                                    |

- To ignore an alert:
  - a) Choose **Configure**  $\rightarrow$  **Alert Setup**.
  - b) Choose the category of the alert: Sensor, Configuration, Process, or Output.
  - c) Select the alert.
  - d) Set the severity to No Effect.

If an alert is ignored, any occurrence of this alert is not posted to the alert list and the status LED on the transmitter does not change color. The occurrence is posted to alert history.

- To ignore a condition:
  - a) Choose **Configure** → **Alert Setup**.
  - b) Choose the category of the alert: Sensor, Configuration, Process, or Output.
  - c) Select the alert.
  - d) Choose Set Conditions.
  - e) Select the condition and set it to OFF.

If a condition is ignored, any occurrence of this condition is not posted to the alert list and the status LED on the transmitter does not change color. The occurrence is posted to alert history.

### 7.2.4 Configure Fault Timeout

| Display            | Menu $ ightarrow$ Configuration $ ightarrow$ Alert Setup $ ightarrow$ Output Fault Actions $ ightarrow$ Fault Timeout (sec) |  |
|--------------------|----------------------------------------------------------------------------------------------------|--|
| ProLink III        | Device Tools $\rightarrow$ Configuration $\rightarrow$ Fault Processing $\rightarrow$ Fault Timeout                         |  |
| Field communicator | $Configure \to Alert\ Setup \to Output\ Fault\ Actions \to General \to Fault\ Timeout$                                      |  |

Fault Timeout controls the delay before fault actions are performed.

The fault timeout period begins when the transmitter detects an alert condition.

- During the fault timeout period, the transmitter continues to report its last valid measurements.
- If the fault timeout period expires while the alert is still active, the fault actions are performed.
- If the alert condition clears before the fault timeout expires, no fault actions are performed.

#### Restriction

- Fault Timeout is not applied to all alerts. For some alerts, fault actions are performed as soon as the alert condition is detected. See the list of alerts and conditions for details.
- Fault Timeout is applicable only when Alert Severity = Failure. For all other settings of Alert Severity, Fault Timeout is irrelevant.

### Procedure

Set Fault Timeout as desired.

- Default: 0 seconds
- Range: 0 to 60 seconds

If you set Fault Timeout to 0, fault actions are performed as soon as the alert condition is detected.

### 7.2.5 Alerts, conditions, and configuration options

### Table 7-2: Options for alerts and conditions

| Alert                                                                                                    | Conditions                                     |                                                                                                    |           |  |
|----------------------------------------------------------------------------------------------------|------------------------------------------------|----------------------------------------------------------------------------------------------------|-----------|--|
|                                                                                                    | Name                                           | Description                                                                                                    | Ignorable |  |
| Electronics Failed <ul> <li>Default severity: Failure</li> </ul>                                                                                     | [018] EEPROM Error<br>(Transmitter)            | There is an internal memory problem with the transmitter.                                                                                           | No        |  |
| <ul><li>Severity configurable: No</li><li>Fault Timeout applicable: No</li></ul>                                                                     | [019] RAM Error (Transmitter)                  | There is a ROM checksum mismatch<br>in the transmitter or the RAM<br>address location cannot be written<br>in the transmitter.                      | No        |  |
|                                                                                                    | Watchdog Error                                 | The watchdog timer has expired.                                                                                                    | No        |  |
|                                                                                                    | Verification of mA Output 1<br>Failed          | The reading of the mA input does<br>not match the reading of mA Output<br>1.                                                                        | No        |  |
| Sensor Failed                                                                                                    | [003] Sensor Failed                            | The pickoff amplitude is too low.                                                                                                    | No        |  |
| <ul> <li>Default severity: Failure</li> <li>Severity configurable: No</li> <li>Fault Timeout applicable: Yes</li> </ul>                              | [016] Sensor Temperature<br>(RTD) Failure      | The value computed for the resistance of the line RTD is outside limits.                                                                            | No        |  |
| • Fault filleout applicable: res                                                                                                    | [017] Sensor Case<br>Temperature (RTD) Failure | The values computed for the resistance of the meter and case RTDs are outside limits.                                                               | No        |  |
| <ul> <li>Configuration Error</li> <li>Default severity: Failure</li> <li>Severity configurable: No</li> <li>Fault Timeout applicable: Yes</li> </ul> | [020] Calibration Factors<br>Missing           | Some calibration factors have not been entered or are incorrect.                                                                                    | No        |  |
|                                                                                                    | [021] Incorrect Sensor Type                    | Transmitter verification of sensor<br>circuits and characterization has<br>produced a discrepancy. The<br>transmitter cannot operate the<br>sensor. | Yes       |  |
|                                                                                                    | [030] Incorrect Board Type                     | The firmware or configuration<br>loaded in the transmitter is<br>incompatible with the board type.                                                  | No        |  |
|                                                                                                    | Password Not Set                               | Display security has been enabled<br>but the display password has not<br>been changed from the default<br>value.                                    | No        |  |
|                                                                                                    | Time Not Entered                               | The system time has not been<br>entered. The system time is required<br>for diagnostic logs.                                                        | Yes       |  |
|                                                                                                    | [120] Curve Fit Failure<br>(Concentration)     | The transmitter was unable to calculate a valid concentration matrix from the current data.                                                         | No        |  |

| Alert                                                                                                    | Conditions                                    |                                                                                                    |           |  |
|----------------------------------------------------------------------------------------------------|-----------------------------------------------|----------------------------------------------------------------------------------------------------|-----------|--|
|                                                                                                    | Name                                          | Description                                                                                                    | Ignorable |  |
| Tube Not Full <ul> <li>Default severity: Failure</li> </ul>                                                                                                   | [033] Insufficient Pickoff<br>Signal          | The signal from the sensor pickoffs is insufficient for operation.                                                                                                    | Yes       |  |
| Severity configurable: No                                                                                                    |                                               |                                                                                                    |           |  |
| • Fault Timeout applicable: Yes                                                                                                    |                                               |                                                                                                    |           |  |
| Extreme Primary Purpose Variable Default severity: Failure                                                                                                    | [005] Mass Flow Rate<br>Overrange             | The measured flow is outside the sensor's flow limits.                                                                                                    | No        |  |
| • Severity configurable: No                                                                                                    | [008] Density Overrange                       | The measured density is above                                                                                                    | No        |  |
| • Fault Timeout applicable: Yes                                                                                                    |                                               | 10 g/cm <sup>3</sup> .                                                                                                    |           |  |
| Transmitter Initializing Default severity: Failure                                                                                                    | [009] Transmitter Initializing/<br>Warming Up | The transmitter is in power-up mode.                                                                                                    | No        |  |
| <ul><li>Severity configurable: No</li><li>Fault Timeout applicable: No</li></ul>                                                                              |                                               |                                                                                                    |           |  |
| Function Check in Progress                                                                                                    | [104] Calibration in Progress                 | A calibration is running.                                                                                                    | No        |  |
| <ul><li>Default severity: Function Check</li><li>Severity configurable: No</li></ul>                                                                          | [131] Meter Verification in<br>Progress       | A meter verification test is running.                                                                                                    | Yes       |  |
| Fault Timeout applicable: No                                                                                                    |                                               |                                                                                                    |           |  |
| <ul> <li>Sensor Being Simulated</li> <li>Default severity: Function Check</li> <li>Severity configurable: No</li> <li>Fault Timeout applicable: No</li> </ul> | [132] Sensor Simulation<br>Active             | Sensor simulation mode is enabled.                                                                                                    | No        |  |
| Output Fixed <ul> <li>Default severity: Function Check</li> <li>Severity configurable: No</li> <li>Fault Timeout applicable: No</li> </ul>                    | [101] mA Output 1 Fixed                       | The HART address is set to a non-<br>zero value, a loop test is running, or<br>the output is configured to send a<br>constant value ( <b>mA Output Action</b><br>or <b>Loop Current Mode</b> ). | Yes       |  |
|                                                                                                    | [114] mA Output 2 Fixed                       | The output is configured to send a constant value. A loop test may be in progress.                                                                                                    | No        |  |
|                                                                                                    | [111] Frequency Output 1<br>Fixed             | The output is configured to send a constant value. A loop test may be in progress.                                                                                                    | No        |  |
|                                                                                                    | [118] Discrete Output 1 Fixed                 | The output is set to a constant state.<br>A loop test may be in progress.                                                                                                    | No        |  |

### Table 7-2: Options for alerts and conditions (continued)

| Alert                                                                                                    | Conditions                                    |                                                                                                    |           |  |
|----------------------------------------------------------------------------------------------------|-----------------------------------------------|----------------------------------------------------------------------------------------------------|-----------|--|
|                                                                                                    | Name                                          | Description                                                                                                    | Ignorable |  |
| Drive Over-Range<br>• Default severity: Maintenance<br>Required                                          | [102] Drive Overrange                         | The drive power (current/voltage) is at its maximum.                                                                                    | Yes       |  |
| <ul><li>Severity configurable: Yes</li><li>Fault Timeout applicable: Yes</li></ul>                       |                                               |                                                                                                    |           |  |
| <ul><li>Process Aberration</li><li>Default severity: Out of</li></ul>                                    | [105] Two-Phase Flow                          | The line density is outside the user-<br>defined two-phase flow limits.                                                                 | Yes       |  |
| <ul><li>Specification</li><li>Severity configurable: Yes</li><li>Fault Timeout applicable: Yes</li></ul> | [115] External Input Error                    | The connection to an external measurement device has failed. No external data is available.                                             | Yes       |  |
|                                                                                                    | [121] Extrapolation Alert<br>(Concentration)  | The line density or line temperature<br>is outside the range of the<br>concentration matrix plus the<br>configured extrapolation limit. | Yes       |  |
|                                                                                                    | [116] Temperature Overrange<br>(API referral) | The line temperature is outside the range of the API table.                                                                             | Yes       |  |
|                                                                                                    | [117] Density Overrange (API referral)        | The line density is outside the range of the API table.                                                                                 | Yes       |  |
|                                                                                                    | [123] Pressure Overrange (API referral)       | The line pressure is outside the range of the API table.                                                                                | Yes       |  |
|                                                                                                    | Moderate Two-Phase Flow                       | The transmitter has detected moderate two-phase flow.                                                                                   | Yes       |  |
|                                                                                                    | Severe Two-Phase Flow                         | The transmitter has detected severe two-phase flow.                                                                                     | Yes       |  |
| Event Active <ul> <li>Default severity: Out of</li> </ul>                                                | Enhanced Event 1 Active                       | The conditions assigned to<br>Enhanced Event 1 are present.                                                                             | Yes       |  |
| <ul><li>Specification</li><li>Severity configurable: Yes</li><li>Fault Timeout applicable: Yes</li></ul> | Enhanced Event 2 Active                       | The conditions assigned to<br>Enhanced Event 1 are present.                                                                             | Yes       |  |
|                                                                                                    | Enhanced Event 2 Active                       | The conditions assigned to<br>Enhanced Event 2 are present.                                                                             | Yes       |  |
|                                                                                                    | Enhanced Event 3 Active                       | The conditions assigned to<br>Enhanced Event 3 are present.                                                                             | Yes       |  |
|                                                                                                    | Enhanced Event 4 Active                       | The conditions assigned to<br>Enhanced Event 4 are present.                                                                             | Yes       |  |
|                                                                                                    | Enhanced Event 5 Active                       | The conditions assigned to<br>Enhanced Event 5 are present.                                                                             | Yes       |  |

### Table 7-2: Options for alerts and conditions (continued)

| Alert                                                                                                    | Conditions                            |                                                                                                    |           |  |
|----------------------------------------------------------------------------------------------------|---------------------------------------|----------------------------------------------------------------------------------------------------|-----------|--|
|                                                                                                    | Name                                  | Description                                                                                                    | Ignorable |  |
| Output Saturated <ul> <li>Default severity: Out of</li> </ul>                                                                                                    | [100] mA Output 1 Saturated           | The calculated output value is outside the range of the output.                                                                                     | Yes       |  |
| <ul><li>Specification</li><li>Severity configurable: Yes</li></ul>                                                                                                    | [113] mA Output 2 Saturated           | The calculated output value is outside the range of the output.                                                                                     | Yes       |  |
| Fault Timeout applicable: No                                                                                                    | [110] Frequency Output 1<br>Saturated | The calculated output value is outside the range of the output.                                                                                     | Yes       |  |
| Function Check Failed or Meter                                                                                                    | [010] Calibration Failed              | The calibration failed.                                                                                                    | No        |  |
| <ul> <li>Verification Aborted</li> <li>Default severity: Maintenance<br/>Required</li> <li>Severity configurable: Yes</li> <li>Fault Timeout applicable: No</li> </ul> | [034] Meter Verification<br>Failed    | The meter verification test showed<br>that the sensor response was not<br>acceptably close to the baseline.                                         | Yes       |  |
|                                                                                                    | [035] Meter Verification<br>Aborted   | The meter verification test did not<br>complete, possibly because it was<br>manually aborted or because<br>process conditions were too<br>unstable. | Yes       |  |
| Configuration Warning <ul> <li>Default severity: Maintenance</li> </ul>                                                                                                | No Permanent License                  | A permanent license has not been installed in the transmitter firmware.                                                                             | No        |  |
| <ul><li>Required</li><li>Severity configurable: Yes</li></ul>                                                                                                    | Clock Failure                         | The transmitter's real-time clock is not incrementing.                                                                                              | No        |  |
| Fault Timeout applicable: No                                                                                                    | Transmitter Software Update<br>Failed | The transmitter software update failed.                                                                                                    | Yes       |  |

# 8 Integrate the meter with the control system

### 8.1 Configure the transmitter channels

| Display            | Menu $\rightarrow$ Configuration $\rightarrow$ Inputs/Outputs $\rightarrow$ Channel x                     |
|--------------------|----------------------------------------------------------------------------------------------------|
| ProLink            | Device Tools $\rightarrow$ Configuration $\rightarrow$ I/O $\rightarrow$ Channels $\rightarrow$ Channel x |
| Field communicator | Configure $\rightarrow$ Manual Setup $\rightarrow$ Inputs/Outputs $\rightarrow$ Channel x                 |

Your transmitter uses Channels A and B to support the control system and communications. Channel B is configurable.

Depending on your purchase order, some channels may not be activated on your device. To see which channels are activated:

- Using the display: Menu → About → Licenses
- Using ProLink: Device Information
- Using a field communicator: Overview → Device Information → Licenses → Permanent Feature Set → Input/Output Channels

To activate additional channels, contact customer service.

The channel configuration must match the I/O wiring.

### Prerequisites

### Important

To avoid causing process errors:

- Configure the channels before configuring the outputs.
- Before changing the channel configuration, ensure that all control loops affected by the channel are under manual control.

### Procedure

- 1. Identify the channels that are activated on your device.
- 2. For Channel B, if activated, set **Channel Type** as desired.

| Channel   | Options                      |
|-----------|------------------------------|
| Channel B | • mA Output 2                |
|           | Frequency Output 1 (default) |
|           | Discrete Output 1            |

#### Restriction

You cannot configure **Channel Type** for Channel A. Channel A is always mA Output 1.

### Postrequisites

For each channel that you configured, perform or verify the corresponding output configuration. When the configuration of a channel is changed, the channel's behavior will be controlled by the configuration that is stored for the selected output type, and the stored configuration may not be appropriate for your process.

After verifying channel and output configuration, return the control loop to automatic control.

### 8.2 Configure the mA Outputs

The mA Outputs are used to report current values of process variables. The mA signal varies between 4 mA and 20 mA in proportion to the current value of the assigned process variable.

Depending on your purchase order and channel configuration, your transmitter may have 1-2 mA Outputs. Channel A is always mA Output 1, and Channel B is mA Output 2 if assigned as mA.

#### Note

Channel A also supports HART/Bell 202 communications, superimposed on the mA signal. HART is not available on Channel B.

### 8.2.1 Configure mA Output Source

| Display            | Menu $\rightarrow$ Configuration $\rightarrow$ Inputs/Outputs $\rightarrow$ Channel $x \rightarrow$ I/O Settings $\rightarrow$ Source        |
|--------------------|----------------------------------------------------------------------------------------------------|
| ProLink III        | Device Tools $\rightarrow$ Configuration $\rightarrow$ I/O $\rightarrow$ Outputs $\rightarrow$ mA Output x                                   |
| Field communicator | Configure $\rightarrow$ Manual Setup $\rightarrow$ Inputs/Outputs $\rightarrow$ Channel $x \rightarrow$ mA Output $x \rightarrow$ mAOxSource |

**mA Output Source** specifies the process variable that is reported by an mA Output.

### Prerequisites

- If you plan to configure the output to report volume flow, ensure that you have set **Volume Flow Type** as desired: Liquid or Gas Standard Volume.
- If you plan to configure an output to report a concentration measurement process variable, API Referral, or Advance Phase Measurement process variable, ensure that the concentration measurement application, API Referral, or Advance Phase Measurement application respectively, is configured so that the desired variable is available.

### Procedure

Set mA Output Process Variable as desired.

Default: mA Output 1: Mass Flow Rate

### Postrequisites

If you change the configuration of **mA Output Source**, verify the settings of **Lower Range Value** and **Upper Range Value**. The transmitter automatically loads a set of values, and these values may not be appropriate for your application.

### **Options for mA Output Source**

The transmitter provides a basic set of options for **mA Output Source**, plus several application-specific options. Different communications tools may use different labels for the options.

| D                                                    | Label                |                                              |                                     |  |
|------------------------------------------------------|----------------------|----------------------------------------------|-------------------------------------|--|
| Process variable                                     | Display              | ProLink III                                  | Field communicator                  |  |
| Standard                                             |                      | · ·                                          |                                     |  |
| Mass flow rate                                       | Mass Flow Rate       | Mass Flow Rate                               | Mass Flow Rate                      |  |
| Volume flow rate                                     | Volume Flow Rate     | Volume Flow Rate                             | Volume Flow Rate                    |  |
| Gas standard volume flow<br>rate                     | GSV Flow Rate        | Gas Standard Volume Flow<br>Rate             | Gas Standard Volume Flow            |  |
| Temperature                                          | Temperature          | Temperature                                  | Temperature                         |  |
| Density                                              | Density              | Density                                      | Density                             |  |
| External pressure                                    | External Pressure    | External Pressure                            | External pressure                   |  |
| External temperature                                 | External Temperature | External Temperature                         | External temperature                |  |
| Diagnostics                                          |                      |                                              |                                     |  |
| Velocity                                             | Velocity             | Velocity                                     | Approximate Velocity                |  |
| Two-phase flow detection                             | Phase                | Phase Flow Severity                          | Two-Phase Flow Detection            |  |
| Drive gain                                           | Drive Gain           | Drive Gain                                   | Drive Gain                          |  |
| API Referral                                         |                      | ·                                            |                                     |  |
| Temperature-corrected<br>density                     | Referred Density     | Density at Reference<br>Temperature          | Density at Reference<br>Temperature |  |
| Temperature-corrected<br>(standard) volume flow rate | Referred Volume Flow | Volume Flow Rate at<br>Reference Temperature | Referred Volume Flow Rate           |  |
| Average temperature-<br>corrected density            | Average Line Density | Average Density                              | Average Observed Density            |  |
| Average temperature                                  | Average Temperature  | Average Temperature                          | Average Temperature                 |  |
| Concentration measurement                            | nt                   | ·                                            |                                     |  |
| Density at reference                                 | Referred Density     | Density at Reference<br>Temperature          | Dens at Ref (CM)                    |  |
| Specific gravity                                     | Specific Gravity     | Density (Fixed SG Units)                     | Spec Gravity (CM)                   |  |
| Standard volume flow rate                            | Standard Vol Flow    | Volume Flow Rate at<br>Reference Temperature | Stnadard Volume Flow Rate           |  |
| Net mass flow rate                                   | Net Mass Flow        | Net Mass Flow Rate                           | Net Mass Flow (CM)                  |  |
| Net volume flow rate                                 | Net Volume Flow Rate | Net Volume Flow Rate                         | Net Volume Flow Rate (CM)           |  |
| Concentration                                        | Concentration        | Concentration                                | Concentration (CM)                  |  |
| Baume                                                | Baume                | Baume                                        | Baume (CM)                          |  |

## 8.2.2 Configure Lower Range Value (LRV) and Upper Range Value (URV) for an mA Output

| Display            | Menu $\rightarrow$ Configuration $\rightarrow$ Inputs/Outputs $\rightarrow$ Channel $x \rightarrow$ I/O Settings $\rightarrow$ Lower Range Value<br>Menu $\rightarrow$ Configuration $\rightarrow$ Inputs/Outputs $\rightarrow$ Channel $x \rightarrow$ I/O Settings $\rightarrow$ Upper Range Value |
|--------------------|----------------------------------------------------------------------------------------------------|
| ProLink III        | Device Tools $\rightarrow$ Configuration $\rightarrow$ I/O $\rightarrow$ Outputs $\rightarrow$ mA Output $\rightarrow$ Lower Range Value<br>Device Tools $\rightarrow$ Configuration $\rightarrow$ I/O $\rightarrow$ Outputs $\rightarrow$ mA Output $\rightarrow$ Upper Range Value                 |
| Field communicator | Configure $\rightarrow$ Manual Setup $\rightarrow$ Inputs/Outputs $\rightarrow$ Channel $x \rightarrow$ mA Output $x \rightarrow$ mA Output $x$ Settings $\rightarrow$ Lower Range Value                                                                                                    |
|                    | Configure $\rightarrow$ Manual Setup $\rightarrow$ Inputs/Outputs $\rightarrow$ Channel $x \rightarrow$ mA Output $x \rightarrow$ mA Output $x$ Settings $\rightarrow$ Upper Range Value                                                                                                    |

The Lower Range Value (LRV) and Upper Range Value (URV) are used to scale an mA Output, that is, to define the relationship between **mA Output Process Variable** and the mA Output signal.

LRV is the value of mA Output Source represented by an output of 4 mA. URV is the value of mA Output Source represented by an output of 20 mA. Between LRV and URV, an mA Output is linear with the process variable. If the process variable drops below LRV or rises above URV, the transmitter posts an output saturation alert.

### Procedure

Set LRV and URV as desired.

Enter LRV and URV in the measurement units used for mA Output Source.

- Defaults: Specific to each process variable
- Range: Unlimited

### Note

You can set URV below LRV. For example, you can set URV to 50 and LRV to 100. If you do this, an mA Output will be inversely proportional to the value of mA Output Source.

### 8.2.3 Configure mA Output Direction

| Display            | Menu $\rightarrow$ Configuration $\rightarrow$ Inputs/Outputs $\rightarrow$ Channel $x \rightarrow$ I/O Settings $\rightarrow$ Direction                                           |
|--------------------|----------------------------------------------------------------------------------------------------|
| ProLink III        | Device Tools $\rightarrow$ Configuration $\rightarrow$ I/O $\rightarrow$ Outputs $\rightarrow$ mA Output $x \rightarrow$ Direction                                                 |
| Field communicator | Configure $\rightarrow$ Manual Setup $\rightarrow$ Inputs/Outputs $\rightarrow$ Channel $x \rightarrow$ mA Output $x \rightarrow$ mAOx Fault Settings $\rightarrow$ mAOx Direction |

**mA Output Direction** controls how conditions of forward flow and reverse flow affect the flow rates reported by an mA Output.

Actual flow direction interacts with **Sensor Flow Direction Arrow** to determine the flow direction that the transmitter uses in processing. See the following table.

| Actual flow direction                 | Setting of Sensor Flow Direction<br>Arrow | Flow direction sent to outputs and totalizers |
|---------------------------------------|-------------------------------------------|-----------------------------------------------|
| Forward (same direction as Flow arrow | With Arrow                                | Forward                                       |
| on sensor)                            | Against Arrow                             | Reverse                                       |
| Reverse (opposite from Flow arrow on  | With Arrow                                | Reverse                                       |
| sensor)                               | Against Arrow                             | Forward                                       |

### Table 8-1: Interaction between actual flow direction and Sensor Flow Direction Arrow

### Procedure

Set **mA Output Direction** as desired.

| Option           | Description                                                                                           |
|------------------|----------------------------------------------------------------------------------------------------|
| Normal (default) | Appropriate when your application needs to distinguish between forward flow and reverse flow.         |
| Absolute Value   | Appropriate when your application does not need to distinguish between forward flow and reverse flow. |

### Important

**mA Output Direction** interacts with Lower Range Value (LRV). The effect of **mA Output Direction** on an mA Output varies, depending on whether LRV < 0 or LRV  $\ge$  0.

### Effect of mA Output Direction on an mA Output

**mA Output Direction** affects how the transmitter reports flow values via an mA Output. An mA Output is affected by **mA Output Direction** only if **mA Output Source** is set to a flow variable.

The effect of **mA Output Direction** depends on the setting of **Lower Range Value** (LRV).

- If Lower Range Value = 0, see Figure 8-1.
- If Lower Range Value > 0, see Figure 8-1 and adapt the chart.
- If Lower Range Value < 0, see Figure 8-2.

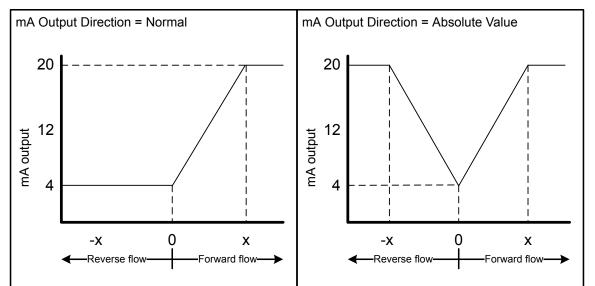

### Figure 8-1: Effect of mA Output Direction on an mA Output: Lower Range Value = 0

- Lower Range Value = 0
- Upper Range Value = x

#### Figure 8-2: Effect of mA Output Direction on an mA Output: Lower Range Value < 0

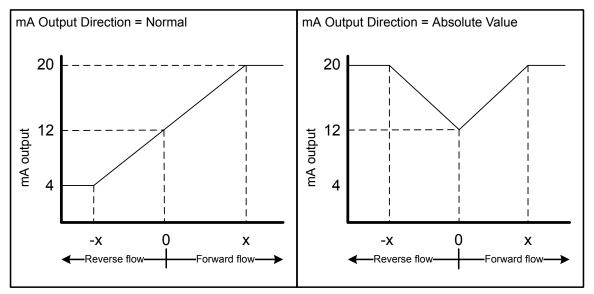

- Lower Range Value = -x
- Upper Range Value = x

### Example: mA Output Direction = Normal and Lower Range Value = 0

Configuration:

- mA Output Direction = Normal
- Lower Range Value = 0 g/sec
- Upper Range Value = 100 g/sec

Result:

- Under conditions of reverse flow or zero flow, an mA Output is 4 mA.
- Under conditions of forward flow, up to a flow rate of 100 g/sec, an mA Output varies between 4 mA and 20 mA in proportion to the flow rate.
- Under conditions of forward flow, if the flow rate equals or exceeds 100 g/sec, an mA Output will be proportional to the flow rate up to 20.5 mA, and will be level at 20.5 mA at higher flow rates.

### Example: mA Output Direction = Normal and Lower Range Value < 0

Configuration:

- mA Output Direction = Normal
- Lower Range Value = -100 g/sec
- Upper Range Value = +100 g/sec

Result:

- Under conditions of zero flow, an mA Output is 12 mA.
- Under conditions of forward flow, for flow rates between 0 and +100 g/sec, an mA Output varies between 12 mA and 20 mA in proportion to (the absolute value of) the flow rate.
- Under conditions of forward flow, if (the absolute value of) the flow rate equals or exceeds 100 g/sec, an mA Output is proportional to the flow rate up to 20.5 mA, and will be level at 20.5 mA at higher flow rates.
- Under conditions of reverse flow, for flow rates between 0 and -100 g/sec, an mA Output varies between 4 mA and 12 mA in inverse proportion to the absolute value of the flow rate.
- Under conditions of reverse flow, if the absolute value of the flow rate equals or exceeds 100 g/sec, an mA Output is inversely proportional to the flow rate down to 3.8 mA, and will be level at 3.8 mA at higher absolute values.

### 8.2.4 Configure mA Output Cutoff

| Display            | Menu $\rightarrow$ Configuration $\rightarrow$ Inputs/Outputs $\rightarrow$ Channel $x \rightarrow$ I/O Settings $\rightarrow$ MAO Cutoff                                                   |
|--------------------|----------------------------------------------------------------------------------------------------|
| ProLink III        | Device Tools $\rightarrow$ Configuration $\rightarrow$ I/O $\rightarrow$ Outputs $\rightarrow$ mA Output $x \rightarrow$ Flow Rate Cutoff                                                   |
| Field communicator | Configure $\rightarrow$ Manual Setup $\rightarrow$ Inputs/Outputs $\rightarrow$ Channel $x \rightarrow$ mA Output $x \rightarrow$ mA Output $x$ Settings $\rightarrow$ mAO Flow Rate Cutoff |

**mA Output Cutoff** specifies the lowest flow rate that will be reported through an mA Output. All flow rates below the specified value are reported as 0.

**mA Output Cutoff** is applicable only when **mA Output Source** is set to a flow rate variable. It is applied to whatever flow variable is assigned to an mA Output.

### Procedure

Set **mA Output Cutoff** as desired.

Set **mA Output Cutoff** in the measurement units used for the process variable. If you change the measurement unit, **mA Output Cutoff** is adjusted automatically.

- Default: 0
- Range: 0 or any positive value

### Tip

For most applications the default value of **mA Output Cutoff** should be used. Contact customer service before changing **mA Output Cutoff**.

### Interaction between mA Output Cutoff and process variable cutoffs

When **mA Output Process Variable** is set to a flow variable (for example, mass flow rate or volume flow rate), **mA Output Cutoff** interacts with **Mass Flow Cutoff** or **Volume Flow Cutoff**. The transmitter puts the cutoff into effect at the highest flow rate at which a cutoff is applicable.

### 8.2.5 Configure mA Output Damping

| Display            | Menu $\rightarrow$ Configuration $\rightarrow$ Inputs/Outputs $\rightarrow$ Channel $x \rightarrow$ I/O Settings $\rightarrow$ MAO Damping                                                                   |
|--------------------|----------------------------------------------------------------------------------------------------|
| ProLink III        | Device Tools $\rightarrow$ Configuration $\rightarrow$ I/O $\rightarrow$ Outputs $\rightarrow$ mA Output $x \rightarrow$ Added Damping                                                                       |
| Field communicator | $\begin{array}{l} {\sf Configure} \to {\sf Manual \ Setup} \to {\sf Inputs}/{\sf Outputs} \to {\sf Channel \ } x \to {\sf mA \ Output \ } x \to {\sf mA \ Output \ } x \\ {\sf Added \ Damping} \end{array}$ |

**mA Output Damping** controls the amount of damping that will be applied to the mA Output.

Damping is used to smooth out small, rapid fluctuations in process measurement. The damping value specifies the time period, in seconds, over which the transmitter will spread changes in the process variable. At the end of the interval, the value reported by an mA Output will reflect 63% of the change in the actual measured value.

**mA Output Damping** affects a process variable only when it is reported via the mA Output. If the process variable is read from the display or digitally, **mA Output Damping** is not applied.

### Procedure

Set **mA Output Damping** to the desired value.

- Default: 0.0 seconds
- Range: 0.0 to 440 seconds

Tip

- A high damping value makes the process variable appear smoother because the reported value changes slowly.
- A low damping value makes the process variable appear more erratic because the reported value changes more quickly.
- The combination of a high damping value and rapid, large changes in the process variable assigned to an mA Output can result in increased measurement error.

- Whenever the damping value is non-zero, the damped value will lag the actual measurement because the damped value is being averaged over time.
- In general, lower damping values are preferable because there is less chance of data loss, and less lag time between the actual measurement and the damped value.

### Interaction between mA Output Damping and process variable damping

When **mA Output Source** is set to a flow rate variable, density, or temperature, **mA Output Damping** interacts with **Flow Damping**, **Density Damping**, or **Temperature Damping**. If multiple damping parameters are applicable, the effect of damping the process variable is calculated first, and the mA Output damping calculation is applied to the result of that calculation.

### **Example: Damping interaction**

Configuration:

- Flow Damping = 1 second
- mA Output Source = Mass Flow Rate
- mA Output Damping = 2 seconds

Result: A change in the mass flow rate will be reflected in the mA Output over a time period that is greater than 3 seconds. The exact time period is calculated by the transmitter according to internal algorithms which are not configurable.

### 8.2.6 Configure mA Output Fault Action

| Display            | Menu $\rightarrow$ Configuration $\rightarrow$ Inputs/Outputs $\rightarrow$ Channel $x \rightarrow$ I/O Settings $\rightarrow$ Fault Action                                          |
|--------------------|----------------------------------------------------------------------------------------------------|
| ProLink III        | Device Tools $\rightarrow$ Configuration $\rightarrow$ I/O $\rightarrow$ Outputs $\rightarrow$ mA Output $x \rightarrow$ Fault Action                                                |
| Field communicator | Configure $\rightarrow$ Manual Setup $\rightarrow$ Inputs/Outputs $\rightarrow$ Channel $x \rightarrow$ mA Output $x \rightarrow$ mAOxFault Settings $\rightarrow$ mAOx Fault Action |

**mA Output Fault Action** controls the behavior of the mA Output if the transmitter detects a fault condition.

#### Important

- The fault action is implemented only if **Alert Severity** is set to Failure. If **Alert Severity** is set to any other option, the fault action is not implemented.
- For some faults only: If **Fault Timeout** is set to a non-zero value, the transmitter will not implement the fault action until the timeout has elapsed.

#### Procedure

1. Set **mA Output Fault Action** as desired.

Default: Downscale

#### Important

If you set **mA Output Fault Action** to None, the mA Output will be controlled by the setting of **Process Variable Fault Action**. In most cases, if you set **mA Output Fault Action** to None, you should also set **Process Variable Fault Action** to None. 2. If you set **mA Output Fault Action** to **Upscale** or **Downscale**, set **mA Output Fault Level** to the signal that the mA Output will produce during a fault.

### Options for mAO Fault Action and mAO Fault Level

| Option              | mA Output behavior                                                                                                    | mA Output Fault Level                      |
|---------------------|----------------------------------------------------------------------------------------------------|--------------------------------------------|
| Upscale             | Goes to the configured fault level                                                                                                    | Default: 22.0 mA<br>Range: 21.0 to 23.0 mA |
| Downscale (default) | Goes to the configured fault level                                                                                                    | Default: 3.6 mA<br>Range: Not configurable |
| Internal Zero       | Goes to the mA Output level associated with a process variable value of 0 (zero), as determined by <b>Lower Range Value</b> and <b>Upper Range Value</b> settings | Not applicable                             |
| None                | Determined by the setting of <b>Process Variable</b><br>Fault Action                                                                                              | Not applicable                             |

### 8.3 Configure the Frequency Output

The Frequency Output is used to report current values of process variables. The frequency varies between 0 Hz and 1000 Hz in proportion to the current value of the assigned process variable.

Depending on your purchase order and channel configuration, your transmitter may have zero or one Frequency Output. One channel is available to use as a Frequency Output. Only Channel B can be configured as either Frequency Output 1 or Discrete Output 1.

### 8.3.1 Configure Frequency Output Source

| Display            | Menu $\rightarrow$ Configuration $\rightarrow$ Inputs/Outputs $\rightarrow$ Channel $x \rightarrow$ I/O Settings $\rightarrow$ Source |
|--------------------|----------------------------------------------------------------------------------------------------|
| ProLink III        | Device Tools $\rightarrow$ Configuration $\rightarrow$ I/O $\rightarrow$ Outputs $\rightarrow$ Frequency Output x                     |
| Field communicator | Configure $\rightarrow$ Manual Setup $\rightarrow$ Inputs/Outputs $\rightarrow$ Channel $x \rightarrow$ Frequency Output $x$          |

Frequency Output Source specifies the process variable that is reported by the Frequency Output.

The Frequency Output is used to report current values of process variables. The frequency varies between 0 Hz and 1000 Hz in proportion to the current value of the assigned process variable.

Depending on your purchase order and channel configuration, your transmitter may have zero or one Frequency Output. One channel is available to use as a Frequency Output. Only Channel B can be configured as either Frequency Output 1 or Discrete Output 1.

### Prerequisites

- If you plan to configure the output to report volume flow, ensure that you have set **Volume Flow Type** as desired: Liquid or Gas Standard Volume.
- If you plan to configure an output to report a concentration measurement process variable, ensure that the concentration measurement application is configured so that the desired variable is available.

### Procedure

Set Frequency Output Source as desired.

Default: Frequency Output 1: Mass Flow Rate

#### Postrequisites

If you change the configuration of **Frequency Output Source**, verify the Frequency Output scaling. The transmitter automatically loads the most recent values for the scaling parameters, and they may not be appropriate for your application.

### **Options for Frequency Output Source**

The transmitter provides a basic set of options for **Frequency Output Source**, plus several application-specific options. Different communications tools may use different labels for the options.

| Process variable                                     | Label                |                                              |                           |
|------------------------------------------------------|----------------------|----------------------------------------------|---------------------------|
| Process variable                                     | Display              | PLIII                                        | Field communicator        |
| Standard                                             |                      |                                              |                           |
| Mass flow rate                                       | Mass Flow Rate       | Mass Flow Rate                               | Mass Flow Rate            |
| Volume flow rate                                     | Volume Flow Rate     | Volume Flow Rate                             | Volume Flow Rate          |
| Gas standard volume flow rate                        | GSV Flow Rate        | Gas Standard Volume Flow<br>Rate             | GSV Flow Rate             |
| API referral                                         |                      | •                                            |                           |
| Temperature-corrected<br>(standard) volume flow rate | Referred Volume Flow | Volume Flow Rate at<br>Reference Temperature | Referred Volume Flow Rate |
| Concentration measuremen                             | ıt                   |                                              |                           |
| Standard volume flow rate                            | Standard Vol Flow    | Volume Flow Rate at<br>Reference Temperature | Standard Volume Flow Rate |
| Net mass flow rate                                   | Net Mass Flow        | Net Mass Flow Rate                           | Net Mass Flow (CM)        |
| Net volume flow rate                                 | Net Volume Flow Rate | Net Volume Flow Rate                         | Net Volume Flow Rate (CM) |

### 8.3.2 Configure Frequency Output Scaling

| Display            | $Menu \rightarrow Configuration \rightarrow Inputs/Outputs \rightarrow Channel \ x \rightarrow Frequency \ Output \ x \rightarrow Scaling \ Method$ |
|--------------------|----------------------------------------------------------------------------------------------------|
| ProLink III        | $Device \ Tools \rightarrow Configuration \rightarrow I/O \rightarrow Outputs \rightarrow Frequency \ Output \ x \rightarrow Scaling \ Method$      |
| Field communicator | Configure $\rightarrow$ Manual Setup $\rightarrow$ Inputs/Outputs $\rightarrow$ Channel $x \rightarrow$ Frequency Output $x \rightarrow$ FOxScaling |

Frequency output scaling defines the relationship between **Frequency Output Source** and the pulse of the Frequency Output. Scale the Frequency Output to provide the data in the form required by your frequency receiving device.

#### Procedure

1. Set Frequency Output Scaling Method.

| Option                   | Description                                                |
|--------------------------|------------------------------------------------------------|
| Frequency=Flow (default) | Frequency calculated from flow rate                        |
| Pulses/Unit              | A user-specified number of pulses represents one flow unit |
| Units/Pulse              | A pulse represents a user-specified number of flow units   |

- 2. Set additional required parameters.
  - If you set Frequency Output Scaling Method to Frequency=Flow, set Rate Factor and Frequency Factor.
  - If you set **Frequency Output Scaling Method** to Pulses/Unit, define the number of pulses that will represent one flow unit.
  - If you set **Frequency Output Scaling Method** to Units/Pulse, define the number of units that each pulse will indicate.

### Calculate frequency from flow rate

The Frequency=Flow option is used to customize the Frequency Output for your application when you do not know appropriate values for Units/Pulse or Pulses/Unit.

If you specify Frequency=Flow, you must provide values for Rate Factor and Frequency Factor:

**Rate Factor** The maximum flow rate that you want the Frequency Output to report.

Frequency Factor A value calculated as follows:

$$FrequencyFactor \frac{RateFactor}{T} \times N$$

where:

- **T** Factor to convert selected time base to seconds
- N Number of pulses per flow unit, as configured in the receiving device

The resulting **Frequency Factor** must be within the range of the Frequency Output 0 to 1000 Hz:

- If Frequency Factor is less than 1 Hz, reconfigure the receiving device for a higher pulses/unit setting.
- If **Frequency Factor** is greater than 1,000 Hz, reconfigure the receiving device for a lower pulses/unit setting.

### 8.3.3 Configure Frequency Output Direction

| Display            | $Menu \rightarrow Configuration \rightarrow Inputs/Outputs \rightarrow Channel \ x \rightarrow I/O \ Settings \rightarrow Direction$                 |  |
|--------------------|----------------------------------------------------------------------------------------------------|--|
| ProLink III        | Device Tools $\rightarrow$ Configuration $\rightarrow$ I/O $\rightarrow$ Outputs $\rightarrow$ Frequency Output x $\rightarrow$ Direction            |  |
| Field communicator | Configure $\rightarrow$ Manual Setup $\rightarrow$ Inputs/Outputs $\rightarrow$ Channel $x \rightarrow$ Frequency Output $x \rightarrow$ FOxSettings |  |

**Frequency Output Direction** controls how conditions of forward flow and reverse flow affect the flow rates reported by the Frequency Output.

Actual flow direction interacts with **Sensor Flow Direction Arrow** to determine the flow direction that the transmitter uses in processing. See the following table.

| Actual flow direction                 | Setting of Sensor Flow Direction<br>Arrow | Flow direction sent to outputs and totalizers |
|---------------------------------------|-------------------------------------------|-----------------------------------------------|
| Forward (same direction as Flow arrow | With Arrow                                | Forward                                       |
| on sensor)                            | Against Arrow                             | Reverse                                       |
| Reverse (opposite from Flow arrow on  | With Arrow                                | Reverse                                       |
| sensor)                               | Against Arrow                             | Forward                                       |

### Table 8-2: Interaction between actual flow direction and Sensor Flow Direction Arrow

#### Procedure

Set Frequency Output Direction as desired.

| Option                             | Description                                                                                                    |
|------------------------------------|----------------------------------------------------------------------------------------------------|
| Positive Flow Only                 | <ul> <li>Forward flow: The Frequency Output reports the flow rate according to the<br/>configured scaling method.</li> </ul>                                                                                                    |
|                                    | Reverse flow: The Frequency Output is 0 Hz.                                                                                                    |
| Negative Flow<br>Only              | <ul> <li>Forward flow: The Frequency Output is 0 Hz.</li> <li>Reverse flow: The Frequency Output reports the absolute value of the flow rate according to the configured scaling method.</li> </ul>                                                                                                    |
| Both Positive and<br>Negative Flow | The Frequency Output reports the absolute value of the flow rate according to the configured scaling method. It is not possible to distinguish between forward flow and reverse flow from the Frequency Output alone. This setting is typically used in combination with a discrete output configured to report flow direction. |

### 8.3.4 Configure Frequency Output Fault Action

| Display            | $Menu \rightarrow Configuration \rightarrow Alert \ Setup \rightarrow Output \ Fault \ Actions \rightarrow Fault \ Action$                                                                |
|--------------------|----------------------------------------------------------------------------------------------------|
| ProLink III        | Device Tools $\rightarrow$ Configuration $\rightarrow$ I/O $\rightarrow$ Outputs $\rightarrow$ Frequency Output x $\rightarrow$ Fault Action                                              |
| Field communicator | Configure $\rightarrow$ Manual Setup $\rightarrow$ Inputs/Outputs $\rightarrow$ Channel $x \rightarrow$ Frequency Output $x \rightarrow$ FOxFault Settings $\rightarrow$ FOx Fault Action |

**Frequency Output Fault Action** controls the behavior of the frequency output if the transmitter detects a fault condition.

#### Important

- The fault action is implemented only if **Alert Severity** is set to Failure. If **Alert Severity** is set to any other option, the fault action is not implemented.
- For some faults only: If **Fault Timeout** is set to a non-zero value, the transmitter will not implement the fault action until the timeout has elapsed.

### Procedure

1. Set Frequency Output Fault Action as desired.

• Default: Downscale

#### Important

If you set **Frequency Output Fault Action** to None, the frequency output will be controlled by the setting of **Process Variable Fault Action**. In most cases, if you set **Frequency Output Fault Action** to None, you should also set **Process Variable Fault Action** to None.

- 2. If you set Frequency Output Fault Action to Upscale, set Frequency Fault Level to the desired value.
  - Default: 1450 Hz
  - Range: 10 Hz to 1450 Hz

### **Options for Frequency Output Fault Action**

| Label          | Frequency Output behavior                                  |
|----------------|------------------------------------------------------------|
| Upscale        | Goes to configured Upscale value:<br>• Default: 1450 Hz    |
|                | • Range: 10 Hz to 1450 Hz                                  |
| Downscale      | 0 Hz                                                       |
| Internal Zero  | 0 Hz                                                       |
| None (default) | Determined by the setting of Process Variable Fault Action |

### 8.4 Configure the Discrete Output

The Discrete Output is used to report specific meter or process conditions.

Depending on your purchase order and channel configuration, you may have 0–1 discrete outputs on the transmitter. Channel B can be configured as Discrete Output 1

### 8.4.1 Configure Discrete Output Source

| Display            | $Menu \rightarrow Configuration \rightarrow Inputs/Outputs \rightarrow Channel B \rightarrow I/O Settings \rightarrow Source$                        |
|--------------------|----------------------------------------------------------------------------------------------------|
| ProLink III        | Device Tools $\rightarrow$ Configuration $\rightarrow$ I/O $\rightarrow$ Outputs $\rightarrow$ Discrete Output $\rightarrow$ Source                  |
| Field communicator | $Configure \rightarrow Manual \ Setup \rightarrow Inputs/Outputs \rightarrow Channel \ x \rightarrow Discrete \ Output \ x \rightarrow DOx \ Source$ |

**Discrete Output Source** specifies the process condition or device condition that is reported by a Discrete Output.

### Procedure

Set **Discrete Output Source** to the desired option.

Default: Forward/Reverse

#### **Postrequisites**

If you set **Discrete Output Source** to Flow Switch, additional configuration is required.

### **Options for Discrete Output Source**

|                                      | Label                      |                                  |                            |                 |                                                                                                |  |
|--------------------------------------|----------------------------|----------------------------------|----------------------------|-----------------|------------------------------------------------------------------------------------------------|--|
| Option                               | Display                    | y PLIII Field communicator       |                            | State           | DO voltage                                                                                     |  |
| Enhanced Event<br>1–5 <sup>(1)</sup> | Basic Event x              | Enhanced Event<br>x              | Discrete Event x           | ON              | <ul> <li>Internally powered: 24 VDC</li> <li>Externally powered: Site-<br/>specific</li> </ul> |  |
|                                      |                            |                                  |                            | OFF             | 0 V                                                                                            |  |
| Event 1–2 <sup>(2)</sup>             | Enhanced Event<br>x        | Event x                          | Event x                    | ON              | <ul> <li>Internally powered: 24 VDC</li> <li>Externally powered: Site-<br/>specific</li> </ul> |  |
|                                      |                            |                                  |                            | OFF             | 0 V                                                                                            |  |
| Flow Rate<br>Switch                  | Flow Rate<br>Switch        | Flow Switch<br>Indicator         |                            |                 | <ul> <li>Internally powered: 24 VDC</li> <li>Externally powered: Site-<br/>specific</li> </ul> |  |
|                                      |                            |                                  |                            | OFF             | 0 V                                                                                            |  |
| Forward/<br>Reverse<br>Indicator     | Flow Direction             | Forward<br>Reverse<br>Indicator  | Forward/<br>Reverse        | Forward<br>flow | 0 V                                                                                            |  |
|                                      |                            |                                  |                            | Reverse<br>flow | <ul> <li>Internally powered: 24 VDC</li> <li>Externally powered: Site-<br/>specific</li> </ul> |  |
| Calibration in<br>Progress           | Zero in Progress           | Calibration in<br>Progress       | Cal in Progress            | ON              | <ul> <li>Internally powered: 24 VDC</li> <li>Externally powered: Site-<br/>specific</li> </ul> |  |
|                                      |                            |                                  |                            | OFF             | 0 V                                                                                            |  |
| Fault                                | Fault                      | Fault Indication                 | Fault Condition<br>Present | ON              | <ul> <li>Internally powered: 24 VDC</li> <li>Externally powered: Site-<br/>specific</li> </ul> |  |
|                                      |                            |                                  |                            | OFF             | 0 V                                                                                            |  |
| Meter<br>Verification<br>Failure     | Meter<br>Verification Fail | Meter<br>Verification<br>Failure | SMV Fail                   | ON              | <ul> <li>Internally powered: 24 VDC</li> <li>Externally powered: Site-<br/>specific</li> </ul> |  |
|                                      |                            |                                  |                            | OFF             | 0 V                                                                                            |  |

(1) Events configured using the enhanced event model.

(2) Events configured using the basic event model.

### Important

• This table assumes that **Discrete Output Polarity** is set to Active High. If **Discrete Output Polarity** is set to Active Low, reverse the voltage values.

• Actual flow direction interacts with **Sensor Flow Direction Arrow** to determine the flow direction that the transmitter uses in processing. See the following table.

Table 8-3: Interaction between actual flow direction and Sensor Flow Direction Arrow

| Actual flow direction                 | Setting of Sensor Flow Direction<br>Arrow | Flow direction sent to outputs and totalizers |
|---------------------------------------|-------------------------------------------|-----------------------------------------------|
| Forward (same direction as Flow arrow | With Arrow                                | Forward                                       |
| on sensor)                            | Against Arrow                             | Reverse                                       |
| Reverse (opposite from Flow arrow on  | With Arrow                                | Reverse                                       |
| sensor)                               | Against Arrow                             | Forward                                       |

### 8.4.2 Configure Discrete Output Polarity

| Display            | $Menu \rightarrow Configuration \rightarrow Inputs/Outputs \rightarrow Channel \ x \rightarrow I/O \ Settings \rightarrow Polarity$                    |
|--------------------|----------------------------------------------------------------------------------------------------|
| ProLink III        | Device Tools $\rightarrow$ Configuration $\rightarrow$ I/O $\rightarrow$ Outputs $\rightarrow$ Discrete Output $\rightarrow$ Polarity                  |
| Field communicator | $Configure \rightarrow Manual \ Setup \rightarrow Inputs/Outputs \rightarrow Channel \ x \rightarrow Discrete \ Output \ x \rightarrow DOx \ Polarity$ |

A Discrete Output has two states: ON (active, asserted) and OFF (inactive). Two different voltages are used to represent these states. Discrete Output Polarity controls which voltage represents which state.

#### Procedure

Set Discrete Output Polarity as desired.

Default: Active High

### 8.4.3 Configure Discrete Output Fault Action

| Display            | Menu $\rightarrow$ Configuration $\rightarrow$ Inputs/Outputs $\rightarrow$ Channel $x \rightarrow$ I/O Settings $\rightarrow$ Fault Action                 |
|--------------------|----------------------------------------------------------------------------------------------------|
| ProLink III        | Device Tools $\rightarrow$ Configuration $\rightarrow$ I/O $\rightarrow$ Outputs $\rightarrow$ Discrete Output $\rightarrow$ Fault Action                   |
| Field communicator | Configure $\rightarrow$ Manual Setup $\rightarrow$ Inputs/Outputs $\rightarrow$ Channel $x \rightarrow$ Discrete Output $x \rightarrow$ DO $x$ Fault Action |

**Discrete Output Fault Action** controls the behavior of a Discrete Output if the transmitter detects a fault condition.

#### Important

- The fault action is implemented only if **Alert Severity** is set to Failure. If **Alert Severity** is set to any other option, the fault action is not implemented.
- For some faults only: If **Fault Timeout** is set to a non-zero value, the transmitter will not implement the fault action until the timeout has elapsed.

#### NOTICE

Do not use **Discrete Output Source** as a fault indicator. If you do, you may not be able to distinguish a fault condition from a normal operating condition. If you want to use the Discrete Output as a fault indicator, see Fault indication with a Discrete Output.

### Procedure

Set **Discrete Output Fault Action** as desired.

Default: None

### **Options for Discrete Output Fault Action**

| Label          | Discrete Output behavior                                                                                                    |                                                                                                    |  |  |  |
|----------------|----------------------------------------------------------------------------------------------------|----------------------------------------------------------------------------------------------------|--|--|--|
| Laber          | Polarity=Active High                                                                                                    | Polarity=Active Low                                                                                                    |  |  |  |
| Upscale        | <ul> <li>Fault: Discrete Output is ON (24 VDC or site-specific voltage)</li> <li>No fault: Discrete Output is controlled by its assignment</li> </ul> | <ul> <li>Fault: Discrete Output is OFF (0 V</li> <li>No fault: Discrete Output is controlled<br/>by its assignment</li> </ul>                         |  |  |  |
| Downscale      | <ul> <li>Fault: Discrete Output is OFF (0 V</li> <li>No fault: Discrete Output is controlled<br/>by its assignment</li> </ul>                         | <ul> <li>Fault: Discrete Output is ON (24 VDC or site-specific voltage)</li> <li>No fault: Discrete Output is controlled by its assignment</li> </ul> |  |  |  |
| None (default) | Discrete Output is controlled by its assignment                                                                                                    |                                                                                                    |  |  |  |

### Fault indication with a Discrete Output

To indicate faults via a Discrete Output, set **Discrete Output Source** to Fault. Then, if a fault occurs, the Discrete Output is always ON and the setting of **Discrete Output Fault Action** is ignored.

# 9 Configure digital communications

### 9.1 Configure HART communications

HART communications parameters support HART communications with the transmitter on a Bell 202 physical layer (Channel A).

### 9.1.1 Configure basic HART parameters

| Display            | Menu $\rightarrow$ Configuration $\rightarrow$ Time/Date/Tag                                              |  |
|--------------------|----------------------------------------------------------------------------------------------------|--|
| ProLink III        | Device Tools $\rightarrow$ Configuration $\rightarrow$ Communications $\rightarrow$ Communications (HART) |  |
| Field communicator | Configure $\rightarrow$ Manual Setup $\rightarrow$ HART $\rightarrow$ Communications                      |  |

Basic HART parameters include the HART address, HART tags, and the operation of the primary mA output.

### Procedure

- 1. Set HART Address to a value that is unique on your network.
  - Default: 0
  - Range: 0 to 63

Tip

- The default address is typically used unless you are a multidrop environment.
- Devices using HART protocol to communicate with the transmitter may use either HART Address, HART Tag, or HART Long Tag to identify the transmitter. Configure any or all, as required by your other HART devices.
- 2. Set **HART Tag** to a value that is unique on your network.
- 3. Set HART Long Tag to a value that is unique on your network.

HART Long Tag is supported only by HART 7. If you are using HART 5, you cannot use HART Long Tag to communicate with the transmitter.

4. Ensure that **mA Output Action** is configured appropriately.

| Option           | Description                                                                                                    |
|------------------|----------------------------------------------------------------------------------------------------|
| Enabled (Live)   | The primary mA output reports process data as configured. This is the appropriate setting for most applications. |
| Disabled (Fixed) | The primary mA output is fixed at 4 mA and does not report process data.                                         |

### Important

If you use ProLink III to set HART Address to 0, the program automatically enables **mA Output Action**. If you use ProLink III to set **HART Address** to any other value, the program automatically disables **mA**  **Output Action**. This is designed to make it easier to configure the transmitter for legacy behavior. Always verify **mA Output Action** after setting **HART Address**.

### 9.1.2 Configure HART variables (PV, SV, TV, QV)

| Display            | $Menu \rightarrow Configuration \rightarrow Inputs/Outputs \rightarrow Channel A \rightarrow HART Settings \rightarrow HART Variables$ |
|--------------------|----------------------------------------------------------------------------------------------------|
| ProLink III        | $Device\ Tools \to Configuration \to Communications \to Communications\ (HART) \to Variable\ Assignment$                               |
| Field communicator | Configure $\rightarrow$ Manual Setup $\rightarrow$ Inputs/Outputs $\rightarrow$ Variable Mapping                                       |

The HART variables are a set of four variables predefined for HART use. The HART variables include the Primary Variable (PV), Secondary Variable (SV), Tertiary Variable (TV), and Quaternary Variable (QV). You can assign specific process variables to the HART variables, and then use standard HART methods to read or broadcast the assigned process data.

The default HART variables are as follows:

- **PV** Mass Flow
- SV Density
- TV Volume Flow
- **QV** Temperature

#### Note

The Tertiary Variable and Quaternary Variable are also called the Third Variable (TV) and Fourth Variable (FV).

#### Restriction

The Primary Variable is always the process variable assigned to **mA Output 1**. If you change either of these assignments, the other is changed automatically.

The Secondary Variable and Tertiary Variable are not tied to any outputs. This is different from previous Micro Motion Coriolis transmitters.

#### Procedure

Assign variables to the PV, SV, TV, and QV as desired.

### **Options for HART variables**

| Process variable              | PV | SV | TV           | QV |
|-------------------------------|----|----|--------------|----|
| Standard                      |    |    |              |    |
| Mass flow rate                | 1  | 1  | ✓            | ✓  |
| Volume flow rate              | 1  | 1  | ✓            | ✓  |
| Gas standard volume flow rate | 1  | 1  | ✓            | ✓  |
| Temperature                   | 1  | ✓  | $\checkmark$ | ✓  |
| Density                       | 1  | 1  | ✓            | ✓  |
| External pressure             | 1  | 1  | ✓            | ✓  |
| External temperature          | 1  | 1  | ✓            | 1  |

| Process variable                                  | PV                         | SV | TV | QV |  |  |
|---------------------------------------------------|----------------------------|----|----|----|--|--|
| Totalizers and inventories                        | Fotalizers and inventories |    |    |    |  |  |
| Current value of any totalizer                    |                            | 1  | 1  | 1  |  |  |
| Current value of any inventory                    |                            | 1  | 1  | 1  |  |  |
| Diagnostics                                       |                            |    |    |    |  |  |
| Velocity                                          | 1                          | 1  | 1  | 1  |  |  |
| Drive gain                                        | 1                          | 1  | 1  | 1  |  |  |
| Tube frequency                                    |                            | 1  | 1  | 1  |  |  |
| Meter temperature                                 |                            | 1  | 1  | 1  |  |  |
| Board temperature                                 |                            | 1  | 1  | 1  |  |  |
| Inlet (LPO) amplitude                             |                            | 1  | 1  | 1  |  |  |
| Outlet (RPO) amplitude                            |                            | 1  | 1  | 1  |  |  |
| Live zero                                         |                            | 1  | 1  | 1  |  |  |
| PV loop current                                   |                            | 1  | 1  | 1  |  |  |
| % of range                                        |                            | 1  | 1  | 1  |  |  |
| Two-phase flow severity                           | 1                          | 1  | 1  | ✓  |  |  |
| API referral                                      |                            |    |    |    |  |  |
| Temperature-corrected density                     | ✓                          | √  | ✓  | ✓  |  |  |
| Temperature-corrected (standard) volume flow rate | 1                          | 1  | ~  | 1  |  |  |
| Average temperature-corrected density             | √                          | ✓  | √  | √  |  |  |
| Average temperature                               | 1                          | 1  | 1  | ✓  |  |  |
| CTPL                                              |                            | 1  | 1  | 1  |  |  |
| Concentration measurement                         |                            |    |    |    |  |  |
| Density at reference                              | 1                          | 1  | 1  | 1  |  |  |
| Specific gravity                                  | 1                          | 1  | 1  | 1  |  |  |
| Standard volume flow rate                         | 1                          | 1  | 1  | 1  |  |  |
| Net mass flow rate                                | 1                          | 1  | 1  | 1  |  |  |
| Net volume flow rate                              | 1                          | 1  | 1  | 1  |  |  |
| Concentration                                     | 1                          | 1  | 1  | 1  |  |  |

### 9.1.3 Configure burst communications

*Burst mode* is a mode of communication during which the transmitter regularly broadcasts HART digital information to the network via the primary mA output.

### **Configure HART burst messages**

| Display            | $Menu \rightarrow Configuration \rightarrow Inputs/Outputs \rightarrow Channel A \rightarrow HART Settings \rightarrow Burst Message x$ |
|--------------------|----------------------------------------------------------------------------------------------------|
| ProLink III        | $Device\ Tools \to Configuration \to Communications \to Communications\ (HART) \to Burst\ Mode$                                         |
| Field communicator | $Configure \to Manual\ Setup \to HART \to Burst\ Mode$                                                                                  |

Burst messages contain information on process variables or transmitter status. You can configure up to three burst messages. Each message can contain different information. Burst messages also provide the mechanism for trigger mode and event notification.

#### **Procedure**

- 1. Navigate to the burst message you want to configure.
- 2. Enable the burst message.
- 3. Set **Burst Option** to the desired content.

#### Table 9-1: Options for burst message contents

| HART    | La                                          | bel                              | Description                                                                                                    |
|---------|---------------------------------------------|----------------------------------|----------------------------------------------------------------------------------------------------|
| command | PLII FC                                     |                                  | - Description                                                                                                    |
| 1       | Source (Primary<br>Variable)                | Primary Variable                 | The transmitter sends the primary variable (PV) in<br>the configured measurement units in each burst<br>message (e.g., 14.0 g/sec, 13.5 g/sec, 12.0 g/sec).                                                         |
| 2       | Primary Variable<br>(Percent Range/Current) | Pct Range/Current                | The transmitter sends the PV's actual mA level and the PV's percent of range in each burst message (e.g., 11.0 mA 25%).                                                                                             |
| 3       | Process Variables/<br>Current               | Process Vars/Current             | The transmitter sends the PV's actual milliamp<br>reading and the PV, SV, TV, and QV values in<br>measurement units in each burst message (e.g.,<br>11.8 mA, 50 g/sec, 23 °C, 50 g/sec, 0.0023 g/cm <sup>3</sup> ). |
| 9       | Read Device Variables<br>with Status        | Device Variables with<br>Status  | The transmitter sends up to eight user-specified process variables in each burst message.                                                                                                    |
| 33      | Transmitter Variables                       | Field Device Vars                | The transmitter sends four user-specified process variables in each burst message.                                                                                                    |
| 48      | Read Additional<br>Transmitter Status       | Read Additional Device<br>Status | The transmitter sends expanded device status information in each burst message.                                                                                                    |

4. Depending on your choice, select the four or eight user-specified variables for the burst message, or set the HART variables as desired.

### Configure HART trigger mode

| Display            | $Menu \rightarrow Configuration \rightarrow Inputs/Outputs \rightarrow Channel A \rightarrow HART Settings \rightarrow Burst Message x \rightarrow Trigger Mode$ |  |
|--------------------|----------------------------------------------------------------------------------------------------|--|
| ProLink III        | Device Tools $\rightarrow$ Configuration $\rightarrow$ Communications $\rightarrow$ Communications (HART) $\rightarrow$ Trigger Mode                             |  |
| Field communicator | $Configure \to Manual \ Setup \to HART \to Burst \ Mode \to Burst \ Message \ x \to Configure \ Update \ Rate$                                                   |  |

*Trigger mode* uses the burst message mechanism to indicate that a process variable has changed. When trigger mode is implemented, the bursting interval (HART update rate) changes if Primary Variable or Burst Variable 0 moves above or below the user-specified trigger level. You can set up a different trigger on each burst message.

### Prerequisites

Before you can configure trigger mode, the corresponding HART burst message must be enabled.

### Procedure

- 1. Select the burst message for which you will set up trigger mode.
- 2. Set Trigger Mode to the type of trigger you want to use.

| Option     | Description                                                                                                    |
|------------|----------------------------------------------------------------------------------------------------|
| Continuous | The burst message is sent at <b>Default Update Rate</b> . The burst interval is not affected by changes in process variables.                                          |
| Falling    | • When the specified process variable is above <b>Trigger Level</b> , the burst message is sent at <b>Default Update Rate</b> .                                        |
|            | • When the specified process variable is below <b>Trigger Level</b> , the burst message is sent at <b>Update Rate</b> .                                                |
| Rising     | • When the specified process variable is below <b>Trigger Level</b> , the burst message is sent at <b>Default Update Rate</b> .                                        |
|            | • When the specified process variable is above <b>Trigger Level</b> , the burst message is sent at <b>Update Rate</b> .                                                |
| Windowed   | This option is used to communicate that the process variable is changing rapidly.<br><b>Trigger Level</b> defines a deadband around the most recently broadcast value. |
|            | <ul> <li>If the process variable stays within this deadband, the burst message is sent at<br/>Default Update Rate.</li> </ul>                                          |
|            | • If the process variable moves outside this deadband in either direction, the burst message is sent at <b>Update Rate</b> .                                           |
| On Change  | • If any value in the burst message changes, the burst message is sent at <b>Update Rate</b> .                                                                         |
|            | • If no values change, the burst message is sent at <b>Default Update Rate</b> .                                                                                       |

- 3. Set **Trigger Level** to the value of the process variable at which the trigger will be activated.
- 4. Set **Default Update Rate** (or **Base Burst Rate**) to the burst interval to be used when the trigger is not active.
- 5. Set **Update Rate** (or **Triggered Burst Rate**) to the burst interval to be used when the trigger is active.

# 10 Complete the configuration

### 10.1 Test or tune the system using sensor simulation

| Display            | Menu $\rightarrow$ Startup Tasks $\rightarrow$ Commissioning Tools $\rightarrow$ Sensor Simulation |  |
|--------------------|----------------------------------------------------------------------------------------------------|--|
| ProLink III        | Device Tools $\rightarrow$ Diagnostics $\rightarrow$ Testing $\rightarrow$ Sensor Simulation       |  |
| Field communicator | Service Tools $\rightarrow$ Simulate $\rightarrow$ Simulate Sensor                                 |  |

Use sensor simulation to test the system's response to a variety of process conditions, including boundary conditions, problem conditions, or alert conditions, or to tune the loop.

### Prerequisites

Before enabling sensor simulation, ensure that your process can tolerate the effects of the simulated process values.

### **Procedure**

- 1. Enable sensor simulation.
- 2. For mass flow, set **Wave Form** as desired and enter the required values.

| Option   | Required values              |
|----------|------------------------------|
| Fixed    | Fixed Value                  |
| Sawtooth | Period<br>Minimum<br>Maximum |
| Sine     | Period<br>Minimum<br>Maximum |

3. For density, set **Wave Form** as desired and enter the required values.

| Option   | Required values              |
|----------|------------------------------|
| Fixed    | Fixed Value                  |
| Sawtooth | Period<br>Minimum<br>Maximum |
| Sine     | Period<br>Minimum<br>Maximum |

- OptionRequired valuesFixedFixed ValueSawtoothPeriod<br/>Minimum<br/>MaximumSinePeriod<br/>Minimum<br/>Maximum
- 4. For temperature, set Wave Form as desired and enter the required values.

- 5. Observe the system response to the simulated values and make any appropriate changes to the transmitter configuration or to the system.
- 6. Modify the simulated values and repeat.
- 7. When you have finished testing or tuning, disable sensor simulation.

### 10.1.1 Sensor simulation

Sensor simulation allows you to test the system or tune the loop without having to create the test conditions in your process. When sensor simulation is enabled, the transmitter reports the simulated values for mass flow, density, and temperature, and takes all appropriate actions. For example, the transmitter might apply a cutoff, activate an event, or post an alert.

When sensor simulation is enabled, the simulated values are stored in the same memory locations used for process data from the sensor. The simulated values are then used throughout transmitter functioning. For example, sensor simulation will affect:

- All mass flow rate, temperature, and density values displayed or reported via outputs or digital communications
- The mass total and mass inventory values
- All volume calculations and data, including reported values, volume totals, and volume inventories
- All mass, temperature, density, or volume values logged to Data Logger

Sensor simulation does not affect any diagnostic values.

Unlike actual mass flow rate and density values, the simulated values are not temperature-compensated (adjusted for the effect of temperature on the sensor's flow tubes).

### 10.2 Enable or disable software write protection

When enabled, write protection prevents changes to the transmitter configuration. You can perform all other functions, and you can view the transmitter configuration parameters.

Write protection is enabled by toggling the physical write protect (dip) switch (identified by a lock icon) located behind the display module.

### Figure 10-1: Write protect (dip) switch behind the display module

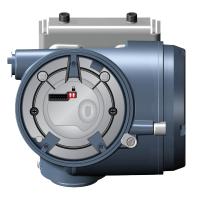

### Figure 10-2: Write protect on the display (upper right corner)

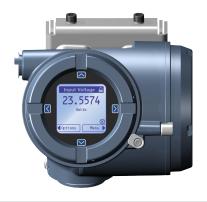

You cannot change write protection from any host configuration tool.

#### Note

Write protecting the transmitter primarily prevents accidental changes to configuration, not intentional changes. Any user who can change the switch can disable write protection.

## 11 Transmitter operation

### **11.1** View process and diagnostic variables

Process variables provide information about the state of the process fluid. Diagnostic variables provide data about device operation. You can use this data to monitor and troubleshoot your process.

### 11.1.1 View process and diagnostic variables using the display

The display reports the name of the variable (for example, *Density*), the current value of the variable, and the associated unit of measure (for example,  $kg/m^3$ ).

### Prerequisites

For a process or diagnostic variable to be viewed using the display, it must be configured as a display variable.

### Procedure

- If Auto Scroll is not enabled, activate 4 or 1 to move through the list of display variables.
- If Auto Scroll is enabled, wait until the variable is displayed automatically. If you do not want to wait, you can activate  $\vartheta$  or  $\hat{v}$  to force the display to scroll.

### 11.1.2 View process variables and other data using ProLink III

Monitor process variables, diagnostic variables, and other data to maintain process quality.

ProLink III automatically displays process variables, diagnostic variables, and other data on the main screen.

#### Tip

ProLink III allows you to choose the process variables that appear on the main screen. You can also choose whether to view data in Analog Gauge view or digital view, and you can customize the gauge settings. For more information, see the *Prolink III user manual*.

# 11.1.3 View process variables and other data using a field communicator

Monitor process variables, diagnostic variables, and other data to maintain process quality.

### Procedure

- To view current values of basic process variables, choose **Overview**.
- To view a more complete set of process variables, plus the current state of the outputs, choose **Service** Tools → Variables.

# 11.1.4 Effect of Sensor Flow Direction Arrow on digital communications

Flow rates on the transmitter display or reported via digital communications are shown as positive or negative. The sign depends on the interaction between **Sensor Flow Direction Arrow** and the actual flow direction.

This interaction affects flow rates shown on the transmitter display, ProLink III, and all other user interfaces.

| Actual flow direction                            | Setting of Sensor Flow<br>Direction Arrow | Flow rate value     |                        |
|--------------------------------------------------|-------------------------------------------|---------------------|------------------------|
| Actual now direction                             |                                           | Transmitter display | Digital communications |
| Forward (same direction as Flow arrow on sensor) | With Arrow                                | Positive (no sign)  | Positive               |
|                                                  | Against Arrow                             | Negative            | Negative               |
| Reverse (opposite from<br>Flow arrow on sensor)  | With Arrow                                | Negative            | Negative               |
|                                                  | Against Arrow                             | Positive (no sign)  | Positive               |

### 11.2 View and acknowledge status alerts

The transmitter posts a status alert whenever one of the specified conditions occurs. You can view active alerts and you can acknowledge alerts. You do not have to acknowledge alerts: The transmitter will perform normal measurement and reporting functions with unacknowledged alerts.

### **Related information**

View and acknowledge alerts using the display View and acknowledge alerts using ProLink III View alerts using a field communicator

### 11.2.1 View and acknowledge alerts using the display

You can view information about all active or unacknowledged alerts, and you can acknowledge alerts.

The display uses the alert banner and the alert symbol () to provide information about alerts.

### Table 11-1: Alert information on display

| Display status | Cause | User action                                                                                                    |
|----------------|-------|----------------------------------------------------------------------------------------------------|
| Alert banner   |       | Resolve the conditions to clear the alert. When the alert is cleared or acknowledged, the banner will be removed. |
| Alert symbol ① |       | Acknowledge the alert. When all alerts are acknowledged, the alert icon will be removed.                          |

If alert security is enabled, the alert banner is never displayed. To view detailed information, you must use the alert menu: Menu  $\rightarrow$  (i) Alert List.

#### Note

Certain alerts do not clear until the transmitter is rebooted.

#### Procedure

- If the alert banner appears:
  - a) Activate Info to view information about the alert.
  - b) Take appropriate steps to clear the alert.
  - c) Activate Ack to acknowledge the alert.
- If (i) appears:
  - a) Choose Menu → (i) Alert List.
  - b) Select an alert to view more information about the specific alert or to acknowledge it individually.
  - c) Choose Acknowledge All Alerts to acknowledge all alerts on the list.

### **Related information**

Generate service files

### 11.2.2 View and acknowledge alerts using ProLink III

You can view a list containing all alerts that are active, or inactive but unacknowledged. From this list, you can acknowledge individual alerts or choose to acknowledge all alerts at once.

#### Note

Certain alerts do not clear until the transmitter is rebooted.

#### **Procedure**

1. View alerts on the ProLink III main screen under Alerts.

All active or unacknowledged alerts are listed. Take appropriate steps to clear all active alerts.

2. To acknowledge a single alert, check the **Ack** check box for that alert. To acknowledge all alerts at once, select **Ack All**.

#### **Related information**

Generate service files

### 11.2.3 View alerts using a field communicator

You can view a list containing all alerts that are active, or inactive but unacknowledged.

#### Restriction

You cannot use a field communicator to acknowledge alerts. You can only view alerts. To acknowledge alerts, use the display or make a connection to the transmitter using a different tool.

#### Procedure

• To view active or unacknowledged alerts, choose Service Tools  $\rightarrow$  Alerts.

All active alerts and unacknowledged alerts are listed. Select an alert to view detailed information.

• To refresh the list, choose **Service Tools** → **Alerts** → **Refresh Alerts**.

### **11.3 Read totalizer and inventory values**

| Display            | $Menu \rightarrow Operations \rightarrow Totalizers \rightarrow See Totals$                                                                     |
|--------------------|----------------------------------------------------------------------------------------------------|
| ProLink III        | Device Tools $\rightarrow$ Totalizer Control $\rightarrow$ Totalizers<br>Device Tools $\rightarrow$ Totalizer Control $\rightarrow$ Inventories |
| Field communicator | $Overview \rightarrow Totalizer Control$                                                                                                    |

Totalizers keep track of the total amount of mass or volume measured by the transmitter since the last totalizer reset. Inventories keep track of the total amount of mass or volume measured by the transmitter since the last inventory reset.

### 11.4 Start, stop, and reset totalizers and inventories

When a totalizer or inventory is started, its value increases or decreases depending on the interaction of the flow direction parameters. It continues tracking flow until it is stopped.

When a totalizer or inventory is reset, its value is set to 0. You can reset a totalizer or inventory while it is started or while it is stopped.

- You can start, stop, or reset each totalizer or inventory independently.
- You can start, stop, or reset all totalizers and inventories as a group.

### 11.4.1 Start, stop, and reset totalizers using the display

You can start and stop each totalizer or inventory independently. You can start and stop all totalizers and inventories as a group. You can reset each totalizer or inventory independently. You can reset all totalizers as a group.

When a totalizer or inventory is started, its value increases or decreases depending on the interaction of the flow direction parameters. It continues tracking flow until it is stopped.

When a totalizer or inventory is reset, its value is set to 0. You can reset a totalizer or inventory while it is started or while it is stopped.

### Prerequisites

To stop, start, or reset a single totalizer or inventory, the totalizer or inventory must be configured as a display variable.

### Procedure

- To start or stop a single totalizer or inventory:
  - a) Wait or scroll until the totalizer or inventory appears on the display.
  - b) Choose Options.
  - c) Choose Start or Stop.
- To start or stop all totalizers and inventories as a group:

  - b) Choose Start or Stop.

- To reset a single totalizer or inventory:
  - a) Wait or scroll until the totalizer or inventory appears on the display.
  - b) Choose **Options**.
  - c) Choose Reset.
- To reset all totalizers as a group:
  - a) Choose Menu  $\rightarrow$  Operations  $\rightarrow$  Totalizers.
  - b) Choose Reset All.

### 11.4.2 Start, stop, and reset totalizers using ProLink III

### Prerequisites

To reset an inventory using ProLink III, this function must be enabled. To enable inventory reset using ProLink III, choose **Tools**  $\rightarrow$  **Options** and enable **Reset Inventories from ProLink III**. Note that this affects only ProLink III. Resetting inventories using other tools is not affected.

### Procedure

- To start or stop a single totalizer:
  - a) Choose Device Tools  $\rightarrow$  Totalizer Control  $\rightarrow$  Totalizers.
  - b) Scroll to the totalizer that you want to start or stop, and click **Start** or **Stop**.
- To start or stop a single inventory:
  - a) Choose Device Tools  $\rightarrow$  Totalizer Control  $\rightarrow$  Inventories.
  - b) Scroll to the inventory that you want to start or stop, and click **Start** or **Stop**.
- To start or stop all totalizers as a group:
  - a) Choose Device Tools  $\rightarrow$  Totalizer Control  $\rightarrow$  Totalizers or Device Tools  $\rightarrow$  Totalizer Control  $\rightarrow$  Inventories.
  - b) Select Start All Totals or Stop All Totals.
- To reset a single totalizer:
  - a) Choose Device Tools  $\rightarrow$  Totalizer Control  $\rightarrow$  Totalizers.
  - b) Scroll to the totalizer that you want to reset, and click **Reset**.
- To reset a single inventory:
  - a) Choose Device Tools  $\rightarrow$  Totalizer Control  $\rightarrow$  Inventories.
  - b) Scroll to the inventory that you want to reset, and click Reset.
- To reset all totalizers as a group:
  - a) Choose Device Tools  $\rightarrow$  Totalizer Control  $\rightarrow$  Totalizers.
  - b) Select Reset All Totals.

- To reset all inventories as a group:
  - a) Choose Device Tools  $\rightarrow$  Totalizer Control  $\rightarrow$  Inventories.
  - b) Select Reset All Inventories.

## 12 Measurement support

### 12.1 Use Smart Meter Verification

Smart Meter Verification<sup>™</sup> provides flow meter health verification by analyzing the meter components related to measurement performance. Use this section to run a Smart Meter Verification test, view and interpret the results, set up automatic execution, and check if a field reference point has been established.

#### Important

Run the first Smart Meter Verification Basic or Professional test when the flow meter is blocked in the pipeline, full of single-phase process fluid, and at normal operating temperature and density.

### Prerequisites

• To avoid or reduce corrosion, erosion, and other process effects, make sure the sensor tube material is compatible with the process fluid in use. For more information, see the *Micro Motion Corrosion Guide*.

### • Important

Micro Motion highly recommends:

- Running the first Smart Meter Verification test when the flow meter is blocked in the pipeline
  according to the installation instructions, and the process is at its normal operating temperature and
  density
- Running all tests thereafter at similar operating conditions
- For all applications, run Smart Meter Verification while commissioning the meter and then run it regularly. Micro Motion also recommends using Smart Meter Verification results along with other diagnostics like drive gain and density to help determine the health of a sensor.
- In certain scenarios, Smart Meter Verification field upgrades for pre-installed meters are possible. Contact factory support to discuss pre-installed meter upgrades.

### 12.1.1 Smart Meter Verification capabilities

| Capability                     | Basic<br>Included | Professional |
|--------------------------------|-------------------|--------------|
| Calibration coefficients audit | •                 | •            |
| Zero audit                     | •                 | •            |
| Electronics verification       | •                 | •            |
| Automatic test scheduler       | •                 | •            |
| History of previous 20 results | •                 | •            |
| Verification report            |                   | •(1)         |

(1) Create and export with ProLink III, web page, or AMS SNAP-ON.

### 12.1.2 Run a Smart Meter Verification test

Run a Smart Meter Verification Basic or Professional test to diagnose the flow meter (and flow meter system) and verify if the flow meter is functioning properly and performing within factory specifications.

#### Important

Run the first Smart Meter Verification Basic or Professional test when the flow meter is blocked in the pipeline, full of single-phase process fluid, and at normal operating temperature and density.

### Run a Smart Meter Verification test using the display

### Procedure

- 1. Read the Smart Meter Verification prerequisites in Use Smart Meter Verification if you have not done so already.
- 2. Choose Menu → Operations → Smart Meter Verification → Run Verification.
- 3. Select the desired output behavior.

| Option       | Description                                                                                                    |
|--------------|----------------------------------------------------------------------------------------------------|
|              | During the test, all outputs will report the last measured value of their assigned process variable. The test will run for approximately 140 seconds. |
| Fix at Fault | During the test, all outputs will go to their configured fault action. The test will run for approximately 140 seconds.                               |

The test starts immediately.

4. Wait for the test to complete.

#### Note

At any time during the process, you can abort the test. The outputs will return to normal behavior.

### Run a Smart Meter Verification test using ProLink III

#### Procedure

- 1. Read the Smart Meter Verification prerequisites in Use Smart Meter Verification if you have not done so already.
- 2. Run Smart Meter Verification Basic or Professional using ProLink III Basic or Professional:
  - Smart Meter Verification Basic: Device Tools → Diagnostics → Meter Verification → Basic Meter Verification
  - Smart Meter Verification Professional: Smart Meter Verification Overview → Meter Verification → Run Verification
  - Smart Meter Verification Professional: Device Tools → Diagnostics → Meter Verification → Run Test
- 3. In the *SMV Test Definition* window, enter any desired information and click Next.

None of this information is required. It does not affect Smart Meter Verification processing.

ProLink III stores this information in the Smart Meter Verification database on the PC. It is not saved to the transmitter.

4. Select the desired output behavior.

| Option                        | Description                                                                                                    |
|-------------------------------|----------------------------------------------------------------------------------------------------|
| Fix at Last<br>Measured Value | During the test, all outputs will report the last measured value of their assigned process variable. The test will run for approximately 140 seconds. |
| Fix at Fault                  | During the test, all outputs will go to their configured fault action. The test will run for approximately 140 seconds.                               |

5. Select **Start** and wait for the test to complete.

```
Note
```

At any time during the process, you can abort the test. The outputs will return to normal behavior.

### Run a Smart Meter Verification test using a field communicator

#### **Procedure**

- 1. Read the Smart Meter Verification prerequisites in Use Smart Meter Verification if you have not done so already.
- 2. Choose Service Tools  $\rightarrow$  Maintenance  $\rightarrow$  Routine Maintenance  $\rightarrow$  SMV  $\rightarrow$  Manual Verification  $\rightarrow$  Start.
- 3. Select the desired output behavior.

| Option       | Description                                                                                                    |
|--------------|----------------------------------------------------------------------------------------------------|
|              | During the test, all outputs will report the last measured value of their assigned process variable. The test will run for approximately 140 seconds. |
| Fix at Fault | During the test, all outputs will go to their configured fault action. The test will run for approximately 140 seconds.                               |

The test starts immediately.

4. Wait for the test to complete.

#### Note

At any time during the process, you can abort the test. The outputs will return to normal behavior.

### 12.1.3 View Smart Meter Verification test results

When the Smart Meter Verification Basic test is complete, a pass/fail result is displayed. With Smart Meter Verification Professional, detailed results and reports are available.

Note

With Smart Meter Verification Professional, the twenty most recent results are available. If viewed using ProLink III Basic or Professional, results for all tests that are in the PC database are available.

### View Smart Meter Verification test results using the display

Results of the current Smart Meter Verification Basic or Professional test display automatically after the test is complete.

With Smart Meter Verification Professional, use the following procedure to view previous test results.

### Procedure

- 1. Choose Menu → Operations → Smart Meter Verification → Read Verification History.
- 2. To view detailed data for an individual test, select it from the list.

### View Smart Meter Verification test results using ProLink III Basic or Professional

Results of the current Smart Meter Verification Basic or Professional test display automatically after the test is complete.

With Smart Meter Verification Professional, use the following procedure to view previous test results.

To generate a previous test report, the Smart Meter Verification Professional test must have been run on the current PC in use.

#### Procedure

- 1. Choose one of the following options:
  - Device Tools  $\rightarrow$  Diagnostics  $\rightarrow$  Meter Verification  $\rightarrow$  View Previous Test Results
  - Smart Meter Verification Overview → Meter Verification → History
- 2. To view details, choose the results of interest: **Show Report** (or **Next** to show the report). ProLink III displays a report containing details of the most recent tests. The report is automatically saved to the Smart Meter Verification database. You can print or export the report.

### View Smart Meter Verification test results using a field communicator

In addition to test results, some field communicator brands provide a trend chart.

Results of the current Smart Meter Verification Basic or Professional test display automatically after the test is complete.

With Smart Meter Verification Professional, use the following procedure to view previous test results.

#### Procedure

- 1. Choose Service Tools  $\rightarrow$  Maintenance  $\rightarrow$  Routine Maintenance  $\rightarrow$  SMV  $\rightarrow$  Manual Verification.
- 2. Choose Upload Results Data from Device.

The field communicator stores only the most recent test result. To view earlier results, you must upload them from the device. They will be available only for the current session.

- 3. Choose **Show Results Table**. The field communicator displays detailed results for the first test.
- 4. Press **OK** to move through all test records in the local database.

### **Interpreting Smart Meter Verification results**

When the Smart Meter Verification Basic or Professional test is completed, the result is reported as Pass, Fail, or Abort. (Some tools report the Fail result as Advisory instead.)

- **Pass** The meter is performing within factory specifications.
- **Abort** When you execute a Smart Meter Verification Basic or Professional test, the test performs a selfdiagnostic check to ensure that the flow meter is stable prior to running the test. In the rare case that this check reveals an issue, Smart Meter Verification will report an abort code.

If you manually cancel an in-process Smart Meter Verification Basic or Professional test, the test result displays Abort Code 1: User-Initiated Abort. In this case, you can restart Smart Meter Verification without any further action. In the rare case any other abort occurs, contact factory support.

In all cases where a Smart Meter Verification Professional test aborts, no report will be generated.

**Fail** If a Smart Meter Verification Basic or Professional test ran at normal operations and failed, see Resolve a failed Smart Meter Verification test to determine the appropriate actions.

### 12.1.4 Resolve a failed Smart Meter Verification test

Use this procedure if a Smart Meter Verification Basic or Professional test ran at normal operating temperature and density, and failed.

### Procedure

- 1. Verify the sensor by performing a visual inspection, density verification, or field proving.
- 2. If possible, run Smart Meter Verification Professional with ProLink III Basic or Professional and save the results as follows:
  - In a . csv file
  - In a report
  - If the transmitter has a historian, retrieve the Smart Meter Verification results from the service or historian files.
- 3. Contact the factory for further evaluation and instructions.

### 12.1.5 Set up Smart Meter Verification automatic execution

You can execute a Smart Meter Verification Basic or Professional test on demand or automatically schedule future runs. You can schedule future runs via two different options: as a single test at a user-defined future time, or automatically on a regular schedule. A Smart Meter Verification test cannot be scheduled without an established field reference point. The field reference point is set during the first manual Smart Meter Verification run in the field.

### Tip

The time between test runs must be between 1 and 1000 hours. The time for the first test run can be any positive floating number.

### Set up Smart Meter Verification automatic execution using the display

### Procedure

- 1. Choose Menu → Operations → Smart Meter Verification → Schedule Verification.
- 2. To schedule a single test:
  - a) Set Hours to 1st Run to the number of hours to elapse before the test is run.
  - b) Set Hours Between to 0.
- 3. To schedule a recurring execution:
  - a) Set **Specify Time Until Next Run** to the number of days, hours, and minutes to elapse before the first test is run.
  - b) Set **Specify Time Between Recurring Runs** to the number of days, hours, and minutes to elapse between runs.
- 4. To disable scheduled execution:
  - a) Set Specify Time Until Next Run to 0 days, 0 hours, and 0 minutes.
  - b) Set Specify Time Between Recurring Runs to 0 days, 0 hours, and 0 minutes.

### Set up Smart Meter Verification automatic execution using ProLink III Basic or Professional

#### Procedure

- 1. Select one of the following paths to access the Smart Meter Verification scheduler .
  - ProLink III Basic or Professional: Choose Device Tools → Diagnostics → Meter Verification → Schedule Meter Verification.
  - ProLink III Professional: Choose Smart Meter Verification Overview → Tools → Schedule Smart Meter Verification.
- 2. To schedule a single test:
  - a) Set **Specify Time Until Next Run** to the number of days, hours, and minutes to elapse before the test is run.
  - b) Set Specify Time Between Recurring Runs to 0 days, 0 hours, and 0 minutes.
- 3. To schedule a recurring execution:
  - a) Set **Specify Time Until Next Run** to the number of days, hours, and minutes to elapse before the first test is run.
  - b) Set **Specify Time Between Recurring Runs** to the number of days, hours, and minutes to elapse between runs.
- 4. To disable scheduled execution, choose **Disable Scheduled Execution**.

# Set up Smart Meter Verification automatic execution using a field communicator

Field communicator

 $\mathsf{Service}\;\mathsf{Tools}\to\mathsf{Maintenance}\to\mathsf{Routine}\;\mathsf{Maintenance}\to\mathsf{SMV}\to\mathsf{Automatic}\;\mathsf{Verification}$ 

#### Procedure

- 1. To schedule a single test:
  - a) Set Hrs Until Next Run to the number of hours to elapse before the test is run.
  - b) Set Recurring Hours to 0.
- 2. To schedule a recurring execution:
  - a) Set Hrs Until Next Run to the number of hours to elapse before the first test is run.
  - b) Set **Recurring Hours** to the number of hours to elapse between runs.
- 3. To disable scheduled execution, select Turn Off Schedule.

### Check for a field reference point

Use this procedure to check if a field reference point was created.

### Prerequisites

- Smart Meter Verification Professional
- ProLink III Basic or Professional

#### Procedure

- 1. From ProLink III Basic or Professional, choose one of the following options:
  - Device Tools → Diagnostics → Meter Verification → View Previous Test Results
  - Smart Meter Verification Overview  $\rightarrow$  Meter Verification  $\rightarrow$  History
- 2. Select Export Data to CSV File.
- 3. Save the CSV file to your computer.
- 4. Locate and open the CSV file.
- 5. Locate and examine the two columns labeled, SMV Meter Factor LPO and SMV Meter Factor RPO.
  - If the field reference point has not been established, the numbers in both columns will be exactly 1.
  - If the field reference point has been established, the numbers located in both columns will be close to 1. The SMV Meter Factor LPO and SMV Meter Factor RPO numbers do not have to match.

### **12.2 Zero the meter**

| Display            | $Menu \to Service \ Tools \to Verification \ \& \ Calibration \to Meter \ Zero \to Zero \ Calibration$                           |
|--------------------|----------------------------------------------------------------------------------------------------|
| ProLink III        | Device Tools $\rightarrow$ Calibration $\rightarrow$ Smart Zero Verification and Calibration $\rightarrow$ Calibrate Zero        |
| Field communicator | Service Tools $\rightarrow$ Maintenance $\rightarrow$ Calibration $\rightarrow$ Zero Calibration $\rightarrow$ Perform Auto Zero |

Zeroing the meter establishes a baseline for process measurement by analyzing the sensor's output when there is no flow through the sensor tubes.

#### Important

In most cases, the factory zero is more accurate than the field zero. Do not zero the meter unless one of the following is true:

- The zero is required by site procedures.
- The stored zero value fails the zero verification procedure.

Do not verify the zero or zero the meter if a high-severity alert is active. Correct the problem, then verify the zero or zero the meter. You may verify the zero or zero the meter if a low-severity alert is active.

#### Prerequisites

Before performing a field zero, execute the zero verification procedure to see whether or not a field zero can improve measurement accuracy.

#### Important

Do not verify the zero or zero the meter if a high-severity alert is active. Correct the problem, then verify the zero or zero the meter. You may verify the zero or zero the meter if a low-severity alert is active.

#### **Procedure**

- 1. Prepare the meter:
  - a) Allow the meter to warm up for at least 20 minutes after applying power.
  - b) Run the process fluid through the sensor until the sensor temperature reaches the normal process operating temperature.
  - c) Stop flow through the sensor by shutting the downstream valve, and then the upstream valve if available.
  - d) Verify that the sensor is blocked in, that flow has stopped, and that the sensor is completely full of process fluid.
  - e) Observe the drive gain, temperature, and density readings. If they are stable, check the Live Zero or Field Verification Zero value. If the average value is close to 0, you should not need to zero the meter.
- 2. Modify Zero Time, if desired.

**Zero Time** controls the amount of time the transmitter takes to determine its zero-flow reference point. The default **Zero Time** is 20 seconds. For most applications, the default **Zero Time** is appropriate.

- 3. Start the zero procedure and wait until it completes. When the calibration is complete:
  - If the zero procedure was successful, a Calibration Success message and a new zero value are displayed.
  - If the zero procedure failed, a Calibration Failed message is displayed.

#### **Postrequisites**

Restore normal flow through the sensor by opening the valves.

### Need help?

If the zero fails:

- Ensure that there is no flow through the sensor, then retry.
- Remove or reduce sources of electromechanical noise, then retry.
- Set **Zero Time** to a lower value, then retry.
- If the zero continues to fail, contact customer service.
- If you want to restore the most recent valid value from transmitter memory:
  - Using the display: Menu → Service Tools → Verification and Calibration → Meter Zero → Restore
     Zero → Restore Previous Zero
  - Using ProLink III: Device Tools → Calibration → Smart Zero Verification and Calibration → Calibrate
     Zero → Restore Prior Zero
  - Using a field communicator: Not available
- If you want to restore the factory zero:
  - Using the display: Menu → Service Tools → Verification and Calibration → Meter Zero → Restore Zero → Restore Factory Zero
  - Using ProLink III: Device Tools → Calibration → Smart Zero Verification and Calibration → Calibrate
     Zero → Restore Factory Zero
  - Using a field communicator: Service Tools → Maintenance → Calibration → Zero Calibration → Restore Factory Zero

#### Restriction

Restore the factory zero only if your meter was purchased as a unit, it was zeroed at the factory, and you are using the original components.

#### **Related information**

Verify the zero

### 12.2.1 Terminology used with zero verification and zero calibration

| Term         | Definition                                                                                                    |
|--------------|----------------------------------------------------------------------------------------------------|
| Zero         | In general, the offset required to synchronize the left pickoff and the right pickoff under conditions of zero flow. Unit = microseconds.                                                                                                    |
| Factory Zero | The zero value obtained at the factory, under laboratory conditions.                                                                                                    |
| Field Zero   | The zero value obtained by performing a zero calibration outside the factory.                                                                                                    |
| Prior Zero   | The zero value stored in the transmitter at the time a field zero calibration is begun. May be the factory zero or a previous field zero.                                                                                                    |
| Manual Zero  | The zero value stored in the transmitter, typically obtained from a zero calibration procedure. It may also be configured manually. Also called "mechanical zero" or "stored zero".                                                                           |
| Live Zero    | The real-time bidirectional mass flow rate with no flow damping or mass flow cutoff applied. An adaptive damping value is applied only when the mass flow rate changes dramatically over a very short interval. Unit = configured mass flow measurement unit. |

| Term                    | Definition                                                                                                    |
|-------------------------|----------------------------------------------------------------------------------------------------|
| Zero Stability          | A laboratory-derived value used to calculate the expected accuracy for a sensor. Under laboratory conditions at zero flow, the average flow rate is expected to fall within the range defined by the Zero Stability value (0 $\pm$ Zero Stability). Each sensor size and model has a unique Zero Stability value. |
| Zero Calibration        | The procedure used to determine the zero value.                                                                                                    |
| Zero Time               | The time period over which the Zero Calibration procedure is performed. Unit = seconds.                                                                                                    |
| Field Verification Zero | A 3-minute running average of the Live Zero value, calculated by the transmitter. Unit = configured mass flow measurement unit.                                                                                                    |
| Zero Verification       | A procedure used to evaluate the stored zero and determine whether or not a field zero can improve measurement accuracy.                                                                                                    |

### 12.4 Set up pressure compensation

Pressure compensation adjusts process measurement to compensate for the pressure effect on the sensor. The pressure effect is the change in the sensor's sensitivity to flow and density caused by the difference between the calibration pressure and the process pressure.

### Tip

Not all sensors or applications require pressure compensation. The pressure effect for a specific sensor model can be found in the product data sheet located at Emerson.com. If you are uncertain about implementing pressure compensation, contact customer service.

### Prerequisites

You will need the flow factor, density factor, and calibration pressure values for your sensor.

- For the flow factor and density factor, see the product data sheet for your sensor.
- For the calibration pressure, see the calibration sheet for your sensor. If the data is unavailable, use 20 psi (1.38 bar).

You must be able to supply pressure data to the transmitter.

### 12.4.1 Set up pressure compensation using the display

#### Procedure

- 1. Choose Menu → Configuration → Process Measurement → Pressure.
- 2. Set **Units** to the pressure unit used by the external pressure device.
- 3. Enter Flow Factor for your sensor.

The flow factor is the percent change in the flow rate per PSI. When entering the value, reverse the sign.

### Example

If the flow factor is -0.0002 % per PSI, enter +0.0002 % per PSI.

4. Enter **Density Factor** for your sensor.

The density factor is the change in fluid density, in  $g/cm^3/PSI$ . When entering the value, reverse the sign.

#### Example

If the density factor is  $-0.000006 \text{ g/cm}^3/\text{PSI}$ , enter  $+0.000006 \text{ g/cm}^3/\text{PSI}$ .

5. Set **Calibration Pressure** to the pressure at which your sensor was calibrated.

The calibration pressure is the pressure at which your sensor was calibrated, and defines the pressure at which there is no pressure effect. If the data is unavailable, enter 20 PSI.

#### **Postrequisites**

| Option  | Description                                           | Setu | Setup                                                                                                    |                                                                                          |  |
|---------|-------------------------------------------------------|------|----------------------------------------------------------------------------------------------------|------------------------------------------------------------------------------------------|--|
| Polling | The meter polls an external device for pressure data. | 2.   | <ol> <li>Set Pressure Source to Poll for External Value.</li> <li>Set Polling Slot to an available slot.</li> <li>Set Polling Control to Poll as Primary or Poll as Secondary.</li> </ol> |                                                                                          |  |
|         |                                                       |      | Option Description                                                                                                    |                                                                                          |  |
|         |                                                       |      | Poll as Primary                                                                                                    | No other HART masters will be on the network. A field communicator is not a HART master. |  |
|         |                                                       |      | Poll as Secondary                                                                                                    | Other HART masters will be on the network. A field communicator is not a HART master.    |  |
|         |                                                       | 4.   | Set <b>External Device</b><br>temperature device                                                                                                    | <b>e Tag</b> to the HART tag of the<br>e.                                                |  |

Choose Menu → Service Tools → Service Data → View Process Variables and verify the external pressure value.

#### Need help?

If the value is not correct:

- Ensure that the external device and the meter are using the same measurement unit.
- For polling:
  - Verify the wiring between the meter and the external device.
  - Verify the HART tag of the external device.

### 12.4.2 Set up pressure compensation using ProLink III

#### Procedure

- 1. Choose Device Tools  $\rightarrow$  Configuration  $\rightarrow$  Process Measurement  $\rightarrow$  Pressure Compensation.
- 2. Set **Pressure Compensation Status** to Enabled.

- 3. Set **Pressure Unit** to the unit used by the external pressure device.
- 4. Enter the **Density Factor** and **Flow Factor** for your sensor.
  - a) Set Process Fluid to Liquid Volume or Gas Standard Volume, as appropriate.
  - b) Compare the values shown in **Recommended Density Factor** and **Recommended Flow Factor** to the values from the product data sheet.
  - c) To use the recommended values, click Accept Recommended Values.
  - d) To use different factors, enter your values in the **Density Factor** and **Flow Factor** fields.

The density factor is the change in fluid density, in g/cm<sup>3</sup>/PSI. When entering the value, reverse the sign.

#### Example

If the density factor is  $-0.000006 \text{ g/cm}^3/\text{PSI}$ , enter  $+0.000006 \text{ g/cm}^3/\text{PSI}$ .

The flow factor is the percent change in the flow rate per PSI. When entering the value, reverse the sign.

#### Example

If the flow factor is -0.0002 % per PSI, enter +0.0002 % per PSI.

5. Set Flow Calibration Pressure to the pressure at which your sensor was calibrated.

The calibration pressure is the pressure at which your sensor was calibrated, and defines the pressure at which there is no pressure effect. If the data is unavailable, enter 20 PSI.

6. Choose the method you will use to supply pressure data, and perform the required setup.

| Option  | Description                                           | Setu                                                                         | Setup                                                                                                    |                                                                                                |  |
|---------|-------------------------------------------------------|------------------------------------------------------------------------------|----------------------------------------------------------------------------------------------------|------------------------------------------------------------------------------------------------|--|
| Polling | The meter polls an external device for pressure data. | b.                                                                           | <ul> <li>a. Set Pressure Source to Poll for External Value.</li> <li>b. Set Polling Slot to an available slot.</li> <li>c. Set Polling Control to Poll as Primary or Poll as Secondary.</li> </ul> Option Description |                                                                                                |  |
|         |                                                       |                                                                              |                                                                                                    |                                                                                                |  |
|         |                                                       |                                                                              | Poll as Primary                                                                                                    | No other HART masters will be on the<br>network. A field communicator is not<br>a HART master. |  |
|         |                                                       |                                                                              | Poll as Secondary                                                                                                    | Other HART masters will be on the<br>network. A field communicator is not<br>a HART master.    |  |
|         |                                                       | d. Set <b>External Device Tag</b> to the HART tag of the temperature device. |                                                                                                    | 2                                                                                              |  |

#### Postrequisites

The current pressure value is displayed in the External Pressure field. Verify that the value is correct.

#### Need help?

If the value is not correct:

- Ensure that the external device and the meter are using the same measurement unit.
- For polling:
  - Verify the wiring between the meter and the external device.
  - Verify the HART tag of the external device.

# 12.4.3 Configure pressure compensation using a field communicator

Field communicatorConfigure  $\rightarrow$  Manual Setup  $\rightarrow$  Measurements  $\rightarrow$  Optional Setup  $\rightarrow$  External Pressure/Temperature  $\rightarrow$ <br/>Pressure

#### Procedure

- 1. Set **Pressure Unit** to the unit used by the external pressure device.
- 2. Enable Pressure Compensation.
- 3. Set Flow Calibration Pressure to the pressure at which your sensor was calibrated.

The calibration pressure is the pressure at which your sensor was calibrated, and defines the pressure at which there is no pressure effect. If the data is unavailable, enter 20 PSI.

4. Enter Flow Press Factor for your sensor.

The flow factor is the percent change in the flow rate per PSI. When entering the value, reverse the sign.

#### Example

If the flow factor is -0.0002 % per PSI, enter +0.0002 % per PSI.

5. Enter **Density Pressure Factor** for your sensor.

The density factor is the change in fluid density, in  $g/cm^3/PSI$ . When entering the value, reverse the sign.

#### Example

If the density factor is  $-0.000006 \text{ g/cm}^3/\text{PSI}$ , enter  $+0.000006 \text{ g/cm}^3/\text{PSI}$ .

6. Choose the method to be used to supply pressure data, and perform the required setup.

| Method  | Description                                           | Setup                                                                                                    |  |  |
|---------|-------------------------------------------------------|----------------------------------------------------------------------------------------------------|--|--|
| Polling | The meter polls an external device for pressure data. | <ul> <li>a. Choose Configure → Manual Setup → Measurements →<br/>Optional Setup → External Pressure/Temperature →<br/>Pressure.</li> <li>b. Set Pressure Compensation to Enable.</li> <li>c. Choose Configure → Manual Setup → Measurements →<br/>Optional Setup → External Pressure/Temperature →<br/>External Polling.</li> </ul> |  |  |
|         |                                                       |                                                                                                    |  |  |
|         |                                                       |                                                                                                    |  |  |
|         |                                                       | d. Choose an unused polling slot.                                                                                                    |  |  |
|         |                                                       | e. Set Poll Control to Poll as Primary or Poll as Secondary.                                                                                                    |  |  |
|         |                                                       | Option Description                                                                                                    |  |  |
|         |                                                       | Poll as Primary No other HART masters will be network. A field communicate a HART master.                                                                                                    |  |  |
|         |                                                       | Poll as Secondary Other HART masters will be onetwork. A field communicate a HART master.                                                                                                    |  |  |
|         |                                                       | <ul> <li>f. Set External Device Tag to the HART tag of the externation pressure device.</li> <li>g. Set Polled Variable to Pressure.</li> </ul>                                                                                                    |  |  |

### **12.5** Validate the meter

| Display            | Menu $\rightarrow$ Configuration $\rightarrow$ Process Measurement $\rightarrow$ Flow Variables $\rightarrow$ Mass Flow Settings $\rightarrow$ Meter Factor                                                                                                    |  |
|--------------------|----------------------------------------------------------------------------------------------------|--|
|                    | Menu $\rightarrow$ Configuration $\rightarrow$ Process Measurement $\rightarrow$ Flow Variables $\rightarrow$ Volume Flow Settings $\rightarrow$ Meter Factor                                                                                                    |  |
|                    | $Menu \rightarrow Configuration \rightarrow Process \ Measurement \rightarrow Density \rightarrow Meter \ Factor$                                                                                                    |  |
| ProLink III        | $\begin{array}{l} Device Tools \to Configuration \to Process Measurement \to Flow \to Mass Flow Rate Meter Factor \\ Device Tools \to Configuration \to Process Measurement \to Flow \to Volume Flow Rate Meter Factor \\ Device Tools \to Configuration \to Process Measurement \to Density \to Density Meter Factor \\ \end{array}$                 |  |
| Field communicator | $\begin{array}{l} {\sf Configure} \to {\sf Manual Setup} \to {\sf Measurements} \to {\sf Flow} \to {\sf Mass Factor} \\ {\sf Configure} \to {\sf Manual Setup} \to {\sf Measurements} \to {\sf Flow} \to {\sf Volume Factor} \\ {\sf Configure} \to {\sf Manual Setup} \to {\sf Measurements} \to {\sf Density} \to {\sf Density Factor} \end{array}$ |  |

Meter validation compares flow meter measurements reported by the transmitter to an external measurement standard. If the transmitter value for mass flow, volume flow, or density measurement is significantly different from the external measurement standard, you may want to adjust the corresponding meter factor. The flow meter's actual measurement is multiplied by the meter factor, and the resulting value is reported and used in further processing.

#### Prerequisites

Identify the meter factor(s) that you will calculate and set. You may set any combination of the three meter factors: mass flow, volume flow, and density. Note that all three meter factors are independent:

- The meter factor for mass flow affects only the value reported for mass flow.
- The meter factor for density affects only the value reported for density.
- The meter factor for volume flow affects only the value reported for volume flow or gas standard volume flow.

#### Important

To adjust volume flow, you must set the meter factor for volume flow. Setting a meter factor for mass flow and a meter factor for density will not produce the desired result. The volume flow calculations are based on original mass flow and density values, before the corresponding meter factors have been applied.

If you plan to calculate the meter factor for volume flow, be aware that validating volume in the field may be expensive, and the procedure may be hazardous for some process fluids. Therefore, because volume is inversely proportional to density, an alternative to direct measurement is to calculate the meter factor for volume flow from the meter factor for density. For instructions on this method, see Alternate method for calculating the meter factor for volume flow.

Obtain a reference device (external measurement device) for the appropriate process variable.

#### Important

For good results, the reference device must be highly accurate.

#### **Procedure**

- 1. Determine the meter factor as follows:
  - a) Use the flow meter to take a sample measurement.
  - b) Measure the same sample using the reference device.
  - c) Calculate the meter factor using the following formula:

 $NewMeterFactor = ConfiguredMeterFactor \times \left(\frac{ReferenceMeasurement}{FlowmeterMeasurement}\right)$ 

- 2. Ensure that the calculated meter factor does not fall outside 0.98 and 1.02. If the meter factor is outside these limits, contact customer service.
- 3. Configure the meter factor in the transmitter.

#### Calculating the meter factor for mass flow

The flow meter is installed and validated for the first time. The mass flow measurement from the transmitter is 250.27 lb. The mass flow measurement from the reference device is 250 lb. The mass flow meter factor is calculated as follows:

$$MeterFlow_{MassFlow} = 1 \times \left(\frac{250}{250.27}\right) = 0.9989$$

The first meter factor for mass flow is 0.9989.

One year later, the flow meter is validated again. The mass flow measurement from the transmitter is 250.07 lb. The mass flow measurement from the reference device is 250.25 lb. The new mass flow meter factor is calculated as follows:

$$MeterFlow_{MassFlow} = 0.9989 \text{ x} \left(\frac{250.25}{250.07}\right) = 0.9996$$

The new meter factor for mass flow is 0.9996.

# 12.5.1 Alternate method for calculating the meter factor for volume flow

The alternate method for calculating the meter factor for volume flow is used to avoid the difficulties that may be associated with the standard method.

This alternate method is based on the fact that volume is inversely proportional to density. It provides partial correction of the volume flow measurement by adjusting for the portion of the total offset that is caused by the density measurement offset. Use this method only when a volume flow reference is not available, but a density reference is available.

#### Procedure

- 1. Calculate the meter factor for density, using the standard method.
- 2. Calculate the meter factor for volume flow from the meter factor for density:

 $MeterFactor_{Volume} = \left(\frac{1}{MeterFactor_{Density}}\right)$ 

The following equation is mathematically equivalent to the first equation. You may use whichever version you prefer.

 $MeterFactor_{Volume} = ConfiguredMeterFactor_{Density} \times \left(\frac{Density_{Flowmeter}}{Density_{ReferenceDevice}}\right)$ 

- 3. Ensure that the calculated meter factor does not fall outside 0.98 and 1.02. If the meter factor is outside these limits, contact customer service.
- 4. Configure the meter factor for volume flow in the transmitter.

### 12.6 Perform a (standard) D1 and D2 density calibration

Density calibration establishes the relationship between the density of the calibration fluids and the signal produced at the sensor. Density calibration includes the calibration of the D1 (low-density) and D2 (high-density) calibration points.

#### Important

Micro Motion flow meters are calibrated at the factory, and normally do not need to be calibrated in the field. Calibrate the flow meter only if you must do so to meet regulatory requirements. Contact customer support before calibrating the flow meter.

#### Tip

Use meter validation and meter factors, rather than calibration, to prove the meter against a regulatory standard or to correct measurement error.

#### **Prerequisites**

• During density calibration, the sensor must be completely filled with the calibration fluid, and flow through the sensor must be at the lowest rate allowed by your application. This is usually accomplished by closing the shutoff valve downstream from the sensor, then filling the sensor with the appropriate fluid.

- D1 and D2 density calibration require a D1 (low-density) fluid and a D2 (high-density) fluid. You may use air and water.
- If LD Optimization is enabled on your meter, disable it. To do this using a field communicator, choose Configure → Manual Setup → Measurements → Optional Setup → LD Optimization. LD Optimization is used only with large sensors in hydrocarbon applications. If you are not using a field communicator, contact Emerson before continuing.
- The calibrations must be performed without interruption, in the order shown. Make sure that you are prepared to complete the process without interruption.
- Before performing the calibration, record your current calibration parameters. You can do this by saving the current configuration to a file on the PC. If the calibration fails, restore the known values.

### 12.6.1 Perform a D1 and D2 density calibration using the display

#### Procedure

- 1. Read the Prerequisites in Perform a (standard) D1 and D2 density calibration if you have not already done so.
- 2. Close the shutoff valve downstream from the sensor.
- 3. Fill the sensor with the D1 fluid and allow the sensor to achieve thermal equilibrium.
- 4. Choose Menu → Service Tools → Verification and Calibration → Density Calibration.
- 5. Perform the D1 calibration.
  - a) Choose D1 (Air).
  - b) Enter the density of your D1 fluid.
  - c) Choose Start Calibration.
  - d) Wait for the calibration to complete.
  - e) Choose Finished.
- 6. Fill the sensor with the D2 fluid and allow the sensor to achieve thermal equilibrium.
- 7. Perform the D2 calibration.
  - a) Choose D2 (Water).
  - b) Enter the density of your D2 fluid.
  - c) Choose Start Calibration.
  - d) Wait for the calibration to complete.
  - e) Choose Finished.
- 8. Open the shutoff valve.

#### **Postrequisites**

If you disabled LD Optimization before the calibration procedure, re-enable it.

### 12.6.2 Perform a D1 and D2 density calibration using ProLink III

#### Procedure

- 1. Read the Prerequisites in Perform a (standard) D1 and D2 density calibration if you have not already done so.
- 2. See the Figure 12-1.

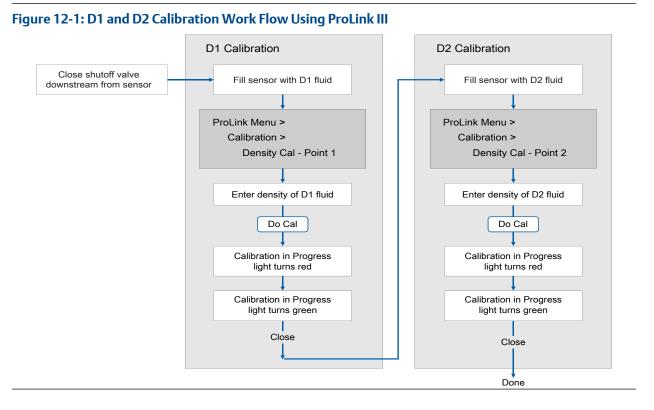

#### Postrequisites

If you disabled LD Optimization before the calibration procedure, re-enable it.

# 12.6.3 Perform a D1 and D2 density calibration using a field communicator

#### Procedure

1. Read the Prerequisites in Perform a (standard) D1 and D2 density calibration if you have not already done so.

2. See the following figure.

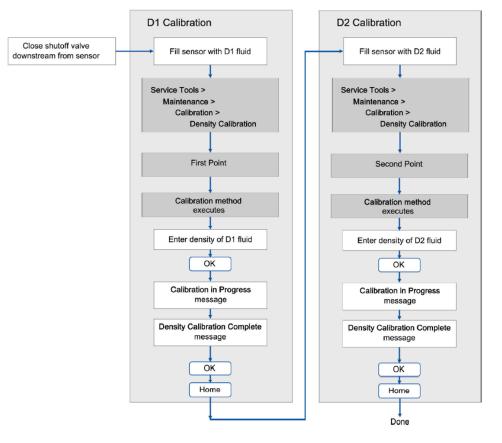

#### **Postrequisites**

If you disabled LD Optimization before the calibration procedure, re-enable it.

## 13 Maintenance

### 13.1 Install a new transmitter license

| Display            | $Menu \rightarrow Service Tools \rightarrow License Manager$           |
|--------------------|------------------------------------------------------------------------|
| ProLink III        | Device Tools $\rightarrow$ Configuration $\rightarrow$ Feature License |
| Field communicator | $Overview \rightarrow Device Information \rightarrow Licenses$         |

Whenever you purchase additional features or request a trial license, you must install a new transmitter license. The new license makes the new features available on your transmitter. For concentration measurement and API Referral, you may still need to enable the application.

#### Prerequisites

You must have a license file provided by Micro Motion:

- perm.lic: Permanent license file
- temp.lic: Temporary license file

#### Note

Manually enter the license key into either the display, ProLink III, or a field communicator because it cannot be loaded directly into the device.

#### Procedure

- To install a license using the display:
  - a) Choose Menu → Service Tools → License Manager.
     Choose either Enter Permanent License or Enter Trial License
  - b) Use the arrow keys to enter the license key.
- To install a license using ProLink III:
  - a) Open the license file.
  - b) Choose **Device Tools**  $\rightarrow$  **Configuration**  $\rightarrow$  **Feature License**.
  - c) Copy the license from the file to the appropriate License Key field.
- To install a license using a field communicator:
  - a) Choose **Overview**  $\rightarrow$  **Device Information**  $\rightarrow$  **Licenses**  $\rightarrow$  **Upload License**.
  - b) Select the license feature to upload, Permanent Feature or Temporary Feature.
  - c) Write the license key.

The features supported by the new license are displayed.

If you installed a temporary license, the transmitter will revert to its original feature set when the license period has expired. To purchase a feature for permanent use, contact customer support.

#### Postrequisites

If you installed a permanent license, update the options model code to match the new license. The options model code represents the installed features.

### 13.2 Reboot the transmitter

| Display            | $Menu \to Service \ Tools \to Reboot \ Transmitter$                                            |  |
|--------------------|------------------------------------------------------------------------------------------------|--|
| ProLink III        | Not available                                                                                  |  |
| Field communicator | Service Tools $\rightarrow$ Maintenance $\rightarrow$ Reset/Restore $\rightarrow$ Device Reset |  |

For certain configuration changes to take effect, the transmitter must be rebooted. You must also reboot the transmitter in order to clear certain status alerts.

Rebooting the transmitter has the same effect as power-cycling the transmitter.

#### Prerequisites

Follow appropriate procedures to select the appropriate time for rebooting the transmitter. The reboot typically takes about 10 seconds.

#### **Postrequisites**

Check the transmitter clock. During the reboot, the transmitter clock is powered by the battery, therefore the transmitter clock and all timestamps should be accurate. If the transmitter clock is not correct, the battery may need replacement.

### 13.3 Battery replacement

The transmitter contains a battery that is used to power the clock when the transmitter is not powered up. Users cannot service or replace the battery. If the battery requires replacement, contact customer support.

If the battery is non-functional and the transmitter is powered down, then powered up, the clock will restart from the time of the power-down. All timestamps will be affected. You can correct the issue by resetting the transmitter clock. For a permanent resolution, the battery must be replaced.

## 14 Log files, history files, and service files

### 14.1 Generate history log files

| Display            | Not available                                                                    |
|--------------------|----------------------------------------------------------------------------------|
| ProLink III        | Device Tools $\rightarrow$ File Transfer $\rightarrow$ Download Historical Files |
| Field communicator | Not available                                                                    |

The transmitter automatically saves historical data of several types, including Smart Meter Verification test results, and totalizer values. To access the historical data, you can generate a log file, then view it on your PC.

#### Prerequisites

Due to power limitations, there is a situation where the 4200 cannot store all the historian data. The power limitation occurs when the milliamp current drops below 11 milliamps for more than 2 days. For example, if the milliamp output was configured for 4 mA = zero flow, and 20 mA = full scale, and the meter with the 4200 transmitter sat idle (zero flow) for more than two days, then it would not record new fast data (the old fast data would still be available). The slow data that is between 6 days old and 14 days old would "freeze", i.e. not update. As long as there was some activity (flow > 11 mA) for at least one minute every two days, all data will be recorded and available for download.

If you want to generate a totalizer history log, you must have previously configured the transmitter to record totalizer history. Totalizer history is not saved automatically.

#### Procedure

#### 1. **WARNING**

If the transmitter is in a hazardous area, do not remove the housing cover while the transmitter is powered up. Failure to follow these instructions can cause an explosion resulting in injury or death.

If you are using the transmitter display, open the wiring compartment and insert the RS-485 adapter into the appropriate connections.

- 2. Select the type of log file that you want to generate.
- 3. If you selected historian data (process and diagnostic variables):
  - a) Set the date and time for the first entry in the historian log file.
  - b) Set the number of days that the log file will include.
  - c) Select the record type.

| Option             | Description                                                                                                    |
|--------------------|----------------------------------------------------------------------------------------------------|
| 10 Second Raw Data | The current values of process and diagnostic variables, recorded at 10-second intervals.                                                                      |
| 5 Min Average Data | The minimum and maximum values of the 1-second raw data over the last 5 minutes, plus the average and the standard deviation, recorded at 5-minute intervals. |

The system provides an estimated file size or transfer time.

- 4. Specify the location where the log file will be saved.
  - If you are using ProLink III, the log file is written to a folder on your PC.

The log file is written to the specified location. File names are assigned as follows:

- Historian files: The file name is based on the transmitter tag, the starting date of the log contents, and the record type. The record type is shown as F or S:
  - F=Fast, for 10-second raw data
  - S=Slow, for 5-minute average data
- SMV files:
  - SmvLast20Data.csv
  - SmvLongTermData.csv
- Totalizer history files: TotLog.txt

### 14.2 Totalizer log

The totalizer log can track four configurable totals. The period is configurable; you can configure the transmitter to save totalizer and inventory values at a user-specified interval and then generate a totalizer log. The totalizer log is an ASCII file.

#### Contents of totalizer log

The totalizer log contains one record for each logged totalizer or inventory value. Each record contains the following information:

- Default totalizer or inventory name (user-specified names are not used)
- Value and measurement unit
- Timestamp
  - Format: Military time
  - Time and time zone: Transmitter clock

The totalizer log also contains a line item for each totalizer or inventory reset.

#### Totalizer logs and power cycles

If the transmitter is rebooted or power-cycled, the totalizer log is not affected.

#### Totalizer logs and configuration files

If you restore the factory configuration or upload a configuration file, the totalizer log is not affected.

#### **Example: Totalizer log**

|                      |          |                    | ========            |
|----------------------|----------|--------------------|---------------------|
| Device UID: 22729F1F |          | Device Tag: SUPPLY |                     |
| Name                 | Value    | Units              | Time Zone: GMT-7.00 |
|                      |          |                    |                     |
| Mass Fwd Total       | 61.74707 | grams              | 9/12/2020 20:00     |

| Mass Fwd Inv   | 61.74705 | grams | 9/12/2020 20:00 |
|----------------|----------|-------|-----------------|
| Mass Fwd Total | 61.74707 | grams | 9/12/2020 21:00 |
| Mass Fwd Inv   | 61.74705 | grams | 9/12/2020 21:00 |
| Mass Fwd Total | 61.74707 | grams | 9/12/2020 22:00 |
| Mass Fwd Inv   | 61.74705 | grams | 9/12/2020 22:00 |
| Mass Fwd Total | 61.74707 | grams | 9/12/2020 23:00 |
| Mass Fwd Inv   | 61.74705 | grams | 9/12/2020 23:00 |
| Mass Fwd Total | 61.74707 | grams | 9/13/2020 0:00  |
| Mass Fwd Inv   | 61.74705 | grams | 9/13/2020 0:00  |
|                |          |       |                 |

#### Note

The totalizer history displays only in English.

### 14.3 Generate service files

The transmitter automatically saves several types of service data that is useful in troubleshooting, device maintenance, and administration. You can view the data by generating a service file, using ProLink III to download it to your PC, and using your PC to open the file.

#### Prerequisites

You must have an RS-485 adapter to use with your Factory Use Only port in non-hazardous areas.

#### **Procedure**

1. **WARNING** 

If the transmitter is in a hazardous area, do not remove the housing cover while the transmitter is powered up. Failure to follow these instructions can cause an explosion resulting in injury or death.

Open the wiring compartment on the transmitter and connect the RS-485 adapter to the Factory Use Only port.

- 2. From ProLink III, choose Device Tools  $\rightarrow$  File Transfer  $\rightarrow$  Download Service Files .
- 3. Select the service file that you want to generate.

| Service file      | Description                                                                                                    | File name                                     |
|-------------------|----------------------------------------------------------------------------------------------------|-----------------------------------------------|
| Audit Trail       | All changes to configuration, including changes made<br>by procedures such as zero calibration or density<br>calibration. | ConfgAuditLog.txt                             |
| Alarm History     | All occurrences of alerts and conditions, independent of alert severity.                                                  | AlertLog.txt                                  |
| Historian: 2 Days | Values of selected process and diagnostic variables for the last two days, recorded at 10-second intervals.               | Concatenated from<br>transmitter tag and date |

| Service file     | Description                                                                                                    | File name     |
|------------------|----------------------------------------------------------------------------------------------------|---------------|
| Service Snapshot | An ASCII file containing a snapshot of the transmitter's internal database. This file is used by customer service. | service.dump  |
| Assert Log       | A troubleshooting file used by customer service.                                                                   | AssertLog.txt |

4. Specify the folder on your PC where the log file will be saved.

### 14.3.1 Alert history and log

The transmitter automatically saves information about all alert occurrences to its internal memory. The alert history log is an ASCII file.

#### Contents of alert history

The alert history in the transmitter internal memory contains the 1000 most recent alert records. Each alert record contains the following information:

- Name of alert or condition
- Category:
  - F=Failure
  - FC=Function Check
  - M=Maintenance Required
  - OOS=Out of Specification
  - I=Ignore
- Action:
  - Active=Transition from inactive to active
  - Inactive=Transition from active to inactive
  - Toggling=More than 2 transitions in the last 60 seconds
- Timestamp
  - Format: Military time
  - Time and time zone: Transmitter clock
  - Not displayed if Action=Toggling

#### Alert history and power-cycles

If the transmitter is rebooted or power-cycled, the 20 most recent records in alert history are retained in the transmitter internal memory. All earlier records are cleared from internal memory.

#### Alert history and configuration files

If you restore the factory configuration or upload a configuration file, alert history is not affected.

### 14.3.2 Configuration audit history and log

The transmitter automatically saves information about all configuration events to its internal memory. The configuration audit log is an ASCII file.

#### Contents of configuration audit log

The configuration audit log contains a record for every change to transmitter configuration, including changes resulting from zero calibration, density calibration, etc. Each record contains:

- Modbus location in transmitter memory
  - Cnnn = Coil
  - Rnnn = Register
  - Rnnn xxx = Array, indexed by register xxx
- Name of Modbus location
- Original value
- New value
- Measurement unit, if applicable
- Timestamp
  - Format: Military time
  - Time and time zone: Transmitter clock
- Host or protocol from which the change was made

#### Configuration audit history and power-cycles

If the transmitter is power-cycled or rebooted, the event is logged in the configuration audit history. Earlier records are not affected.

#### Configuration audit history and configuration files

If you restore the factory configuration or upload a configuration file, the event is logged in the configuration audit history. Earlier records are not affected.

#### Example: Configuration audit log

| Device UID: 22729F1F |                |           |           |      |                         |         |
|----------------------|----------------|-----------|-----------|------|-------------------------|---------|
| Device Tag: SUPPLY   |                |           |           |      |                         |         |
| Addr                 | Name           | Old Value | New Value | Unit | Time Zone:<br>GMT-7:00  | Host    |
|                      |                |           |           |      |                         |         |
| C167                 | SYS_CfgFile_Re | 0         | 1         |      | 09/SEP/2019<br>11:35:11 | Display |
| C167                 | SYS_CfgFile_Re | 0         | 0         |      | 09/SEP/2019<br>11:35:12 | Other   |
| 1167                 | IO_ChannelB_As | 10        | 4         |      | 09/SEP/2019<br>11:35:12 | Other   |

| 351  | SNS_API2540Tab | 81      | 100    |    | 09/SEP/2019<br>11:35:12 | Other |
|------|----------------|---------|--------|----|-------------------------|-------|
| 40   | SNS_DensityUni | 91      | 92     |    | 09/SEP/2019<br>11:35:12 | Other |
| 44   | SNS_PressureUn | 6       | 12     |    | 09/SEP/2019<br>11:35:12 | Other |
| 14   | FO_1_Source    | 0       | 5      |    | 09/SEP/2019<br>11:35:12 | Other |
| 1180 | MAI_Source     | 251     | 55     |    | 09/SEP/2019<br>11:35:12 | Other |
| 275  | MAI_mA20Var    | 0       | 250.0  | °C | 09/SEP/2019<br>11:35:12 | Other |
| 4961 | FO_2_Source    | 0       | 5      |    | 09/SEP/2019<br>11:35:12 | Other |
| 68   | SYS_Tag        | FT-0000 | SUPPLY |    | 09/SEP/2019<br>11:35:12 | Other |
| 159  | SNS_K1         | 1606.9  | 1606.4 |    | 09/SEP/2019<br>11:35:12 | Other |
| 161  | SNS_K2         | 1606.9  | 7354   |    | 09/SEP/2019<br>11:35:12 | Other |
| 163  | SNS_DensityTem | 5.66    | 4.44   |    | 09/SEP/2019<br>11:35:12 | Other |
|      |                |         |        |    |                         |       |

#### Note

The configuration audit log displays only in English.

### 14.3.3 Assert history and log

The transmitter automatically saves information about all asserts. You can generate an assert log for use by customer service. The assert log is an ASCII file.

#### **Contents of assert log**

The assert history contains the 25 most recent asserts. An assert is an unusual event in the transmitter firmware that may indicate an error or malfunction. A list of asserts can be useful for troubleshooting by customer service. The assert log is not designed for customer use.

#### Assert history and power-cycles

Assert history is not affected by reboots or power-cycles.

#### Assert history and configuration files

If you restore the factory configuration or upload a configuration file, assert history is not affected.

## 15 Troubleshooting

### **15.1 Overview**

This chapter describes guidelines and procedures for troubleshooting the flow meter. The information in this chapter will enable you to:

- Categorize the problem
- Determine whether you are able to correct the problem
- Take corrective measures (if possible)
- Contact the appropriate support agency

#### Note

All ProLink III procedures provided in this section assume that your computer is already connected to the transmitter and you have established communication. All ProLink III procedures also assume that you are complying with all applicable safety requirements. For more information, see Using ProLink III with the transmitter.

#### Note

All Communicator key sequences in this section assume that you are starting from the **Online** menu. For more information, see Using a field communicator with the transmitter.

### 15.2 Status alerts, causes, and recommendations

The following alerts apply to the 4200 2-wire transmitter. Numbered alerts are presented in numerical order, followed by unnumbered alerts in alphabetical order.

### 15.2.1 [001] EEPROM Checksum Error (Core Processor)

#### Alert

Checksum Error

#### Cause

An uncorrectable checksum mismatch has been detected.

#### **Recommended actions**

- 1. Reboot or power-cycle the transmitter to see if the alert clears.
- 2. Contact customer service.

### 15.2.2 [003] Sensor Failed

#### Alert

Sensor Failed

#### Cause

The pickoff amplitude is too low.

#### **Recommended actions**

- 1. Check the drive gain and the pickoff voltage.
- 2. Check the wiring between the sensor and the transmitter.
- 3. Check the sensor coils for electrical shorts. If you find problems, replace the sensor. Refer to Check for internal electrical problems.
- 4. Check the integrity of the sensor tubes.
- 5. Ensure that the sensor is completely full or completely empty.
- 6. Replace the sensor.
- 7. Contact customer service.

### 15.2.3 [004] Temperature Sensor Out of Range

#### Alert

Sensor Failed

#### Cause

The value computed for the resistance of the line RTD is outside limits.

#### **Recommended actions**

- 1. Check the wiring between the sensor and the transmitter. Refer to Check sensor to transmitter wiring.
- 2. Verify that the process temperature is within range of the sensor and the transmitter.
- 3. Check the sensor coils for electrical shorts. If you find problems, replace the sensor. Refer to Check for internal electrical problems.
- 4. Check the feedthrough pins. Contact customer service for assistance. If you find problems, replace the sensor.
- 5. Contact customer service.

### 15.2.4 [005] Mass Flow Rate Overrange

#### Alert

Extreme Primary Purpose Variable

#### Cause

The measured flow is outside the sensor's flow limits.

- 1. Check your process conditions against the values reported by the device.
- 2. Verify that the transmitter is configured correctly for the connected sensor.
- Check for two-phase flow.
   Refer to Check for two-phase flow (slug flow).

4. Contact customer service.

### 15.2.5 [006] Transmitter Not Characterized Not Configured

#### Alert

Configuration Error

#### Cause

Combination of 020 and 021.

#### **Recommended actions**

- 1. Check the characterization. Specifically, verify the FCF and K1 values. Refer to Characterize the meter (if required).
- 2. Contact customer service.

### 15.2.6 [008] Density Overrange

#### Alert

Extreme Primary Purpose Variable

#### Cause

The measured density is above  $10 \text{ g/cm}^3$ .

#### **Recommended actions**

- 1. If other alerts are present, resolve those alert conditions first.
- 2. Check your process conditions against the values reported by the device.
- 3. Verify that the transmitter is configured correctly for the connected sensor.
- Check for two-phase flow by checking for two-phase alerts. If two-phase flow is the problem, alerts will be posted.
- 5. Verify all of the characterization or calibration parameters. See the sensor tag or the calibration sheet for your meter.
- 6. Check the sensor coils for electrical shorts. If you find problems, replace the sensor.
- 7. Check the drive gain and the pickoff voltage.
- 8. Perform Smart Meter Verification.
- 9. Contact customer service.

### 15.2.7 [009] Transmitter Initializing/ Warming Up

#### Alert

Transmitter Initializing

#### Cause

The transmitter is in power-up mode.

#### **Recommended actions**

- 1. Allow the meter to complete its power-up sequence. The alert should clear automatically.
- 2. If the alert does not clear:
  - a) Verify that the tubes are full of process fluid.
  - b) Check the wiring between the sensor and the transmitter.

### 15.2.8 [010] Calibration Failed

#### Alert

Function Check Failed or Smart Meter Verification Aborted

#### Cause

The calibration failed.

#### **Recommended actions**

- 1. Ensure that your calibration procedure meets the documented requirements.
- 2. Reboot or power-cycle the transmitter.
- 3. Retry the procedure.

### 15.2.9 [011] Excess Calibration Correction, Zone too Low

#### Alert

**Configuration Error** 

#### Cause

Refer to 010.

#### **Recommended actions**

- 1. Ensure that there is no flow through the sensor, then retry.
- 2. Power-cycle the flow meter, then retry.
- 3. If appropriate, restore the factory zero to return the flow meter to operation.

### 15.2.10 [012] Excess Calibration Correction Zero too High

#### Alert

Configuration Error

#### Cause

Refer to 010.

- 1. Ensure that there is no flow through the sensor, then retry.
- 2. Power-cycle the flow meter, then retry.

3. If appropriate, restore the factory zero to return the flow meter to operation.

### 15.2.11 [013] Process too Noisy to perform Auto Zero

#### Alert

Noisy Process

#### Cause

Similar to 010.

#### **Recommended actions**

- 1. Remove or reduce sources of electromechanical noise, then retry. Sources of noise include:
  - Mechanical pumps
  - Pipe stress at sensor
  - Electrical interference
  - Vibration effects from nearby machinery
- 2. Reboot or power-cycle the flow meter to see if the alert clears.
- 3. If appropriate, restore the factory zero to return the flow meter to operation.

### 15.2.12 [014] Transmitter Failed Not Configured

#### Alert

Transmitter Initializing

#### Cause

Many possible causes.

#### **Recommended actions**

- 1. Reboot or power-cycle the transmitter to see if the alert clears.
- 2. Contact customer service.

### 15.2.13 [016] Sensor Temperature (RTD) Failure

#### Alert

Sensor Failed

#### Cause

The value computed for the resistance of the line RTD is outside limits.

- 1. Check the wiring between the sensor and the transmitter.
  - a) Refer to the installation manual and ensure that the wiring has been performed according to instructions. Obey all applicable safety messages.

- b) Verify that the wires are making good contact with the terminals.
- c) Perform RTD resistance checks and check for shorts to case. If you find problems, replace the sensor.
- d) Check the continuity of all wires from the transmitter to the sensor.
- 2. Check your process conditions against the values reported by the device.
- 3. Check the feedthrough pins. Contact customer service for assistance. If you find problems, replace the sensor.
- 4. Check the junction box for moisture, corrosion, or verdigris.
- 5. Contact customer service.

### 15.2.14 [017] Sensor Case Temperature (RTD) Failure

#### Alert

Sensor Failed

#### Cause

The values computed for the resistance of the meter and case RTDs are outside limits.

#### **Recommended actions**

- 1. Check the wiring between the sensor and the transmitter.
  - a) Refer to the installation manual and ensure that the wiring has been performed according to instructions. Obey all applicable safety messages.
  - b) Verify that the wires are making good contact with the terminals.
  - c) Perform RTD resistance checks and check for shorts to case. If you find problems, replace the sensor.
  - d) Check the continuity of all wires from the transmitter to the sensor.
- 2. Check your process conditions against the values reported by the device.
- 3. Contact customer service.

### 15.2.15 [018] EEPROM Error (Transmitter)

#### Alert

**Electronics Failed** 

#### Cause

There is an internal memory problem with the transmitter. This alert will not clear until you reboot or powercycle the transmitter.

- 1. Ensure that all wiring compartment covers are installed correctly.
- 2. Ensure that all transmitter wiring meets specifications and that all cable shields are properly terminated.

- 3. Check the drain wires.
  - a) Verify the drain wires from the 9-wire cable are properly landed.
  - b) Verify that the drain wires are landed outside the junction box.
  - c) If the drain wires are landed inside the junction box, cover them by the foil shield for their full length until they land under the ground screw.
- 4. Ensure that all meter components are grounded properly.
- 5. Evaluate the environment for sources of high electromagnetic interference (EMI) and relocate the transmitter or wiring as necessary.
- 6. Reboot or power-cycle the transmitter to see if the alert clears.
- 7. If the alert persists, replace the transmitter.

### 15.2.16 [019] RAM Error

#### Alert

**Electronics Failed** 

#### Cause

There is a ROM checksum mismatch in the transmitter or the RAM address location cannot be written in the transmitter. This alert will not clear until you reboot or power cycle the transmitter.

#### **Recommended actions**

- 1. Ensure that all wiring compartment covers are installed correctly.
- 2. Ensure that all transmitter wiring meets specifications and that all cable shields are properly terminated.
- 3. Check the drain wires.
  - a) Verify the drain wires from the 9-wire cable are properly landed.
  - b) Verify that the drain wires are landed outside the junction box.
  - c) If the drain wires are landed inside the junction box, cover them by the foil shield for their full length until they land under the ground screw.
- 4. Ensure that all meter components are grounded properly.
- 5. Evaluate the environment for sources of high electromagnetic interference (EMI) and relocate the transmitter or wiring as necessary.
- 6. Reboot or power-cycle the transmitter to see if the alert clears.
- 7. If the alert persists, replace the transmitter.

### 15.2.17 [020] Calibration Factors Missing

#### Alert

#### Configuration Error

#### Cause

Some calibration factors have not been entered or are incorrect.

#### **Recommended actions**

- 1. Verify characterization parameters (specifically Flow Cal Factor and K1 values). Refer to Characterize the meter (if required).
- 2. Verify the setting of the **Sensor Type** parameter.
- 3. If Sensor Type = Curved Tube, ensure that no parameters specific to Straight Tube have been set.
- 4. Check the feedthrough pins. If you find problems, replace the sensor. Contact customer service for assistance.
- 5. Check the junction box for moisture, corrosion, or verdigris.
- 6. Check the sensor coils for electrical shorts. If you find problems, replace the sensor.

### 15.2.18 [021] Incorrect Sensor Type

#### Alert

**Configuration Error** 

#### Cause

Transmitter verification of sensor circuits and characterization has produced a discrepancy. The transmitter cannot operate the sensor.

#### **Recommended actions**

- 1. Verify the setting of the **Sensor Type** parameter.
- 2. Verify characterization parameters (specifically Flow Cal Factor and K1 values). Refer to Characterize the meter (if required).
- 3. Contact customer service.

# 15.2.19 [029] Internal Communication Failure Incompatible or PIC Daughterboard Communication Failure

#### Alert

**Configuration Error** 

#### Cause

Transmitter electronics failure.

- 1. Ensure that the correct board is installed.
- 2. Reboot or power-cycle the transmitter to see if the alert clears.
- 3. If the alert persists, replace the transmitter.
- 4. Contact customer service.

### 15.2.20 [030] Incorrect Board Type

#### Alert

**Configuration Error** 

#### Cause

The firmware or configuration loaded in the transmitter is incompatible with the board type.

#### **Recommended actions**

- 1. Ensure that the correct board is installed.
- 2. If this alarm occurred in conjunction with an effort to load a configuration into the transmitter, confirm that the transmitter is of the same model as the one the configuration came from.
- 3. Reboot or power-cycle the transmitter to see if the alert clears.
- 4. If the problem persists, contact customer service.

### 15.2.21 [033] Insufficient Pickoff Signal

#### Alert

Tube Not Full

#### Cause

The signal from the sensor pickoffs is insufficient for operation .

#### **Recommended actions**

- 1. Check for two-phase flow.
- 2. Check the sensor tubes for plugging or coating.
- 3. Check for fluid separation by monitoring the density value and comparing the results against expected density values.
- 4. Ensure that the sensor orientation is appropriate for your application. Settling from a two-phase or three-phase fluid can cause this alert even if the flow tubes are full.

### 15.2.22 [034] Smart Meter Verification Failed

#### Alert

Function Check Failed or Smart Meter Verification Aborted

#### Cause

The current Smart Meter Verification value is statistically different than the factory baseline value.

#### **Recommended actions**

Minimize process instability and repeat the test.

### 15.2.23 [035] Smart Meter Verification Aborted

#### Alert

Function Check Failed or Smart Meter Verification Aborted

#### Cause

The Smart Meter Verification test did not complete, possibly because it was manually aborted or because process conditions were too unstable.

#### **Recommended actions**

- 1. Minimize process instability and repeat the test.
- 2. Check the Smart Meter Verification abort code and take appropriate steps.
- 3. Contact customer service.

#### Table 15-1: SMV aborts code

| Abort code | Abort reason                                 | Abort recommendation                                           |  |  |
|------------|----------------------------------------------|----------------------------------------------------------------|--|--|
| 1          | Manual abort by end user                     | Not available                                                  |  |  |
| 2          | SMV timeout                                  | Check status of pickoff and drive coils.                       |  |  |
| 3          | Pickoff Voltage low                          | Check status of pickoff and drive coils.                       |  |  |
| 4          | Temperature unstable                         | Ensure temperature is stable. Start again.                     |  |  |
| 5          | Cal state in progress                        | Not available                                                  |  |  |
| 6          | Unused                                       | Not available                                                  |  |  |
| 7          | Drive loop AGC reported an amplitude error   | Check status of pickoff and drive coils.                       |  |  |
| 8          | High flow (dt) standard deviation            | Reduce flow rate and start again.                              |  |  |
| 9          | High flow (dt) mean value                    | Reduce flow rate and start again.                              |  |  |
| 10         | State in progress                            | Not available                                                  |  |  |
| 11         | Verification complete                        | Not available                                                  |  |  |
| 12         | Transmitter in fault                         | Clear alarms before proceeding.                                |  |  |
| 13         | No factory air verification                  | Perform factory calibration on air.                            |  |  |
| 14         | No factory water verification                | Perform factory calibration on water.                          |  |  |
| 15         | Drive frequency drift from carrier frequency | Ensure temperature, flow, and density are stable. Start again. |  |  |

### 15.2.24 [100] mA Output 1 Saturated

#### Alert

#### **Output Saturated**

#### Cause

The calculated output value is outside the range of the output.

#### **Recommended actions**

- 1. Check the settings of **Upper Range Value** and **Lower Range Value**. Refer to Configure Lower Range Value (LRV) and Upper Range Value (URV) for an mA Output.
- 2. Check your process conditions against the values reported by the device.
- 3. Ensure that both devices are using the same measurement unit.
- 4. Purge the sensor tubes.

### 15.2.25 [101] mA Output 1 Fixed

#### Alert

**Output Fixed** 

#### Cause

One of the following conditions have occurred:

- The HART address is set to a non-zero value
- A loop test is running
- The output is configured to send a constant value (mA Output Action or Loop Current Mode)

#### **Recommended actions**

- 1. Check the HART address and **mA Output Action**, or **Loop Current Mode**.
- 2. Check to see if a loop test is in process (the output is fixed).
- 3. Exit the mA Output trim, if applicable.

### 15.2.26 [102] Drive Overrange

#### Alert

Drive Over-Range

#### Cause

The drive power (current/voltage) is at its maximum.

- 1. Check your process conditions against the values reported by the device.
- 2. Check for air in the flow tubes, tubes not filled, foreign material in the tubes, coating in the tubes, or other process problems.
- 3. Verify that the tubes are full of process fluid.
- Check the drive gain and the pickoff voltage.
   Refer to Check the drive gain and Check the pickoff voltage.
- 5. Check the sensor coils for electrical shorts. If you find problems, replace the sensor. Refer to Check for internal electrical problems.
- 6. Ensure that the sensor orientation is appropriate for your application.

Settling from a two-phase or three-phase fluid can cause this alert even if the flow tubes are full.

### 15.2.27 [104] Calibration in Progress

#### Alert

Function Check in Progress

#### Cause

A calibration is running.

Recommended actions

Allow the test to complete.

### 15.2.28 [105] Two-Phase Flow

#### Alert

Process Aberration

#### Cause

The line density is outside the user-defined two-phase flow limits.

#### **Recommended actions**

- 1. Check for two-phase flow. Refer to Configure Lower Range Value (LRV) and Upper Range Value (URV) for an mA Output.
- 2. Verify that the transmitter is configured correctly for the connected sensor.

### 15.2.29 [106] Burst Mode Enabled AI or AO Simulate Active

#### Alert

Burst Mode

#### Cause

The device is in HART burst mode.

#### Recommended actions

- 1. No action required.
- 2. If desire, reconfigure the alarm severity to ignore.

### 15.2.30 [107] Power Reset Occurred

#### Alert

Power

#### Cause

The transmitter has been restarted.

#### **Recommended actions**

- 1. No action required.
- 2. If desire, reconfigure the alarm severity to ignore.

### 15.2.31 [110] Frequency Output 1 Saturated

#### Alert

Output Saturated

#### Cause

The calculated output value is outside the range of the output.

#### **Recommended actions**

- 1. Check the scaling of the Frequency Output.
- 2. Check your process conditions against the values reported by the device.
- 3. Ensure that both devices are using the same measurement unit.
- 4. Purge the sensor tubes.

### 15.2.32 [111] Frequency Output 1 Fixed

#### Alert

Output Fixed

#### Cause

The output is configured to send a constant value. A loop test may be in progress.

#### **Recommended actions**

Check to see if a loop test is in process (the output is fixed).

### 15.2.33 [113] mA Output 2 Saturated

#### Alert

**Output Saturated** 

#### Cause

The calculated output value is outside the range of the output.

- 1. Check the settings of **Upper Range Value** and **Lower Range Value**. Refer to Configure Lower Range Value (LRV) and Upper Range Value (URV) for an mA Output.
- 2. Check your process conditions against the values reported by the device.
- 3. Ensure that both devices are using the same measurement unit.
- 4. Purge the sensor tubes.

### 15.2.34 [114] mA Output 2 Fixed

#### Alert

**Output Fixed** 

#### Cause

The output is configured to send a constant value. A loop test may be in progress.

#### **Recommended actions**

- 1. Check to see if a loop test is in process (the output is fixed).
- 2. Exit the mA Output trim, if applicable.

### 15.2.35 [115] External Input Error

#### Alert

**Process Aberration** 

#### Cause

The connection to an external measurement device has failed. No external data is available.

#### **Recommended actions**

- 1. Verify that the external device is operating correctly.
- 2. Verify the wiring between the transmitter and the external device.

### 15.2.36 [116] Temperature Overrange (API Referral)

#### Alert

**Process Aberration** 

#### Cause

The line temperature is outside the range of the API table.

#### **Recommended actions**

- 1. Ensure that process temperature is within the range of the API table.
- 2. Verify the configuration of the API Referral application and related parameters.

### 15.2.37 [117] Density Overrange (API Referral)

#### Alert

**Process Aberration** 

#### Cause

The line density is outside the range of the API table.

#### **Recommended actions**

- 1. Ensure that process density is within the range of the API table.
- 2. Verify the configuration of the API Referral application and related parameters.

### 15.2.38 [118] Discrete Output 1 Fixed

#### Alert

**Output Fixed** 

#### Cause

The output is configured to send a constant state. A loop test may be in progress.

#### **Recommended actions**

Check to see if a loop test is in process (the output is fixed).

### 15.2.39 [120] Curve Fit Failure (Concentration)

#### Alert

**Configuration Error** 

#### Cause

The transmitter was unable to calculate a valid concentration matrix from the current data.

#### **Recommended actions**

- 1. Verify the configuration of the concentration measurement application.
- 2. Contact customer service.

### 15.2.40 [121] Extrapolation Alert (Concentration)

#### Alert

**Process Aberration** 

#### Cause

The line density or line temperature is outside the range of the concentration matrix plus the configured extrapolation limit.

#### **Recommended actions**

- 1. Ensure that process density and temperature are within the limits of the concentration matrix.
- 2. Verify the configuration of the concentration measurement application.

### 15.2.41 [123] Pressure Overrange (API Referral)

#### Alert

**Process Aberration** 

#### Cause

The line pressure is outside the range of the API table.

#### **Recommended actions**

- 1. Ensure that process pressure is within the range of the API table.
- 2. Verify the configuration of the API Referral application and related parameters.

### 15.2.42 [131] Smart Meter Verification in Progress

#### Alert

**Function Check in Progress** 

#### Cause

A Smart Meter Verification test is running.

#### **Recommended actions**

Allow the test to complete.

### 15.2.43 [132] Sensor Simulation Active

#### Alert

Sensor Being Simulated

#### Cause

Sensor simulation mode is enabled .

#### Recommended actions

Disable sensor simulation.

### 15.2.44 Clock Failure

#### Alert

Data Loss Possible

#### Cause

The transmitter real-time clock is not incrementing.

#### **Recommended actions**

Contact customer service.

### 15.2.45 Enhanced Event X Active

#### Alert

**Event Active** 

#### Cause

The conditions assigned to any enhanced event (Enhanced Event 1 through Enhanced Event 5) are present.

#### **Recommended actions**

- 1. If this is an accurate indication of process conditions, no action is required. The alert will clear when the process returns to normal.
- 2. Review event configuration if you believe the event was triggered erroneously.

### 15.2.46 Moderate Two Phase Flow

#### Alert

Process Aberration

#### Cause

The transmitter has detected moderate two-phase flow.

#### **Recommended actions**

Check your process conditions against the values reported by the device.

### 15.2.47 No Permanent License

#### Alert

Data Loss Possible

#### Cause

A permanent license has not been installed in the transmitter firmware.

#### **Recommended actions**

- 1. If you have a permanent license, install it.
- 2. If you do not have a permanent license, contact customer service.

### 15.2.48 Password Not Set

#### Alert

Configuration Error

#### Cause

Display security has been enabled but the display password has not been changed from the default value.

#### **Recommended actions**

Configure a password or disable display security.

### 15.2.49 Severe Two Phase Flow

#### Alert

**Process Aberration** 

#### Cause

The transmitter has detected severe two-phase flow.

#### **Recommended actions**

Check your process conditions against the values reported by the device.

### 15.2.50 Time Not Entered

#### Alert

**Configuration Error** 

#### Cause

The system time has not been entered. The system time is required for diagnostic logs.

#### **Recommended actions**

Set the system time.

### 15.2.51 Verification of mA Output 1 Failed

#### Cause

The reading of the mA Input does not match the reading of mA Output 1.

#### **Recommended actions**

If the alert persists, replace the transmitter.

### 15.2.52 Watchdog Error

#### Alert

**Electronics Failed** 

#### Cause

The watchdog timer has expired.

- 1. Reboot or power-cycle the transmitter to see if the alert clears.
- 2. If the alert persists, replace the transmitter.
- 3. Contact customer support.

# 15.3 Transmitter does not communicate

If the transmitter does not appear to be communicating, the wiring may be faulty or the communications device may be incompatible.

- For HART network communications, perform the procedures in later topic to be linked.
- For communication using a communication device, check the wiring and the communication device. Refer to either Using ProLink III with the transmitter or Using a field communicator with the transmitter.

If you can read data from the transmitter but cannot write data (that is, you cannot start, stop or reset totalizers or change transmitter configuration), check to see if the transmitter is write-protected, and disable write-protection if required.

# 15.4 API Referral troubleshooting

# 15.4.1 Extrapolation alert is active

### Cause

Line pressure, line temperature, or line density is outside the range of the configured API table.

# **Recommended actions**

- 1. Check your process conditions against the values reported by the device.
- 2. Verify the configuration of the API Referral application and related parameters.

# 15.4.2 Inaccurate referred density reading

### Cause

- Inaccurate density measurement
- Inaccurate temperature measurement
- Incorrect reference conditions
- Incorrect API table selection

- 1. Verify the line density value.
- 2. Verify the line temperature value.
- 3. Ensure that the application is configured to use the appropriate temperature source.
- 4. Ensure that the pressure source is configured correctly, that the external pressure device is operating correctly, and that both devices are using the same measurement units.
- 5. Ensure that reference temperature and reference pressure, if applicable, are configured correctly.
- 6. Ensure that the selected API table is appropriate for the process fluid.

# 15.5 Concentration measurement troubleshooting

# 15.5.1 Significantly incorrect CM after loading matrix

# Cause

The wrong temperature or density unit was configured when the matrix was loaded.

# **Recommended actions**

Set the temperature and density units to the units used when the matrix was built, then reload the matrix.

For custom matrices, contact customer support.

# 15.5.2 Inaccurate CM reading

# Cause

- Inaccurate density measurement
- Inaccurate temperature measurement
- Incorrect reference conditions
- Incorrect matrix data
- Inappropriate trim values

# **Recommended actions**

- 1. Verify the line density value.
- 2. Verify the line temperature value.
- 3. Ensure that the application is configured to use the appropriate temperature source.
- 4. Ensure that reference temperature is configured correctly.
- 5. Ensure that the appropriate matrix is active.
- 6. Ensure that the matrix is configured correctly.
- 7. Adjust the extrapolation limits for the active matrix.
- 8. Adjust measurement with a concentration offset trim.

# 15.6 Density measurement troubleshooting

# 15.6.1 Erratic density reading

# Cause

- Normal process noise
- Two-phase flow
- Line pressure too low
- The flow rate is too high for the installation

- Pipe diameter too small
- Contaminants or suspended solids in the process gas
- Contaminants or suspended solids in the process fluid
- Vibration in the pipeline
- Erosion or corrosion

### **Recommended actions**

- 1. Check your process conditions against the values reported by the device.
- 2. Increase the density damping value.
- 3. Decrease the flow rate.
- 4. Check for two-phase flow.
- 5. Ensure that line pressure or sample pressure meets installation requirements.
- 6. Increase back pressure to minimize bubble formation.
- 7. Minimize vibration in the pipeline.
- 8. Increase the pipe diameter.
- 9. Install a flow control method (bypass, flow chamber, expander, etc.).
- 10. Perform Smart Meter Verification.

# 15.6.2 Inaccurate density reading

### Cause

- Problem with process fluid
- Incorrect density calibration factors
- Wiring problem
- Incorrect grounding
- Two-phase flow
- Plugged or coated sensor tube
- Incorrect sensor orientation
- RTD failure
- Physical characteristics of sensor have changed

- 1. Check the wiring between the sensor and the transmitter.
- 2. Check the grounding of all components.
- 3. Check your process conditions against the values reported by the device.
- 4. Ensure that all of the calibration parameters have been entered correctly. See the sensor tag or the calibration sheet for your meter.
- 5. Check for two-phase flow.
- 6. If two sensors with similar frequency are too near each other, separate them.

- 7. Purge the sensor tubes.
- 8. Perform Smart Meter Verification.

# 15.6.3 Unusually high density reading

# Cause

- Plugged or coated sensor tube
- Incorrect density calibration factors
- Inaccurate temperature measurement
- RTD failure
- In high-frequency meters, erosion, or corrosion
- In low-frequency meters, tube fouling

# **Recommended actions**

- 1. Ensure that all of the calibration parameters have been entered correctly. See the sensor tag or the calibration sheet for your meter.
- 2. Purge the sensor tubes.
- 3. Check for coating in the flow tubes.
- 4. Perform Smart Meter Verification.

# 15.6.4 Unusually low density reading

# Cause

- Two-phase flow
- Incorrect calibration factors
- In low-frequency meters, erosion or corrosion

# **Recommended actions**

- 1. Check your process conditions against the values reported by the device.
- 2. Verify all of the characterization or calibration parameters. See the sensor tag or the calibration sheet for your meter.
- 3. Check the wiring between the sensor and the transmitter.
- 4. Check for tube erosion, especially if the process fluid is abrasive.
- 5. Perform Smart Meter Verification.

# **15.7 Discrete Output troubleshooting**

# 15.7.1 No Discrete Output

# Cause

• Output not powered

- Wiring problem
- Channel not configured for desired output
- Channel not licensed
- Circuit failure

# **Recommended actions**

- 1. Check the power supply and power supply wiring.
- 2. Verify the output wiring.
- 3. Verify that the channel is wired and configured as a Discrete Output.
- 4. Purchase a license for the channel and upgrade the transmitter firmware.
- 5. Contact customer service.

# 15.7.2 Loop test failed

# Cause

- Output not powered
- Power supply problem
- Wiring problem
- Circuit failure

# Recommended actions

- 1. Check the power supply and power supply wiring.
- 2. Verify the output wiring.
- 3. Contact customer service.

# 15.7.3 Discrete Output readings reversed

# Cause

- Wiring problem
- Configuration does not match wiring

# **Recommended actions**

- 1. Verify the output wiring.
- 2. Ensure that Discrete Output Polarity is set correctly.

# **15.8 Flow measurement troubleshooting**

# 15.8.1 Flow rate reported as zero when flow is present

# Cause

The process condition is below cutoff.

# Recommended action

Verify the cutoffs.

# 15.8.2 Flow indication at no flow conditions or zero offset

### Cause

- Misaligned piping (especially in new installations)
- Open or leaking valve
- Incorrect sensor zero

### **Recommended actions**

- Verify all of the characterization or calibration parameters. See the sensor tag or the calibration sheet for your meter.
- 2. If the reading is not excessively high, review the live zero. You may need to restore the factory zero.
- 3. Check for open or leaking valves or seals.
- 4. Check for mounting stress on the sensor (e.g., sensor being used to support piping, misaligned piping).
- 5. Contact customer service.

# 15.8.3 Erratic non-zero flow rate at no-flow conditions

### Cause

- Leaking valve or seal
- Two-phase flow
- Plugged or coated sensor tube
- Incorrect sensor orientation
- Wiring problem
- Vibration in pipeline at rate close to sensor tube frequency
- Damping value too low
- Mounting stress on sensor

- 1. Verify that the sensor orientation is appropriate for your application. See the installation manual for your sensor.
- 2. Check the drive gain and the pickoff voltage.
- 3. If the wiring between the sensor and the transmitter includes a 9-wire segment, verify that the 9wire cable shields are correctly grounded.
- 4. Check the wiring between the sensor and the transmitter.
- 5. For sensors with a junction box, check for moisture in the junction box.
- 6. Purge the sensor tubes.

- 7. Check for open or leaking valves or seals.
- 8. Check for sources of vibration.
- 9. Verify damping configuration.
- 10. Verify that the measurement units are configured correctly for your application.
- 11. Check for two-phase flow.
- 12. Check for radio frequency interference.
- 13. Contact customer service.

# 15.8.4 Erratic non-zero flow rate when flow is steady

### Cause

- Two-phase flow
- Damping value too low
- Plugged or coated sensor tube
- Wiring problem
- Problem with receiving device

### **Recommended actions**

- 1. Verify that the sensor orientation is appropriate for your application. See the installation manual for your sensor.
- 2. Check the drive gain and the pickoff voltage.
- 3. If the wiring between the sensor and the transmitter includes a 9-wire segment, verify that the 9-wire cable shields are correctly grounded.
- 4. Check for air entrainment, tube fouling, flashing, or tube damage.
- 5. Check the wiring between the sensor and the transmitter.
- 6. For sensors with a junction box, check for moisture in the junction box.
- 7. Purge the sensor tubes.
- 8. Check for open or leaking valves or seals.
- 9. Check for sources of vibration.
- 10. Verify damping configuration.
- 11. Verify that the measurement units are configured correctly for your application.
- 12. Check for two-phase flow.
- 13. Check for radio frequency interference.
- 14. Contact customer service.

# 15.8.5 Inaccurate flow rate

### Cause

- Wiring problem
- Inappropriate measurement unit

- Incorrect flow calibration factor
- Incorrect meter factor
- Incorrect density calibration factors
- Incorrect grounding
- Two-phase flow
- Problem with receiving device
- Incorrect sensor zero

# **Recommended actions**

- 1. Check the wiring between the sensor and the transmitter.
- 2. Verify that the measurement units are configured correctly for your application.
- 3. Verify all of the characterization or calibration parameters. See the sensor tag or the calibration sheet for your meter.
- 4. Zero the meter.
- 5. Check the grounding of all components.
- 6. Check for two-phase flow.
- 7. Verify the receiving device, and the wiring between the transmitter and the receiving device.
- 8. Check the sensor coils for electrical shorts. If you find problems, replace the sensor.

# **15.9 Frequency Output troubleshooting**

# 15.9.1 No FO

# Cause

- Stopped totalizer
- Process condition below cutoff
- Fault condition if Fault Action is set to Internal Zero or Downscale
- Two-phase flow
- Flow in reverse direction from configured flow direction parameter
- Frequency Output Direction not set correctly
- Bad frequency receiving device
- Output level not compatible with receiving device
- Bad output circuit
- Output not powered
- Wiring problem
- Channel not configured for desired output
- Channel not licensed

### **Recommended actions**

- 1. Verify that the process conditions are below the low-flow cutoff. Reconfigure the low-flow cutoff if necessary.
- 2. Check the Fault Action settings.
- 3. Verify that the totalizers are not stopped. A stopped totalizer will cause the Frequency Output to be locked.
- 4. Check for two-phase flow.
- 5. Check flow direction.
- 6. Check the direction parameters.
- 7. Verify the receiving device, and the wiring between the transmitter and the receiving device.
- 8. Verify that the channel is wired and configured as a Frequency Output.
- 9. Purchase a license for the channel and upgrade the transmitter firmware.
- 10. Perform a loop test.

# 15.9.2 Consistently incorrect FO measurement

### Cause

- Output not scaled correctly
- Incorrect measurement unit configured for process variable

### **Recommended actions**

- 1. Check the scaling of the Frequency Output.
- 2. Verify that the measurement units are configured correctly for your application.

# 15.9.3 Erratic FO

### Cause

There is Radio Frequency Interference (RFI) from the environment.

### **Recommended action**

Check for radio frequency interference.

# 15.9.4 FO goes in and out of fault conditions

### Cause

There is a problem with the interaction between the Output Saturated alert and the fault action configured for the output.

- 1. Change the severity of the Output Saturated alert from Fault to another option.
- 2. Configure the transmitter to ignore the Output Saturated alert or the relevant conditions.
- 3. Change the configuration of **Fault Action** from Downscale to another option.

# 15.10 mA Output troubleshooting

# 15.10.1 No mAO

# Cause

- Output not powered
- Power supply problem
- Wiring problem
- Circuit failure
- Channel not configured for desired output or input
- Channel not licensed

# **Recommended actions**

- 1. If applicable, check the output wiring to verify that the output is powered.
- 2. Check the power supply and power supply wiring.
- 3. Verify the output wiring.
- 4. Check the Fault Action settings.
- 5. Verify channel configuration for the affected mA Output.
- 6. Purchase a license for the channel and upgrade the transmitter firmware.
- 7. Measure DC voltage across output terminals to verify that the output is active.
- 8. Contact customer service.

# 15.10.2 Loop test failed

# Cause

- Output not powered
- Power supply problem
- Wiring problem
- Circuit failure

- 1. Check the power supply and power supply wiring.
- 2. Verify the output wiring.
- 3. Check the Fault Action settings.
- 4. Verify channel configuration for the affected mA Output.
- 5. Contact customer service.

# 15.10.3 mAO below 4 mA

### Cause

- Output not powered
- Open in wiring
- Bad output circuit
- Process condition below LRV
- LRV and URV are not set correctly
- Fault condition if Fault Action is set to Internal Zero or Downscale
- Bad mA receiving device

# **Recommended actions**

- 1. Check your process conditions against the values reported by the device.
- 2. Verify the receiving device, and the wiring between the transmitter and the receiving device.
- 3. Check the settings of Upper Range Value and Lower Range Value.
- 4. Check the Fault Action settings.
- 5. Verify channel configuration for the affected mA Output.

# 15.10.4 Constant mAO

# Cause

- Incorrect process variable assigned to the output
- Fault condition exists
- Non-zero HART address (mA Output 1)
- A loop test is in progress
- Zero calibration failure
- mA Output Direction not set correctly

- 1. Verify the output variable assignments.
- 2. View and resolve any existing alert conditions.
- 3. Check the direction parameters.
- 4. Check the HART address and mA Output Action (Loop Current Mode).
- 5. Check to see if a loop test is in process (the output is fixed).
- 6. Check HART burst mode configuration.
- 7. If related to a zero calibration failure, reboot or power-cycle the transmitter and retry the zeroing procedure.

# 15.10.5 mAO consistently out of range

# Cause

- Incorrect process variable or units assigned to output
- Fault condition if Fault Action is set to Upscale or Downscale
- LRV and URV are not set correctly

# **Recommended actions**

- 1. Verify the output variable assignments.
- 2. Verify the measurement units configured for the output.
- 3. Check the Fault Action settings.
- 4. Check the settings of **Upper Range Value** and **Lower Range Value**.
- 5. Check the mA Output trim.

# 15.10.6 Consistently incorrect mA measurement

# Cause

- Loop problem
- Output not trimmed correctly
- Incorrect measurement unit configured for process variable
- Incorrect process variable configured
- LRV and URV are not set correctly
- mA Output Direction not set correctly

# **Recommended actions**

- 1. Check the mA Output trim.
- 2. Verify the measurement units configured for the output.
- 3. Verify the process variable assigned to the mA Output.
- 4. Check the direction parameters.
- 5. Check the settings of **Upper Range Value** and **Lower Range Value**.

# 15.10.7 mAO correct at lower current, but incorrect at higher current

# Cause

The mA loop resistance may be set too high.

# **Recommended actions**

Verify that the mA Output load resistance is below the maximum supported load. See the installation manual for your transmitter.

# 15.10.8 mAO goes in and out of fault conditions

### Cause

There is a problem with the interaction between the Output Saturated alert and the fault action configured for the output.

### **Recommended actions**

- 1. Change the severity of the Output Saturated alert from Fault to another option.
- 2. Configure the transmitter to ignore the Output Saturated alert or the relevant conditions.
- 3. Change the configuration of **Fault Action** from Downscale to another option.

# **15.11 Temperature measurement problems**

# 15.11.1 Temperature reading significantly different from process temperature

# Cause

- RTD failure
- Wiring problem
- Incorrect calibration factors
- Line temperature in bypass does not match temperature in main line

# **Recommended actions**

- 1. For sensors with a junction box, check for moisture in the junction box.
- 2. Check the sensor coils for electrical shorts. If you find problems, replace the sensor.
- 3. Ensure that all of the calibration parameters have been entered correctly. See the sensor tag or the calibration sheet for your meter.
- 4. Refer to status alerts (especially RTD failure alerts).
- 5. Disable external temperature compensation.
- 6. Verify temperature calibration.
- 7. Check the wiring between the sensor and the transmitter.

# 15.11.2 Temperature reading slightly different from process temperature

### Cause

- Sensor temperature not yet equalized
- Sensor leaking heat

### **Recommended actions**

- 1. If the error is within the temperature specification for the sensor, there is no problem. If the temperature measurement is outside the specification, contact customer service.
- 2. The temperature of the fluid may be changing rapidly. Allow sufficient time for the sensor to equalize with the process fluid.
- 3. Install thermal installation, up to but not over, the transmitter housing.
- 4. Check the sensor coils for electrical shorts. If you find problems, replace the sensor.
- 5. The RTD may not be making good contact with the sensor. The sensor may need to be replaced.

# 15.11.3 Inaccurate temperature data from external device

### Cause

- Wiring problem
- Problem with input configuration
- Problem with external device

### **Recommended actions**

- 1. Verify the wiring between the transmitter and the external device.
- 2. Verify that the external device is operating correctly.
- 3. Verify the configuration of the temperature input.
- 4. Ensure that both devices are using the same measurement unit.

# 15.12 Check power supply wiring

If the power supply wiring is damaged or improperly connected, the transmitter may not receive enough power to operate properly.

### Prerequisites

- You will need the installation manual for your transmitter.
- A minimum of 1.5 amps of startup current is required

### Procedure

- 1. Use a voltmeter to test the voltage at the transmitter power supply terminals.
  - If the voltage is within the specified range, you do not have a power supply problem.
  - If the voltage is low, ensure that the power supply is adequate at the source, the power cable is sized correctly, there is no damage to the power cable, and an appropriate fuse is installed.
  - If there is no power, continue with this procedure.

# 2. **WARNING**

If the transmitter is in a hazardous area, wait five minutes after disconnecting the power. Failure to do so could result in an explosion causing death or injury.

Before inspecting the power supply wiring, disconnect the power source.

- 3. Ensure that the terminals, wires, and wiring compartment are clean and dry.
- 4. Ensure that the power supply wires are connected to the correct terminals.
- 5. Ensure that the power supply wires are making good contact, and are not clamped to the wire insulation.

### 6. **WARNING**

If the transmitter is in a hazardous area, do not reapply power to the transmitter with the housing cover removed. Reapplying power to the transmitter while the housing cover is removed could cause an explosion.

Reapply power to the transmitter.

7. Test the voltage at the terminals. If there is no power, contact customer service.

# 15.13 Check sensor to transmitter wiring

A number of power-supply and output problems may occur if the wiring between the sensor and the transmitter is improperly connected, or if the wiring becomes damaged.

Be sure to check all wiring segments, especially the wiring between the transmitter and the sensor junction box for the 9-wire transmitter.

### **Prerequisites**

You will need the installation manual for your transmitter.

# Procedure

1. Before opening the wiring compartments, disconnect the power source.

# 🔔 WARNING

If the transmitter is in a hazardous area, wait five minutes after disconnecting the power. Failure to do so could result in an explosion causing death or injury.

- 2. Verify that the transmitter is connected to the sensor according to the information provided in your transmitter installation manual.
- 3. Verify that the wires are making good contact with the terminals.
- 4. Check the continuity of all wires from the transmitter to the sensor.

# 15.14 Check grounding

A sensor and the transmitter must be grounded.

### Prerequisites

You will need an:

• Installation manual for your sensor

### Procedure

Refer to the sensor and transmitter installation manuals for grounding requirements and instructions.

# **15.15 Perform loop tests**

A loop test is a way to verify that the transmitter and the remote device are communicating properly. A loop test also helps you know whether you need to trim mA Outputs.

# Prerequisites

• Before performing a loop test, configure the channels for the transmitter outputs that will be used in your application.

Follow appropriate procedures to ensure that loop testing will not interfere with existing measurement and control loops.

# 15.15.1 Perform loop tests using the display

# Procedure

- 1. Test the mA Output(s).
  - a) Choose Menu  $\rightarrow$  Service Tools  $\rightarrow$  Output Simulation and select the mA Output to test.
  - b) Set Simulation Value to 4.
  - c) Start the simulation.
  - d) Read the mA current at the receiving device and compare it to the transmitter output.

The readings do not need to match exactly. If the values are slightly different, you can correct the discrepancy by trimming the output.

- e) Choose New Value.
- f) Set Simulation Value to 20.
- g) Start the simulation.
- h) Read the mA current at the receiving device and compare it to the transmitter output.

The readings do not need to match exactly. If the values are slightly different, you can correct the discrepancy by trimming the output.

- i) Choose Exit.
- 2. Test the Frequency Output(s).
  - a) Choose Menu  $\rightarrow$  Service Tools  $\rightarrow$  Output Simulation and select the frequency output to test.
  - b) Set Simulation Value to 1.
  - c) Start the simulation.
  - d) Read the frequency signal at the receiving device and compare it to the transmitter output.
  - e) Choose New Value.
  - f) Set Simulation Value to 1450.
  - g) Start the simulation.
  - h) Read the frequency signal at the receiving device and compare it to the transmitter output.

- i) Choose Exit.
- 3. Test the Discrete Output(s).
  - a) Choose Menu  $\rightarrow$  Service Tools  $\rightarrow$  Output Simulation and select the discrete output to test.
  - b) Set Simulation Value to ON.
  - c) Start the simulation.
  - d) Verify the signal at the receiving device.
  - e) Choose New Value.
  - f) Set Simulation Value to OFF.
  - g) Start the simulation.
  - h) Verify the signal at the receiving device.
  - i) Choose Exit.

#### **Postrequisites**

- If the mA Output readings are within 20 microamps of the expected values, you can correct this discrepancy by trimming the output.
- If the discrepancy between the mA Output readings is greater than 20 microamps, or if at any step the reading was faulty, verify the wiring between the transmitter and the remote device, and try again.
- If the Discrete Output readings are reversed, check the setting of Discrete Output Polarity.

# 15.15.2 Perform loop tests using ProLink III

### Procedure

- 1. Test the mA Output(s).
  - a) Choose **Device Tools**  $\rightarrow$  **Diagnostics**  $\rightarrow$  **Testing** and select the mA output to test.
  - b) Enter 4 in Fix to:.
  - c) Select Fix mA.
  - d) Read the mA current at the receiving device and compare it to the transmitter output.

The readings do not need to match exactly. If the values are slightly different, you can correct the discrepancy by trimming the output.

- e) Select UnFix mA.
- f) Enter 20 in Fix to:.
- g) Select Fix mA.
- h) Read the mA current at the receiving device and compare it to the transmitter output.

The readings do not need to match exactly. If the values are slightly different, you can correct the discrepancy by trimming the output.

- i) Select UnFix mA.
- 2. Test the Frequency Output(s).
  - a) Choose **Device Tools**  $\rightarrow$  **Diagnostics**  $\rightarrow$  **Testing** and select the frequency output to test.
  - b) Enter the Frequency Output value in **Fix to**.
  - c) Select Fix FO.
  - d) Read the frequency signal at the receiving device and compare it to the transmitter output.
  - e) Select UnFix FO.
- 3. Test the Discrete Output(s).
  - a) Choose **Device Tools**  $\rightarrow$  **Diagnostics**  $\rightarrow$  **Testing**  $\rightarrow$  **Discrete Output Test**.
  - b) Set **Fix to:** to ON.
  - c) Verify the signal at the receiving device.
  - d) Set Fix to: to OFF.
  - e) Verify the signal at the receiving device.
  - f) Select UnFix.

### Postrequisites

- If the mA Output readings are within 20 microamps of the expected values, you can correct this discrepancy by trimming the output.
- If the discrepancy between the mA Output readings is greater than 20 microamps, or if at any step the reading was faulty, verify the wiring between the transmitter and the remote device, and try again.
- If the Discrete Output readings are reversed, check the setting of **Discrete Output Polarity**.

# 15.15.3 Perform loop tests using a field communicator

# Procedure

- 1. Test the mA Output(s).
  - a) Choose Service Tools  $\rightarrow$  Simulate  $\rightarrow$  Simulate Outputs and select the mA output to test.
  - b) Select 4 mA.
  - c) Read the mA current at the receiving device and compare it to the transmitter output.
    - The readings do not need to match exactly. If the values are slightly different, you can correct the discrepancy by trimming the output.
  - d) Press OK.
  - e) Select 20 mA.
  - f) Read the mA current at the receiving device and compare it to the transmitter output.

The readings do not need to match exactly. If the values are slightly different, you can correct the discrepancy by trimming the output.

- g) Press OK.
- h) Choose End.
- 2. Test the Frequency Output(s).
  - a) Choose **Service Tools** → **Simulate** → **Simulate Outputs** and select the Frequency Output to test.
  - b) Select the Frequency Output level.
  - c) Press OK.
  - d) Choose End.
- 3. Test the Discrete Output(s).
  - a) Choose Service Tools  $\rightarrow$  Simulate  $\rightarrow$  Simulate Outputs and select the Discrete Output to test.
  - b) Choose Off.
  - c) Verify the signal at the receiving device.
  - d) Press OK.
  - e) Choose On.
  - f) Verify the signal at the receiving device.
  - g) Press OK.
  - h) Choose End.

### Postrequisites

- If the mA Output readings are within 20 microamps of the expected values, you can correct this discrepancy by trimming the output.
- If the discrepancy between the mA Output readings is greater than 20 microamps, or if at any step the reading was faulty, verify the wiring between the transmitter and the remote device, and try again.
- If the Discrete Output readings are reversed, check the setting of Discrete Output Polarity.

# 15.16 Trim mA Output

Trimming an mA Output calibrates the transmitter mA Output to the receiving device. If the current trim value is inaccurate, the transmitter will under-compensate or over-compensate the output.

# 15.16.1 Trim an mA Output using the display

Trimming the mA Output establishes a common measurement range between the transmitter and the device that receives the mA Output.

# Prerequisites

Ensure that the mA Output is wired to the receiving device that will be used in production.

# Procedure

- 2. Follow the instructions in the guided method.
- 3. Check the trim results. If any trim result is less than -20 microamps or greater than +20 microamps, contact customer service.

# 15.16.2 Trim mA Output using ProLink III

Trimming the mA Output establishes a common measurement range between the transmitter and the device that receives the mA Output.

# Prerequisites

Ensure that the mA Output is wired to the receiving device that will be used in production.

# Procedure

- 1. Follow the instructions in the guided method.
- 2. Check the trim results. If any trim result is less than -20 microamps or greater than +20 microamps, contact customer service.

# 15.16.3 Trim mA Outputs using a field communicator

Trimming the mA Output establishes a common measurement range between the transmitter and the device that receives the mA Output.

# Prerequisites

Ensure that the mA Output is wired to the receiving device that will be used in production.

# Procedure

- 1. Follow the instructions in the guided method.
- 2. Check the trim results. If any trim result is less than -20 microamps or greater than +20 microamps, contact customer service.

# 15.17 Using sensor simulation for troubleshooting

When sensor simulation is enabled, the transmitter reports user-specified values for basic process variables. This allows you to reproduce various process conditions or to test the system.

You can use sensor simulation to help distinguish between legitimate process noise and externally caused variation. For example, consider a receiving device that reports an unexpectedly erratic density value. If sensor simulation is enabled and the observed density value does not match the simulated value, the source of the problem is likely to be somewhere between the transmitter and the receiving device.

### Important

When sensor simulation is active, the simulated value is used in all transmitter outputs and calculations, including totals and inventories, volume flow calculations, and concentration calculations. Disable all automatic functions related to the transmitter outputs and place the loop in manual operation. Do not enable simulation mode unless your application can tolerate these effects, and be sure to disable simulation mode when you have finished testing.

# 15.18 Check HART communications

If you cannot establish or maintain HART communications, or if the primary mA Output is producing a fixed value, you may have a wiring problem or a HART configuration problem.

### Prerequisites

You may need one or more of the following:

- The installation manual for your transmitter
- A field communicator
- A voltmeter
- Optional: The HART Application Guide.

#### Procedure

1. Verify the HART address.

#### Tip

The default HART address is 0. This is the recommended value unless the device is in a multidrop network.

2. If the primary mA Output is producing a fixed value of 4 mA, ensure that **mA Output Action** (Loop Current Mode) is enabled.

For all HART addresses except 0, **mA Output Action** must be enabled to allow the primary mA Output to report process data.

3. Refer to the wiring diagrams in the installation manual and verify that the primary mA Output is correctly wired for HART support.

# 15.19 Check Lower Range Value and Upper Range Value

If the process variable assigned to the mA Output falls below the configured **Lower Range Value** (LRV) or rises above the configured **Upper Range Value** (URV), the meter will post an Output Saturated alert for the affected output, then perform the configured fault action.

# Procedure

- 1. Record your current process conditions.
- 2. Check the configuration of the LRV and URV.

# 15.20 Check mA Output Fault Action

The **mA Output Fault Action** controls the behavior of the mA Output if the transmitter encounters an internal fault condition. If the mA Output is reporting a constant value below 4 mA or above 20 mA, the transmitter may be in a fault condition.

### Procedure

- 1. Check the status alerts for active fault conditions.
- 2. If there are active fault conditions, the transmitter is performing correctly. If you want to change its behavior, consider the following options:
  - Change the setting of **mA Output Fault Action**.
  - For the relevant status alerts, change the setting of Alert Severity.
  - Configure the transmitter to ignore the relevant status alerts or conditions.

### Restriction

Some status alerts and conditions are not configurable.

3. If there are no active fault conditions, continue troubleshooting.

# 15.21 Check the scaling of the Frequency Output

If the process variable assigned to the Frequency Output goes to a value that would set the Frequency Output to a signal below 0 Hz or above 12,500 Hz, the meter will post an Output Saturated alert for the affected output, then perform the configured fault action.

### **Procedure**

- 1. Record your current process conditions.
- 2. Adjust the scaling of the Frequency Output.

# 15.22 Check Frequency Output Fault Action

The **Frequency Output Fault Action** controls the behavior of the Frequency Output if the transmitter encounters an internal fault condition. If the Frequency Output is reporting a constant value, the transmitter may be in a fault condition.

# Procedure

- 1. Check the status alerts for active fault conditions.
- 2. If there are no active fault conditions, continue troubleshooting.

# 15.23 Check the direction parameters

If the direction parameters are set incorrectly, flow rate may be reported as reverse when it is actually forward, or vice versa. Totalizers and inventories may increment when they should decrement, or vice versa.

The reported flow rate and flow totals depend on the interaction of four factors: the flow direction arrow on the sensor, actual flow direction, the **Sensor Flow Direction Arrow** parameter, the **Direction** parameter for the mA output or the frequency output, and the **Totalizer Direction** parameter.

# Procedure

- 1. Ensure that Sensor Flow Direction Arrow is set correctly for your sensor installation and your process.
- 2. Verify the configuration of **mA Output Direction**, **Frequency Output Direction**, and **Totalizer Direction**.

# 15.24 Check the cutoffs

If the transmitter cutoffs are configured incorrectly, the transmitter may report zero flow when flow is present, or very small amounts of flow under no-flow conditions.

# Procedure

Verify the configuration of all cutoffs.

# 15.25 Check for two-phase flow (slug flow)

Two-phase flow can cause rapid changes in the drive gain. This can cause a variety of measurement issues.

# Procedure

- 1. Check for two-phase flow alerts (e.g., A105). If the transmitter is not generating two-phase flow alerts, verify that two-phase flow limits have been set. If limits are set, two-phase flow is not the source of your problem.
- 2. Check the process for cavitation, flashing, or leaks.
- 3. Monitor the density of your process fluid output under normal process conditions.
- 4. Check the settings of Two-Phase Flow Low Limit, Two-Phase Flow High Limit, and Two-Phase Flow Timeout.

# Tip

You can reduce the occurrence of two-phase flow alerts by setting **Two-Phase Flow Low Limit** to a lower value, **Two-Phase Flow High Limit** to a higher value, or **Two-Phase Flow Timeout** to a higher value.

# 15.26 Check for radio frequency interference (RFI)

The transmitter Frequency Output or Discrete Output can be affected by radio frequency interference (RFI). Possible sources of RFI include a source of radio emissions, or a large transformer, pump, or motor that can generate a strong electromagnetic field. Several methods to reduce RFI are available. Use one or more of the following suggestions, as appropriate to your installation.

# Procedure

- Use shielded cable between the output and the receiving device.
  - Terminate the shielding at the receiving device. If this is impossible, terminate the shielding at the cable gland or conduit fitting.
  - Do not terminate the shielding inside the wiring compartment.
  - 360-degree termination of shielding is unnecessary.
- Eliminate the RFI source.
- Move the transmitter.

# 15.27 Check HART<sup>®</sup> burst mode

HART burst mode is normally disabled, and should be enabled only if a HART Triloop is being used.

# Procedure

- 1. Check to see if burst mode is enabled or disabled.
- 2. If burst mode is enabled, disable it.

# 15.28 Check the drive gain

Excessive or erratic drive gain may indicate any of a variety of process conditions or sensor problems.

To know whether your drive gain is excessive or erratic, you must collect drive gain data during the problem condition and compare it to drive gain data from a period of normal operation.

# Excessive (saturated) drive gain

| Table 15-2: Possible causes and recommended | l actions for excessive (saturated) o | drive gain |
|---------------------------------------------|---------------------------------------|------------|
|---------------------------------------------|---------------------------------------|------------|

| Possible cause         | Recommended actions                                                                                                    |
|------------------------|----------------------------------------------------------------------------------------------------|
| Bent sensor tube       | Check the pickoff voltages (see Check the pickoff voltage). If either of them are close to zero (but neither is zero), the sensor tubes may be bent. The sensor will need to be replaced. |
| Cracked sensor tube    | Replace the sensor.                                                                                                    |
| Flow rate out of range | Ensure that the flow rate is within sensor limits.                                                                                                    |

| Possible cause                           | Recommended actions                                                                                                    |
|------------------------------------------|----------------------------------------------------------------------------------------------------|
| Open drive or pickoff<br>sensor coil     | Contact customer support.                                                                                                    |
| Over-pressurized tubes                   | Contact customer support.                                                                                                    |
| Plugged sensor tube                      | Check the pickoff voltages (see Check the pickoff voltage). If either of them are close to zero (but neither is zero), plugged tubes may be the source of your problem. Purge the tubes. In extreme cases, you may need to replace the sensor. |
| Sensor case full<br>of process fluid     | Replace the sensor.                                                                                                    |
| Sensor imbalance                         | Contact customer support.                                                                                                    |
| Sensor tubes<br>not completely full      | Correct process conditions so that the sensor tubes are full.                                                                                                    |
| Two-phase flow                           | Check for two-phase flow. See Check for two-phase flow (slug flow).                                                                                                    |
| Vibrating element<br>not free to vibrate | Ensure that the vibrating element is free to vibrate.                                                                                                    |

### Table 15-2: Possible causes and recommended actions for excessive (saturated) drive gain (continued)

# **Erratic drive gain**

### Table 15-3: Possible causes and recommended actions for erratic drive gain

| Possible cause         | Recommended actions     |
|------------------------|-------------------------|
| Foreign material       | Purge the sensor tubes. |
| caught in sensor tubes | Replace the sensor.     |

# 15.29 Checking process variables

Micro Motion suggests that you make a record of the process variables listed below, under normal operating conditions. This list will help you recognize when the process variables are usually high or low.

- Flow rate
- Density
- Temperature
- Tube frequency
- Pickoff voltage
- Drive gain

For troubleshooting, check the process variables under both normal flow and tubes-full no-flow conditions. Except for flow rate, you should see little or no change between flow and no-flow conditions. If you see a significant difference, record the values and contact customer service for assistance.

Unusual values for process variables may indicate a variety of different problems. The following table lists several possible problems and suggested remedies.

# Table 15-4: Process variables problems and remedies

| Symptom                                            | Cause                                                        | Suggested remedy                                                                                                    |
|----------------------------------------------------|--------------------------------------------------------------|----------------------------------------------------------------------------------------------------|
| Steady non-zero flow rate under no-flow conditions | Misaligned piping<br>(especially in new installations)       | Correct the piping.                                                                                                    |
|                                                    | Open or leaking valve                                        | Check or correct the valve mechanism.                                                                                                    |
|                                                    | Bad sensor zero                                              | Rezero the flow meter. See Zero the meter.                                                                                                    |
| Erratic non-zero flow rate                         | Leaking valve or seal                                        | Check pipeline                                                                                                    |
| under no-flow conditions                           | Slug flow                                                    | See Check for two-phase flow (slug flow).                                                                                                    |
|                                                    | Plugged flow tube                                            | Check drive gain and tube frequency.<br>Purge the flow tubes.                                                                                                    |
|                                                    | Incorrect sensor orientation                                 | Sensor orientation must be appropriate to the process fluid. See the installation manual for your sensor.                                                                                                    |
|                                                    | Wiring problem                                               | Check the sensor circuitry. See Check for internal electrical problems.                                                                                                    |
|                                                    | Vibration in pipeline at rate close to sensor tube frequency | Check the environment and remove the source of the vibration.                                                                                                    |
|                                                    | Damping value too low                                        | <ul> <li>Check the configuration.</li> <li>See the appropriate section: <ul> <li>Configure Flow Damping</li> <li>Configure Density Damping</li> <li>Configure Temperature Damping</li> </ul> </li> </ul>                |
|                                                    | Mounting stress on sensor                                    | <ul> <li>Check the sensor mounting to ensure:</li> <li>Sensor is not being used to support the pipe</li> <li>Sensor is not being used to correct pipe misalignment</li> <li>Sensor is not too heavy for pipe</li> </ul> |
|                                                    | Sensor cross-talk                                            | Check the environment for sensor with a similiar (±0.5 Hz) tube frequency.                                                                                                    |

| Symptom                                           | Cause                           | Suggested remedy                                                                                          |
|---------------------------------------------------|---------------------------------|----------------------------------------------------------------------------------------------------|
| Erratic non-zero flow rate<br>when flow is steady | Slug flow                       | See Check for two-phase flow (slug flow).                                                                 |
|                                                   | Damping value too low           | Check the configuration. See Characterize the meter (if required).                                        |
|                                                   | Plugged flow tube               | Check drive gain and tube frequency.                                                                      |
|                                                   |                                 | • Purge the flow tubes.                                                                                   |
|                                                   | Excessive or erratic drive gain | See Check the drive gain.                                                                                 |
|                                                   | Output wiring problem           | Verify wiring between transmitter and receiving device. See the installation manual for your transmitter. |
|                                                   | Problem with receiving device   | Test with another receiving device.                                                                       |
|                                                   | Wiring problem                  | Check the sensor circuitry. See Check for internal electrical problems.                                   |
| Inaccurate flow rate<br>or batch rate             | Bad flow calibration factor     | Verify characterization. See Characterize the meter (if required).                                        |
|                                                   | Inappropriate measurement unit  | Check calibration.                                                                                        |
|                                                   | Bad sensor zero                 | Resize the flow meter. See Zero the meter.                                                                |
|                                                   | Bad density calibration factors | Verify characterization. See Characterize the meter (if required).                                        |
|                                                   | Bad flow meter grounding        | See Ground the meter components.                                                                          |
|                                                   | Slug flow                       | See Check for two-phase flow (slug flow).                                                                 |
|                                                   | Problem with receiving device   | Test with another receiving device.                                                                       |
|                                                   | Wiring problem                  | Check the sensor circuitry. See Check for internal electrical problems.                                   |

# Table 15-4: Process variables problems and remedies (continued)

| Symptom                                                                    | Cause                                               | Suggested remedy                                                                                      |
|----------------------------------------------------------------------------|-----------------------------------------------------|----------------------------------------------------------------------------------------------------|
| Inaccurate density<br>reading                                              | Problem with process fluid                          | Use standard procedures to check the quality of the process fluid.                                    |
|                                                                            | Bad density calibration factors                     | Verify characterization. See Characterize the meter (if required).                                    |
|                                                                            | Wiring problem                                      | Check the sensor circuitry. See Check for internal electrical problems.                               |
|                                                                            | Bad flow meter grounding                            | Check the sensor circuitry. See Ground the meter components.                                          |
|                                                                            | Slug flow                                           | Check the environment for sensor with a similar $(\pm 0.5 \text{ Hz})$ tube frequency.                |
|                                                                            | Sensor cross-talk                                   | Check the sensor circuitry. See Check for internal electrical problems.                               |
|                                                                            | Plugged flow tube                                   | Check drive gain and tube frequency. Purge the flow tubes.                                            |
|                                                                            | Incorrect sensor orientation                        | Sensor orientation must be appropriate to process fluid. See the installation manual for your sensor. |
|                                                                            | RTD failure                                         | Check for alarm conditions and follow the troubleshooting procedure for the indicated alarm.          |
|                                                                            | Physical characteristics of the sensor have changed | Check for corrosion, erosion, or tube damage.                                                         |
| Temperature reading<br>significantly different<br>from process temperature | RTD failure                                         | Check for alarm conditions and follow troubleshooting procedure for indicated alarm.                  |
| Temperature reading<br>slightly different<br>from process temperature      | Sensor leaking heat                                 | Insulate the sensor.                                                                                  |
| Jnusually high density<br>reading                                          | Plugged flow tube                                   | Check drive gain and tube frequency.<br>Purge the flow tubes.                                         |
|                                                                            | Incorrect K2 value                                  | Verify characterization. See Characterize the meter (if required).                                    |
| Unusually low density<br>reading                                           | Slug flow                                           | Use standard procedures to check the quality of the process fluid.                                    |
|                                                                            | Incorrect K2 value                                  | Verify characterization. See Characterize the meter (if required).                                    |
| Unusually high tube frequency                                              | Sensor erosion                                      | Contact customer service.                                                                             |
| Unusually low pickoff voltages                                             | Plugged fow tube, corrosion, or erosion             | Purge the flow tubes.                                                                                 |
| Unusually low pickoff voltages                                             | Several possible causes                             | See Check the pickoff voltage.                                                                        |
| Unusually high drive gain                                                  | Several possible causes                             | See Check the drive gain.                                                                             |

# Table 15-4: Process variables problems and remedies (continued)

# 15.30 Check the pickoff voltage

If the pickoff voltage readings are unusually low, you may have any of a variety of process or equipment problems.

To know whether your pickoff voltage is unusually low, you must collect pickoff voltage data during the problem condition and compare it to pickoff voltage data from a period of normal operation.

Drive gain and pickoff voltage are inversely proportional. As drive gain increases, pickoff voltages decrease and vice versa.

# Table 15-5: Possible causes and recommended actions for low pickoff voltage

| Possible cause                                                        | Recommended actions                                                             |
|-----------------------------------------------------------------------|---------------------------------------------------------------------------------|
| Faulty wiring runs between the sensor and transmitter                 | Verify wiring between sensor and transmitter.                                   |
| Process flow rate beyond the limits of the sensor                     | Verify that the process flow rate is not out of range of the sensor.            |
| Sensor tubes are not vibrating                                        | Check for plugging or deposition.                                               |
|                                                                       | • Ensure that the vibrating element is free to vibrate (no mechanical binding). |
|                                                                       | Verify wiring.                                                                  |
| Moisture in the sensor electronics                                    | Eliminate the moisture in the sensor electronics.                               |
| The sensor is damaged, or sensor magnets may have become demagnetized | Replace the sensor.                                                             |

# 15.31 Check for internal electrical problems

Shorts between sensor terminals or between the sensor terminals and the sensor case can cause the sensor to stop working.

| Possible cause                                            | Recommended action                                                                                                    |
|-----------------------------------------------------------|----------------------------------------------------------------------------------------------------|
| Moisture inside the sensor junction box                   | Ensure that the junction box is dry and no corrosion is present.                                                                                                    |
| Liquid or moisture inside the sensor case                 | Contact customer support.                                                                                                    |
| Internally shorted feedthrough                            | Contact customer support.                                                                                                    |
| Faulty cable                                              | Replace the cable.                                                                                                    |
| Improper wire termination                                 | Verify wire terminations inside the sensor junction box. See<br>Micro Motion 9-Wire Flowmeter Cable Preparation and<br>Installation Manual Micro Motion 9-Wire Flow Meter Cable<br>Preparation and Installation Guide. |
| Shorts to the housing created by trapped or damaged wires | Contact customer support.                                                                                                    |
| Loose wires or connectors                                 | Contact customer support.                                                                                                    |
| Liquid or moisture inside the housing                     | Contact customer support.                                                                                                    |

# 15.31.1 Check the sensor coils

Checking the sensor coils can identify a cause for a no sensor response alert.

### Restriction

This procedure applies only to 9-wire remote-mount transmitters. For integral mount transmitters, consult the factory.

### Procedure

1. Disconnect power to the transmitter.

# 

If the transmitter is in a hazardous area, wait five minutes after disconnecting the power. Failure to do so could result in an explosion causing death or injury.

- 2. Remove the wires from the sensor junction box.
- 3. Using a digital multimeter (DMM), check the pickoff coils by placing the DMM leads on the unplugged terminal blocks for each terminal pair. See Table 15-6 for a list of the coils. Record the values.

# Table 15-6: Coils and test terminal pairs

| Coil                                     | Sensor model                                   | Terminal colors  |
|------------------------------------------|------------------------------------------------|------------------|
| Drive coil                               | All                                            | Brown to red     |
| Left pickoff coil (LPO)                  | All                                            | Green to white   |
| Right pickoff coil (RPO)                 | All                                            | Blue to gray     |
| Resistance temperature detector<br>(RTD) | All                                            | Yellow to violet |
| Lead length compensator (LLC)            | All except T-Series and CMF400 (see note)      | Yellow to orange |
| Composite RTD                            | CMFS025-150 and T-Series                       | Yellow to orange |
| Fixed resistor (see note)                | CMFS007, CMFS010, CMFS015,<br>CMF400, and F300 | Yellow to orange |

### Note

The CMF400 fixed resistor applies only to certain specific CMF400 releases. Contact customer support for more information.

There should be no open circuits, that is, no infinite resistance readings. The left pickoff and right pickoff readings should be the same or very close ( $\pm 5 \Omega$ ). If there are any unusual readings, repeat the coil resistance tests at the sensor junction box to eliminate the possibility of faulty cable. The readings for each coil pair should match at both ends.

- 4. Test the terminals in the sensor junction box for shorts to case.
  - a) Leave the terminal blocks disconnected.
  - b) Remove the lid of the junction box.
  - c) Testing one terminal at a time, place a DMM lead on the terminal and the other lead on the sensor case.

With the DMM set to its highest range, there should be infinite resistance on each lead. If there is any resistance at all, there is a short to case.

- 5. Test the resistance of junction box terminal pairs.
  - a) Test the brown terminal against all other terminals except the red one.
  - b) Test the red terminal against all other terminals except the brown one.
  - c) Test the green terminal against all other terminals except the white one.
  - d) Test the white terminal against all other terminals except the green one.
  - e) Test the blue terminal against all other terminals except the gray one.
  - f) Test the gray terminal against all other terminals except the blue one.
  - g) Test the orange terminal against all other terminals except the yellow and violet ones.
  - h) Test the yellow terminal against all other terminals except the orange and violet ones.
  - i) Test the violet terminal against all other terminals except the yellow and orange ones.

There should be infinite resistance for each pair. If there is any resistance at all, there is a short between terminals.

### Postrequisites

To return to normal operation:

- 1. Replace the wiring.
- 2. Replace the lid on the sensor junction box.

#### Important

When reassembling the meter components, be sure to grease all O-rings.

# 15.32 Locate a device using the HART 7 Squawk feature

The Squawk feature causes the device to show a specific pattern on its display. You can use this to locate or identify a device.

### Restriction

The Squawk feature is available only with HART 7 connections from a field communicator. It is not available with ProLink III.

### Procedure

- 1. Choose Service Tools  $\rightarrow$  Maintenance  $\rightarrow$  Routine Maintenance.
- 2. Choose Locate Device.

A 0-0-0 pattern is shown on the display.

To return to the normal display, activate any button on the device display, or wait 60 seconds.

# A Using the transmitter display

This section explains how to use the 4200 display. Using the display, you can move through the menus, configure the application, monitor and control the application, and perform maintenance and diagnostic tasks.

# A.1 Components of the transmitter display

The transmitter display includes a multi-line LCD panel.

### Figure A-1: 4200 transmitter display

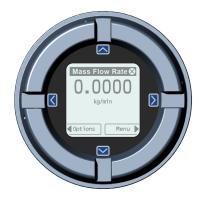

# LCD panel

In normal operation, the LCD panel shows the current value of the display variables, and their measurement units.

### Figure A-2: 4200 transmitter LCD panel

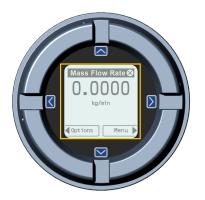

The LCD panel also provides access to the display menus and alert information. From the display menus, you can:

- View the current configuration and make configuration changes.
- Perform procedures such as loop testing and zero verification.

The alert information allows you to see which alerts are active, acknowledge the alerts individually or as a group, and to see more detailed information for individual alerts.

# A.2 Access and use the display menu

The display menus allow you to perform most configuration, administration, and maintenance tasks.

The four capacitive buttons,  $\Leftrightarrow \hat{u} \Downarrow \Rightarrow$ , are used to navigate the menus, make selections, and enter data.

### Figure A-3: Capacitive buttons

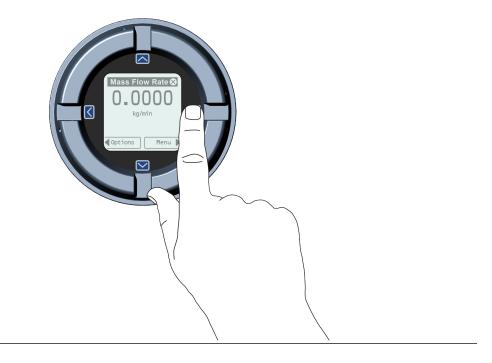

### Procedure

1. Observe the action bar at the bottom of the LCD panel.

The action bar displays Menu⇒.

- 2. Navigate the menus using the four capacitive buttons:
  - Activate  $\hat{\mathbf{r}}$  or  $\mathbf{0}$  to scroll to the previous or next item in the menu.
  - Activate and hold  $\hat{v}$  or  $\bar{v}$  (approximately 1 second to scroll rapidly through numbers or menu options, or to move to the previous screen or next screen in a multi-screen display.
  - Activate ⇒ to drill down to a lower menu or to select an option.
  - Activate and hold ⇒ to save and apply your action.
  - Activate  $\Leftrightarrow$  to return to the previous menu.
  - Activate and hold \approx to cancel your action.

The action bar is updated with context-sensitive information.

If the menu or the topic is too large for a single display screen, the  $\mathbb{Q}$  and  $\hat{\mathbb{Q}}$  symbols at the bottom and top of the LCD panel are used to indicate that you must scroll down or up to see more information.

Figure A-4: Navigation arrows

Figure A-5: Security prompts

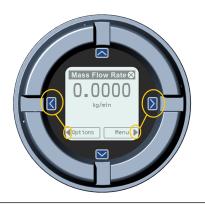

- 3. If you make a menu choice that leads to a possible configuration change, or to certain procedures such as zero calibration:
  - If display security is not enabled, the display prompts you to activate ⇐ û D ⇔, in that order. This feature protects against accidental changes to configuration, but does not provide any security.

LOCKED Device is locked. Press buttons in the order shown to unlock.

- If display security is enabled, the display prompts you to enter the display password.
- 4. If you make a menu choice that requires entering a numeric value or character string, the display provides a screen similar to the following:

### Figure A-6: Numeric values and character strings

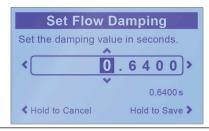

• Activate ⇔ or ⇒ to position the cursor.

- Activate  $\hat{u}$  and  $\bar{v}$  to scroll through the values that are valid for that position.
- Repeat until all characters are set.
- Activate and hold ⇒ to save the value.
- 5. To exit the display menu system, use either of the following methods:
  - Wait until the menu times out and returns to the display variables.
  - Exit each menu separately, working your way back to the top of the menu system.

### B Using ProLink III with the transmitter

### **B.1 Basic information about ProLink III**

ProLink III is a configuration and service tool available from Micro Motion. ProLink III runs on a Windows platform and provides complete access to transmitter functions and data.

### **Version requirements**

Use the latest version of ProLink III and the device firmware to support all features. For details about ProLink III device support, refer to the ProLink III ChangeLog.txt file.

### **ProLink III requirements**

To install ProLink III, you must have:

- The ProLink III installation media
- The ProLink III installation kit for your connection type:

To obtain ProLink III and the appropriate installation kit, contact customer support.

### **ProLink III documentation**

Most of the instructions in this manual assume that you are already familiar with ProLink III or that you have a general familiarity with Windows programs. If you need more information than this manual provides, see the *Micro Motion ProLink III with ProcessViz Software User Manual*.

In most ProLink III installations, the manual is installed with the ProLink III program. Additionally, the ProLink III manual is available on the documentation CD or at Emerson.com.

#### **ProLink III features and functions**

ProLink III offers complete transmitter configuration and operation functions. ProLink III also offers a number of additional features and functions, including:

- A Professional version with expanded features not available on the Basic version.
- The ability to save the transmitter configuration set to a file on the PC, and reload it or propagate it to other transmitters
- The ability to log specific types of data to a file on the PC
- The ability to view performance trends for various types of data on the PC
- The ability to connect to and view information for more than one device
- A guided connection wizard

These features are documented in the *Micro Motion ProLink III with ProcessViz Software User Manual*. ProLink III features are not documented in this manual.

#### **ProLink III messages**

As you use ProLink III with a Micro Motion transmitter, you will see a number of messages and notes. This manual does not document all of these messages and notes.

### Important

The user is responsible for responding to messages and notes and complying with all safety messages.

### **B.2 Connect with ProLink III**

A connection from ProLink III to your transmitter allows you to read process data, configure the transmitter, and perform maintenance and troubleshooting tasks.

### B.2.1 Connection types supported by ProLink III

Depending on the channels that are licensed on your transmitter, you may have several connection types available to connect from ProLink III to the transmitter. Choose the connection type appropriate to your network and the tasks you intend to perform.

When selecting a connection type, consider the following:

### B.2.2 Connect with ProLink III to the RS-485 adapter

### Prerequisites

Verify that you have the following hardware and software:

- ProLink III installed and licensed on your PC.
- One of the following converters:
  - RS-232 to RS-485 signal converter
  - USB to RS-485 signal converter
- An available serial port or USB port
- Adapters as required (for example, 9-pin to 25-pin)

You can connect directly to the RS-485 terminals on the transmitter. The 4200 transmitter allows you to connect to the RS-485 via the "Factory Use Only" port. Use this port only if you are in a non-hazardous area.

#### Procedure

- 1. Attach the signal converter to the serial port or USB port on your PC.
- 2. To connect over the RS-485 network:
  - a) Attach the leads from the signal converter to any point on the network.
- 3. Start ProLink III.
- 4. Choose Connect to Physical Device.
- 5. From the Connection Parameters pane, access the **Protocol** option and select Service Port from the drop-down menu.
- 6. Set the **PC Port** value to the PC COM port that you are using for this connection.
- 7. Select Connect.

### Need help?

If an error message appears:

Ensure that you have specified the correct port on your PC.

- Check the wiring between the PC and the transmitter.
- For long-distance communication, or if noise from an external source interferes with the signal, install 120-Ω ½-W terminating resistors in parallel with the output at both ends of the communication segment.
- Ensure that there is no concurrent Modbus communication to the transmitter.

# C Using a field communicator with the transmitter

### C.1 Basic information about field communicators

A field communicator is a handheld configuration and management tool that can be used with a variety of devices, including Micro Motion transmitters. It provides complete access to transmitter functions and data.

### Field communicator documentation

Most of the instructions in this manual assume that you are already familiar with field communicators and can perform the following tasks:

- Turn on the field communicator
- Navigate the field communicator menus
- Establish communication with HART-compatible devices
- Send configuration data to the device
- Use the alpha keys to enter information

#### Field communicator menus and messages

As you use a field communicator with a Micro Motion transmitter, you will see a number of messages and notes. This manual does not document all of these messages and notes.

#### Important

The user is responsible for responding to messages and notes and complying with all safety messages.

### C.2 Connect with a field communicator

A connection from a field communicator to your transmitter allows you to read process data, configure the transmitter, and perform maintenance and troubleshooting tasks.

#### Prerequisites

The following HART device description (DD) must be installed on the field communicator : 4200 Dev v1 DD V1 or later.

### 

If the transmitter is in a hazardous area, do not remove the housing cover while the transmitter is powered up. Failure to follow these instructions can cause an explosion resulting in injury or death.

#### Important

If the HART security switch is set to **ON**, HART protocol cannot be used to perform any action that requires writing to the transmitter. For example, you cannot change the configuration, reset totalizers, or perform calibration using a field communicator with a HART connection. When the HART security switch is set to **OFF**, no functions are disabled.

### Procedure

1. To connect to a point in the local HART loop, attach the leads from the field communicator to any point in the loop and add resistance as necessary.

The field communicator must be connected across a resistance of 250–600  $\Omega$ .

- 2. To connect to a point in the HART multidrop network, attach the leads from the field communicator to any point on the network.
- 3. Turn on the field communicator and wait until the main menu is displayed.
- 4. If you are connecting across a multidrop network:
  - Set the field communicator to poll. The device returns all valid addresses.
  - Enter the HART address of the transmitter. The default HART address is 0. However, in a multidrop network, the HART address has probably been set to a different, unique value.

#### **Postrequisites**

To navigate to the **Online** menu, choose **HART Application**  $\rightarrow$  **Online**. Most configuration, maintenance, and troubleshooting tasks are performed from the **Online** menu.

#### Tip

You may see messages related to the DD or active alerts. Press the appropriate buttons to ignore the message and continue.

#### Need help?

A field communicator requires a minimum of 1 VDC across the connection leads to communicate. If necessary, increase the resistance at the connection point until 1 VDC is achieved.

### D Channel combinations

### D.1 Rules for channel combinations

Use these rules to determine what channel types and channel combinations are valid on the transmitter.

| Rule number | Rule                                                                         |
|-------------|------------------------------------------------------------------------------|
| 1           | Channel A is always 4-20 mA HART (Loop Powered) Output 1.                    |
| 2           | Channel B can be 4-20 mA Output 2, Frequency Output 1, or Discrete Output 1. |

### D.2 Valid combinations for channel configuration

The following table shows all valid combinations for channel configuration. Depending on your purchase order, some channels may not be activated on your device.

| Combination   | Channel A        | Channel B          |
|---------------|------------------|--------------------|
| Combination 1 | mA Output 1/HART | Frequency Output 1 |
| Combination 2 | mA Output 1/HART | Discrete Output 1  |
| Combination 3 | mA Output 1/HART | mA Output 2        |

### E Concentration measurement matrices

## E.1 Standard matrices for the concentration measurement application

The standard concentration matrices available from Micro Motion are applicable for a variety of process fluids. These matrices are included in the ProLink III installation folder.

### Тір

If the standard matrices are not appropriate for your application, you can build a custom matrix or purchase a custom matrix from Micro Motion.

| Matrix name | Description                                                                                                    | Density unit                                                                                                    | Temperature<br>unit | Derived variable                   |  |
|-------------|----------------------------------------------------------------------------------------------------|----------------------------------------------------------------------------------------------------|---------------------|------------------------------------|--|
| Deg Balling | Matrix represents percent extract, by<br>mass, in solution, based on °Balling.<br>For example, if a wort is 10 °Balling and<br>the extract in solution is 100% sucrose,<br>the extract is 10% of the total mass.                                    | g/cm <sup>3</sup>                                                                                               | °F                  | Mass<br>Concentration<br>(Density) |  |
| Deg Brix    | Matrix represents a hydrometer scale<br>for sucrose solutions that indicates the<br>percent by mass of sucrose in solution<br>at a given temperature. For example,<br>40 kg of sucrose mixed with 60 kg of<br>water results in a 40 °Brix solution. | g/cm <sup>3</sup>                                                                                               | °C                  | Mass<br>Concentration<br>(Density) |  |
| Deg Plato   | Matrix represents percent extract, by<br>mass, in solution, based on °Plato. For<br>example, if a wort is 10 °Plato and the<br>extract in solution is 100% sucrose, the<br>extract is 10% of the total mass.                                        | b. For the second second second second second second second second second second second second second second se |                     | Mass<br>Concentration<br>(Density) |  |
| HFCS 42     | Matrix represents a hydrometer scale<br>for HFCS 42 (high-fructose corn syrup)<br>solutions that indicates the percent by<br>mass of HFCS in solution.                                                                                              | g/cm <sup>3</sup>                                                                                               | °C                  | Mass<br>Concentration<br>(Density) |  |
| HFCS 55     | Matrix represents a hydrometer scale<br>for HFCS 55 (high-fructose corn syrup)<br>solutions that indicates the percent by<br>mass of HFCS in solution.                                                                                              | g/cm <sup>3</sup>                                                                                               | °C                  | Mass<br>Concentration<br>(Density) |  |
| HFCS 90     | Matrix represents a hydrometer scale<br>for HFCS 90 (high-fructose corn syrup)<br>solutions that indicates the percent by<br>mass of HFCS in solution.                                                                                              | g/cm <sup>3</sup>                                                                                               | °C                  | Mass<br>Concentration<br>(Density) |  |

### **E.2** Derived variables and calculated process variables

The concentration measurement application calculates a different set of process variables from each derived variable. The process variables are then available for viewing or reporting.

|                                                  |                                                                                                    | Calculated process variables       |                                        |                     |               |                       |                            |  |
|--------------------------------------------------|----------------------------------------------------------------------------------------------------|------------------------------------|----------------------------------------|---------------------|---------------|-----------------------|----------------------------|--|
| Derived<br>variable                              | Description                                                                                                    | Density<br>at<br>reference<br>temp | Standar<br>d<br>volume<br>flow<br>rate | Specific<br>gravity | Concentration | Net mass<br>flow rate | Net<br>volume<br>flow rate |  |
| Density<br>at Reference                          | Mass/unit volume,<br>corrected to a given<br>reference temperature                                                            | 1                                  | 1                                      |                     |               |                       |                            |  |
| Specific Gravity                                 | The ratio of the density<br>of a process fluid at a<br>given temperature to<br>the density of water at<br>a given temperature | 1                                  | 1                                      | 1                   |               |                       |                            |  |
|                                                  | Note<br>The two given<br>temperature<br>conditions do not need<br>to be the same.                                             |                                    |                                        |                     |               |                       |                            |  |
| Mass<br>Concentration<br>(Density)               | The percent mass of<br>solute or of material in<br>suspension in the total<br>solution, derived from<br>reference density     | 1                                  | 1                                      |                     | 1             | 1                     |                            |  |
| Mass<br>Concentration<br>(Specific<br>Gravity)   | The percent mass of<br>solute or of material in<br>suspension in the total<br>solution, derived from<br>specific gravity      | 1                                  | 1                                      | 1                   | 1             | 1                     |                            |  |
| Volume<br>Concentration<br>(Density)             | The percent volume of<br>solute or of material in<br>suspension in the total<br>solution, derived from<br>reference density   | ✓                                  | 1                                      |                     | 1             |                       | ✓<br>                      |  |
| Volume<br>Concentration<br>(Specific<br>Gravity) | The percent volume of<br>solute or of material in<br>suspension in the total<br>solution, derived from<br>specific gravity    | 1                                  | 1                                      | 1                   | 1             |                       | <i>✓</i>                   |  |

|                                        |                                                                                                    | Calculated process variables       |                                        |                     |               |                       |                            |
|----------------------------------------|----------------------------------------------------------------------------------------------------|------------------------------------|----------------------------------------|---------------------|---------------|-----------------------|----------------------------|
| Derived<br>variable                    | Description                                                                                                    | Density<br>at<br>reference<br>temp | Standar<br>d<br>volume<br>flow<br>rate | Specific<br>gravity | Concentration | Net mass<br>flow rate | Net<br>volume<br>flow rate |
| Concentration<br>(Density)             | The mass, volume,<br>weight, or number of<br>moles of solute or of<br>material in suspension<br>in proportion to the<br>total solution, derived<br>from reference density | J                                  | ✓                                      |                     | J             |                       |                            |
| Concentration<br>(Specific<br>Gravity) | The mass, volume,<br>weight, or number of<br>moles of solute or of<br>material in suspension<br>in proportion to the<br>total solution, derived<br>from specific gravity  | 1                                  | ✓                                      | ~                   | ✓             |                       |                            |

### F Environmental compliance

### F.1 RoHS and WEEE

In compliance with the RoHS directive (Restriction of Hazardous Substances) and the WEEE directive (Waste Electrical and Electronic Equipment), the battery in the 4200 transmitter cannot be serviced or replaced by users. If the battery requires replacement, contact customer service for replacement and disposal.

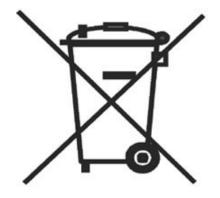

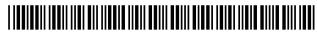

MMI-20048166 Rev. AE 2022

For more information: www.emerson.com

©2022 Micro Motion, Inc. All rights reserved.

The Emerson logo is a trademark and service mark of Emerson Electric Co. Micro Motion, ELITE, ProLink, MVD and MVD Direct Connect marks are marks of one of the Emerson Automation Solutions family of companies. All other marks are property of their respective owners.

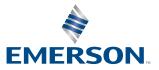

**MICRO MOTION**<sup>®</sup>